Parametric Technology Corporation

Installing EPD®.Connect, EPD® Roles, and EPD®.Visualizer Optegra ® Release 6 **DOC-60272-EN-060**

## **Copyright © 2001 Parametric Technology Corporation. All Rights Reserved.**

User documentation from Parametric Technology Corporation (PTC) is subject to copyright laws of the United States and other countries and is provided under a license agreement, which restricts copying, disclosure, and use of such documentation. PTC hereby grants to the licensed user the right to make copies in printed form of PTC user documentation provided on software or documentation media, but only for internal, noncommercial use by the licensed user in accordance with the license agreement under which the applicable software and documentation are licensed. Any copy made hereunder shall include the Parametric Technology Corporation copyright notice and any other proprietary notice provided by PTC. User documentation may not be disclosed, transferred, or modified without the prior written consent of PTC and no authorization is granted to make copies for such purposes.

Information described in this document is furnished for general information only, is subject to change without notice, and should not be construed as a warranty or commitment by PTC. PTC assumes no responsibility or liability for any errors or inaccuracies that may appear in this document.

The software described in this document is provided under written license agreement, contains valuable trade secrets and proprietary information, and is protected by the copyright laws of the United States and other countries. UNAUTHORIZED USE OF SOFTWARE OR ITS DOCUMENTATION CAN RESULT IN CIVIL DAMAGES AND CRIMINAL PROSECUTION.

#### **Registered Trademarks of Parametric Technology Corporation or a Subsidiary**

Advanced Surface Design, CADDS, CADDShade, Computervision, Computervision Services, Electronic Product Definition, EPD, HARNESSDESIGN, Info\*Engine, InPart, MEDUSA, Optegra, Parametric Technology, Parametric Technology Corporation, Pro/ENGINEER, Pro/HELP, Pro/INTRALINK, Pro/MECHANICA, Pro/TOOLKIT, PTC, PT/Products, Windchill, InPart logo, and PTC logo.

### **Trademarks of Parametric Technology Corporation or a Subsidiary**

3DPAINT, Associative Topology Bus, Behavioral Modeler, BOMBOT, CDRS, CounterPart, CV, CVact, CVaec, CVdesign, CV-DORS, CVMAC, CVNC, CVToolmaker, DesignSuite, DIMENSION III, DIVISION, DVSAFEWORK, DVS, e-Series, EDE, e/ENGINEER, Electrical Design Entry, Expert Machinist, Expert Toolmaker, Flexible Engineering, i-Series, ICEM, Import Data Doctor, Information for Innovation, ISSM, MEDEA, ModelCHECK, NC Builder, Nitidus, PARTBOT, PartSpeak, Pro/ANIMATE, Pro/ASSEMBLY, Pro/CABLING, Pro/CASTING, Pro/CDT, Pro/CMM, Pro/COMPOSITE, Pro/CONVERT, Pro/DATA for PDGS, Pro/DESIGNER, Pro/DESKTOP, Pro/DETAIL, Pro/DIAGRAM, Pro/DIEFACE, Pro/DRAW, Pro/ECAD, Pro/ENGINE, Pro/FEATURE, Pro/FEM-POST, Pro/FLY-THROUGH, Pro/HARNESS-MFG, Pro/INTERFACE for CADDS 5, Pro/INTERFACE for CATIA, Pro/LANGUAGE, Pro/LEGACY, Pro/LIBRARYACCESS, Pro/MESH, Pro/Model.View, Pro/MOLDESIGN, Pro/NC-ADVANCED, Pro/NC-CHECK, Pro/NC-MILL, Pro/NC-SHEETMETAL, Pro/NC-TURN, Pro/NC-WEDM, Pro/NC-Wire EDM, Pro/NCPOST, Pro/NETWORK ANIMATOR, Pro/NOTEBOOK, Pro/PDM, Pro/PHOTORENDER, Pro/PHOTORENDER TEXTURE LIBRARY, Pro/PIPING, Pro/PLASTIC ADVISOR, Pro/PLOT, Pro/POWER DESIGN, Pro/PROCESS, Pro/REPORT, Pro/REVIEW, Pro/SCAN-TOOLS, Pro/SHEETMETAL, Pro/SURFACE, Pro/VERIFY, Pro/Web.Link, Pro/Web.Publish, Pro/WELDING, Product Structure Navigator, PTC *i*-Series, Shaping Innovation, Shrinkwrap, The Product Development Company, Virtual Design Environment, Windchill e-Series, CV-Computervision logo, DIVISION logo, and ICEM logo.

#### **Third-Party Trademarks**

Oracle is a registered trademark of Oracle Corporation. Windows and Windows NT are registered trademarks of Microsoft Corporation. Java and all Java based marks are trademarks or registered trademarks of Sun Microsystems, Inc. CATIA is a registered trademark of Dassault Systems. PDGS is a registered trademark of Ford Motor Company. SAP and R/3 are registered trademarks of SAP AG Germany. FLEXIm is a registered trademark of GLOBEtrotter Software, Inc. VisTools library is copyrighted software of Visual Kinematics, Inc. (VKI) containing confidential trade secret information belonging to VKI. HOOPS graphics system is a proprietary software product of, and copyrighted by, Tech Soft America, Inc. All other brand or product names are trademarks or registered trademarks of their respective holders.

### UNITED STATES GOVERNMENT RESTRICTED RIGHTS LEGEND

This document and the software described herein are Commercial Computer Documentation and Software, pursuant to FAR 12.212(a)-(b) or DFARS 227.7202-1(a) and 227.7202-3(a), and are provided to the Government under a limited commercial license only. For procurements predating the above clauses, use, duplication, or disclosure by the Government is subject to the restrictions set forth in subparagraph (c)(1)(ii) of the Rights in Technical Data and Computer Software Clause at DFARS 252.227-7013 or Commercial Computer Software-Restricted Rights at FAR 52.227-19, as applicable.

**Parametric Technology Corporation, 140 Kendrick Street, Needham, MA 02494-2714 8 January 2001**

# Table of Contents

## Preface

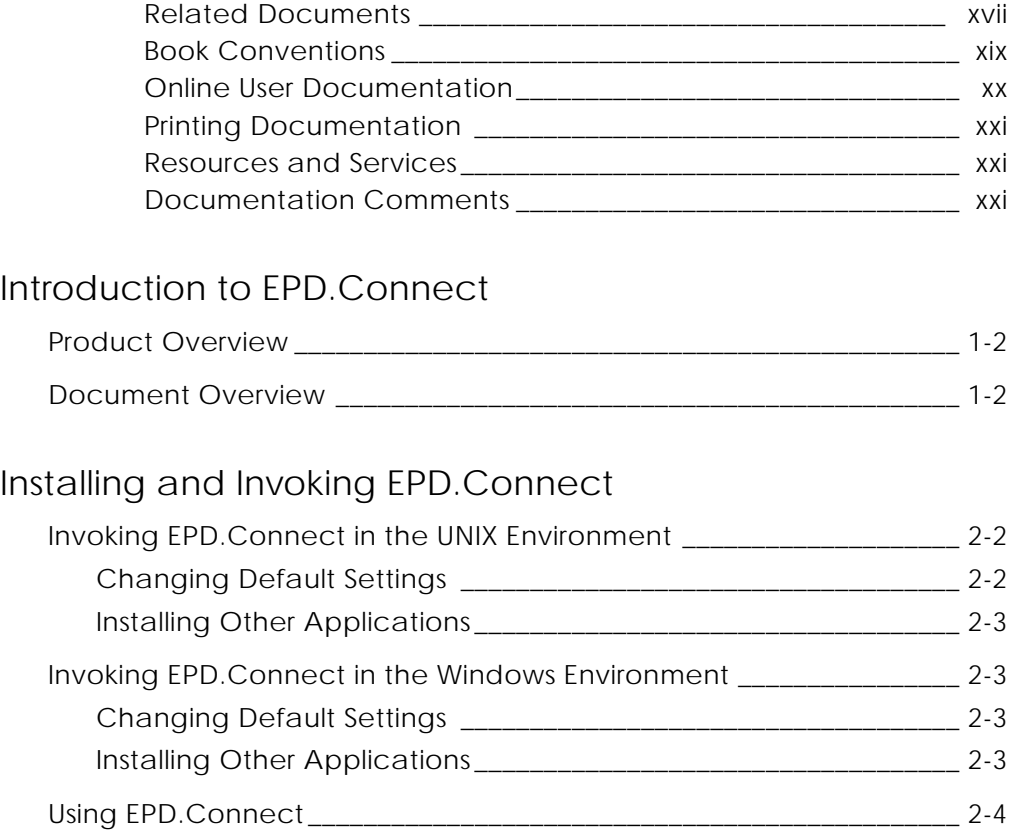

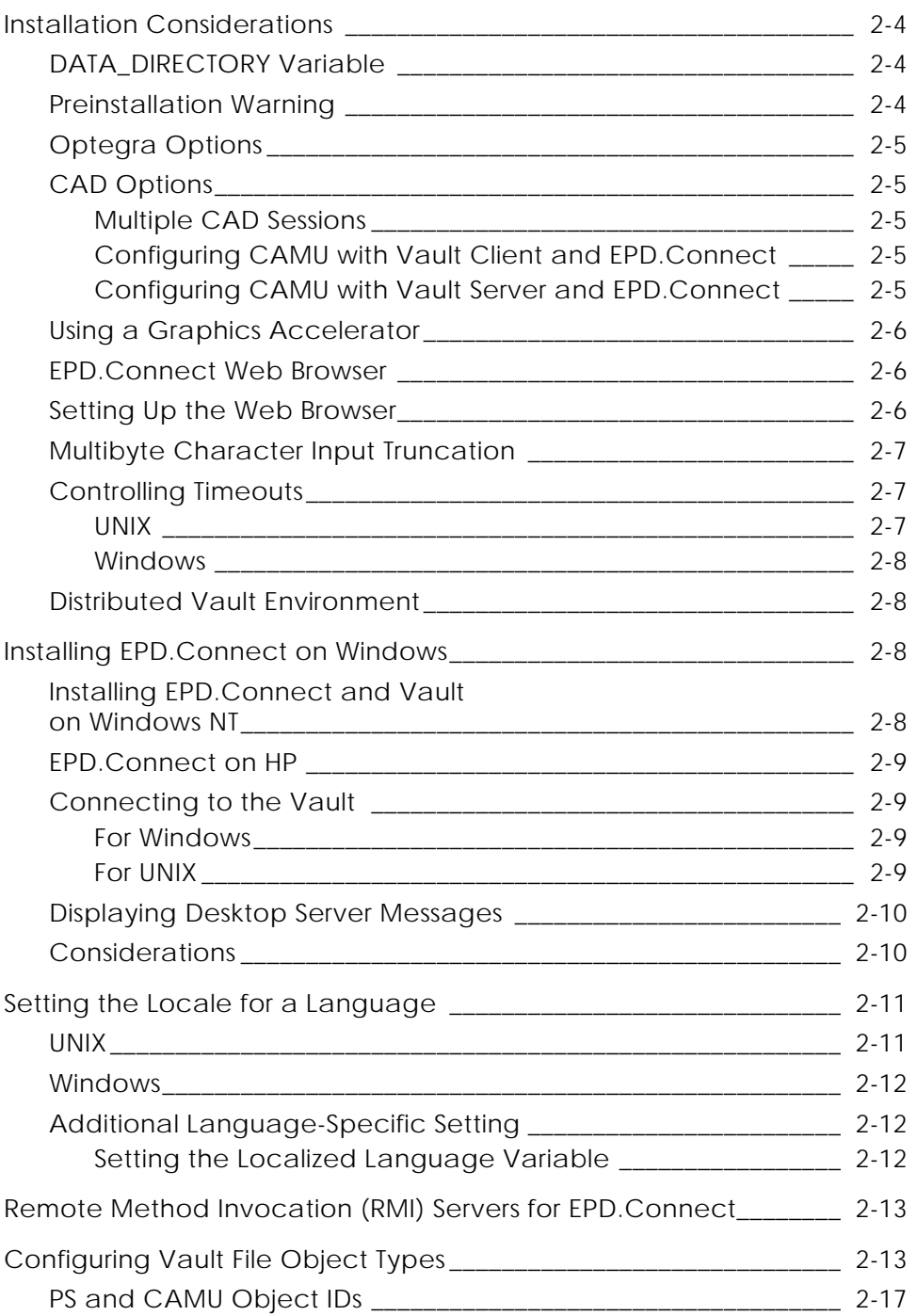

# Configuring EPD.Connect

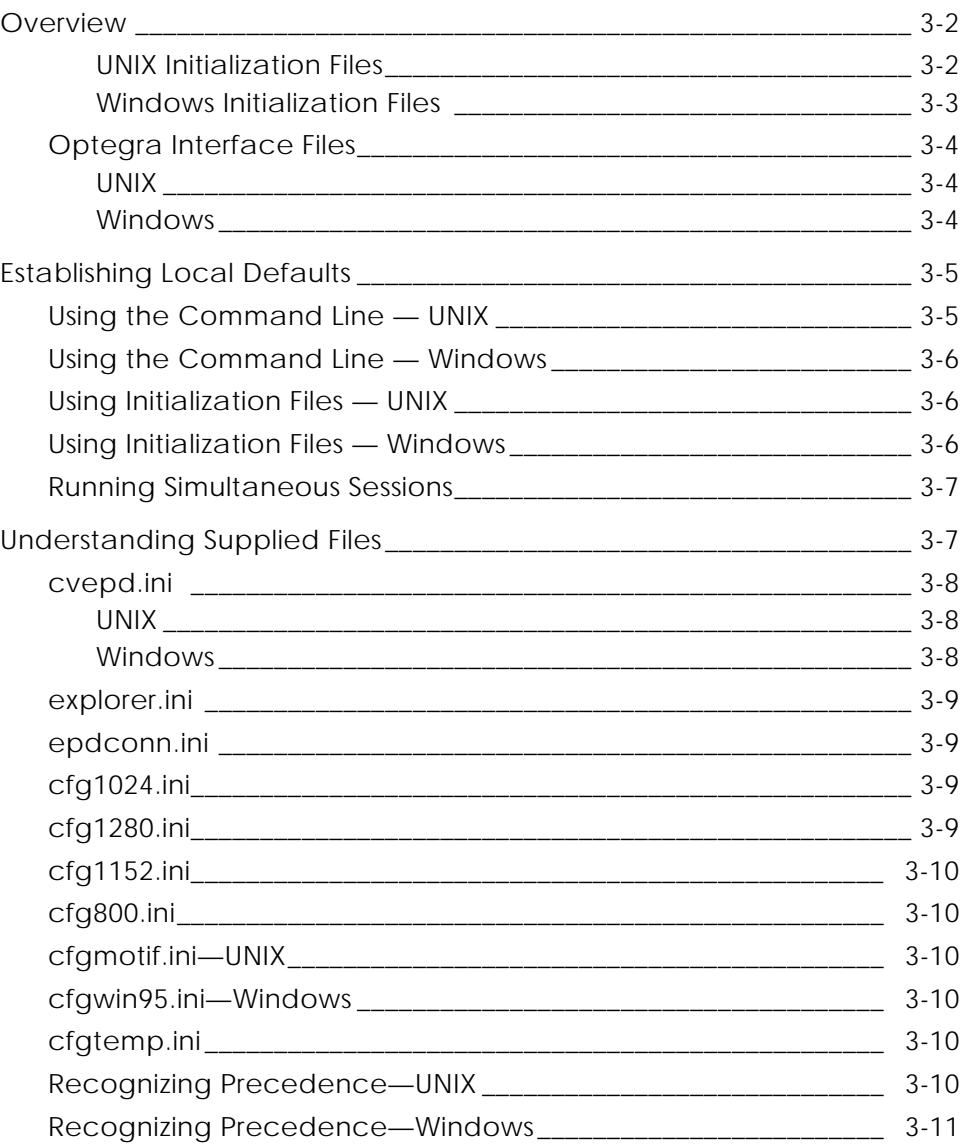

## Configuring 3D Viewer, EPD.Visualizer, and CADDS CAMU for EPD.Connect

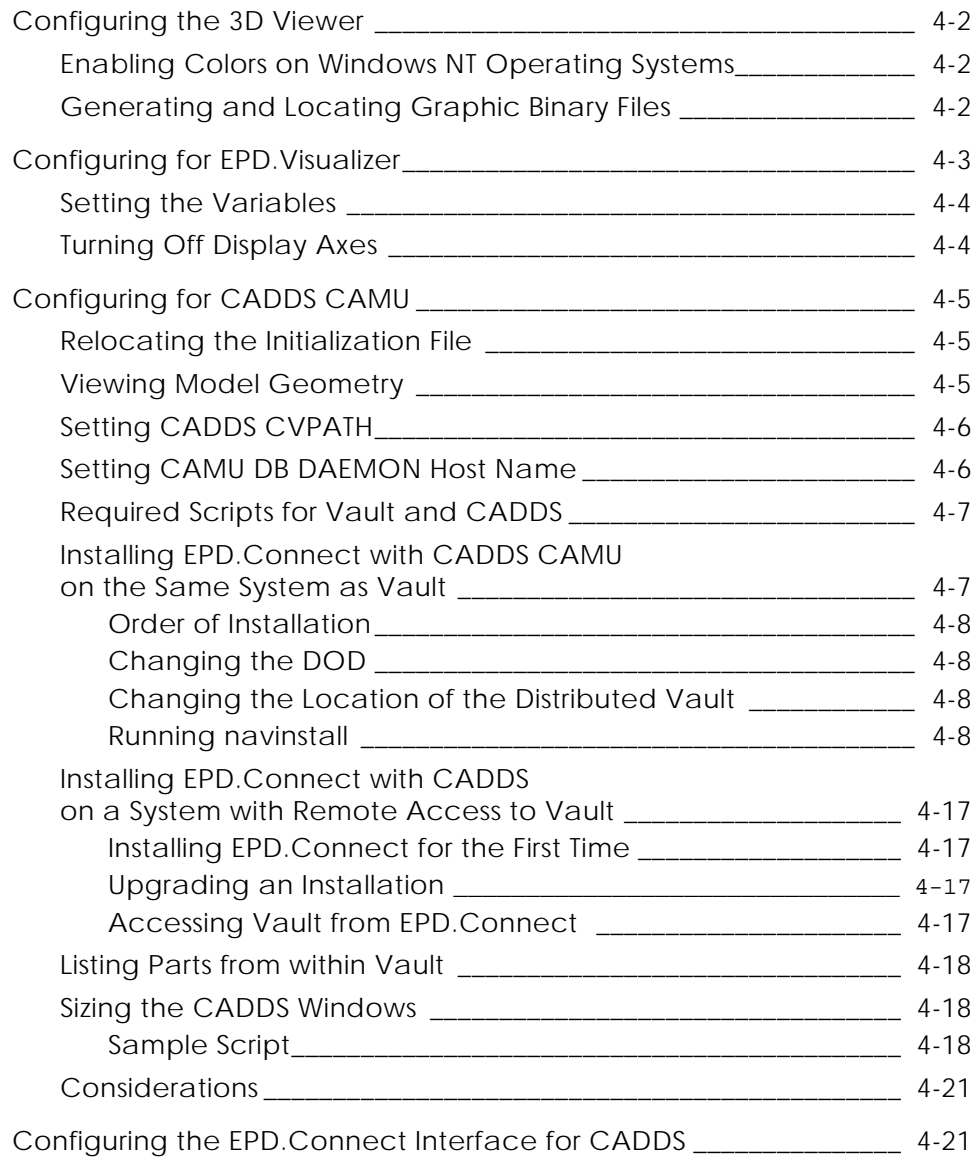

# Configuring EPD.Connect Interfaces

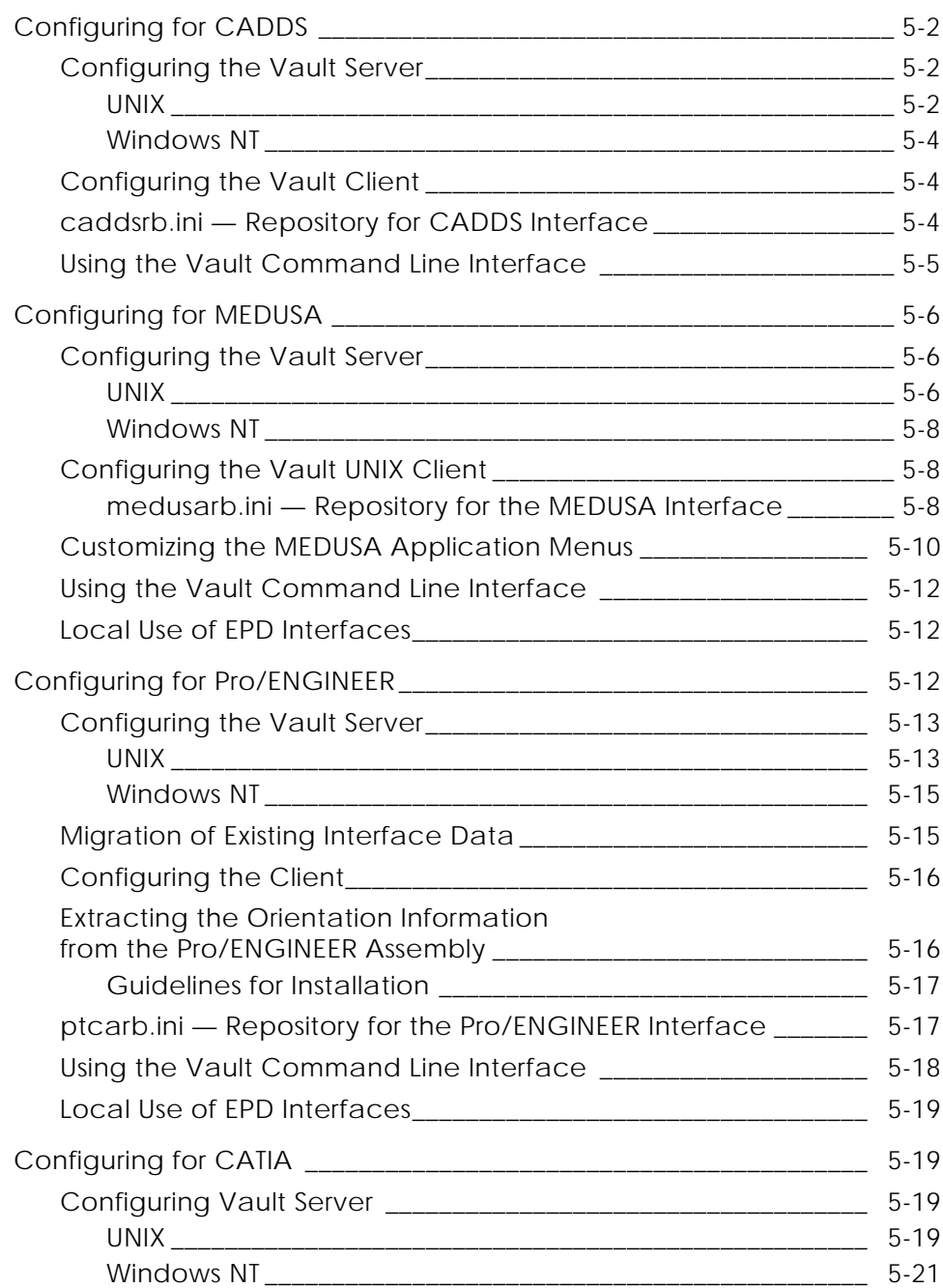

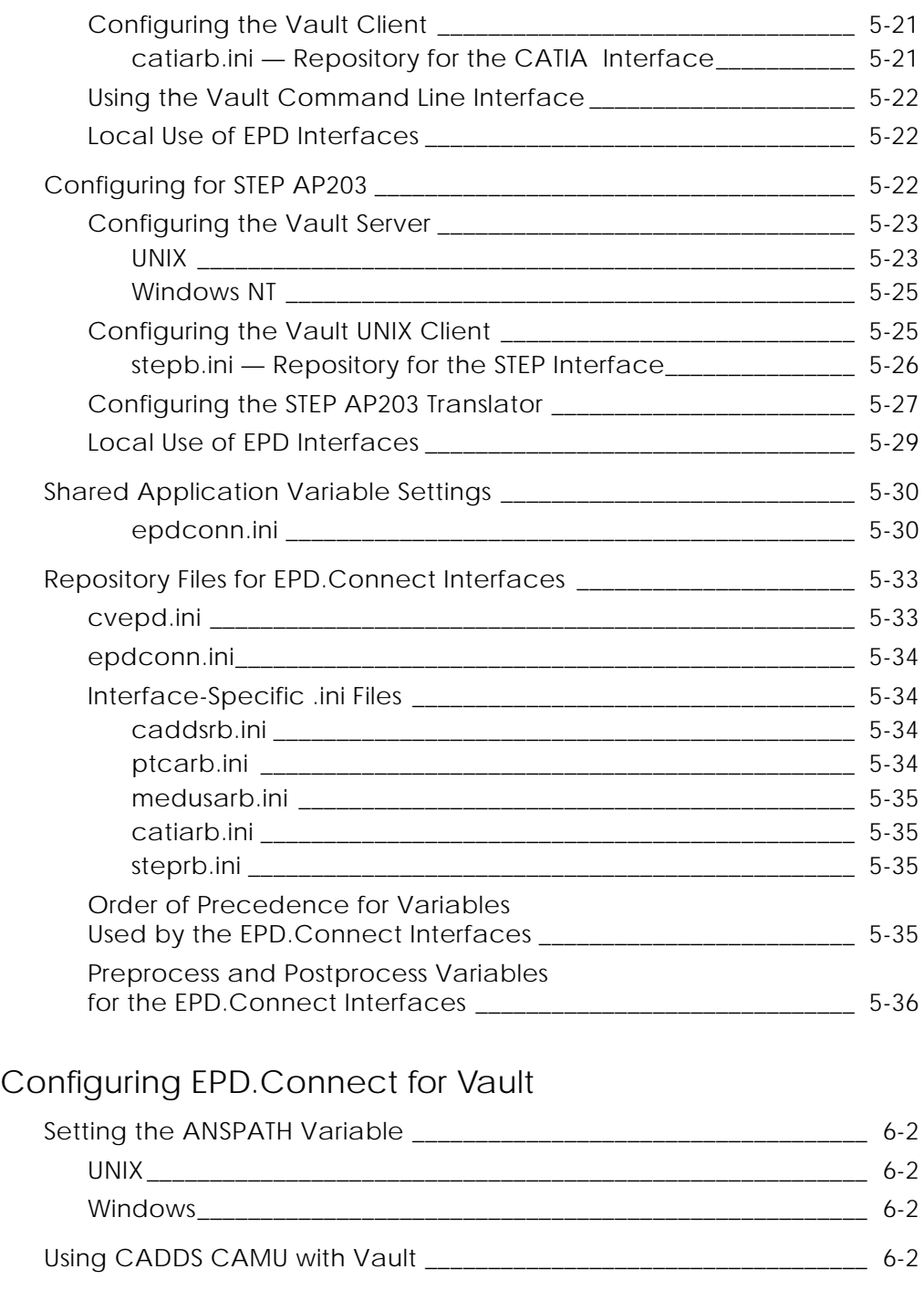

Setting the Maximum Number of Users

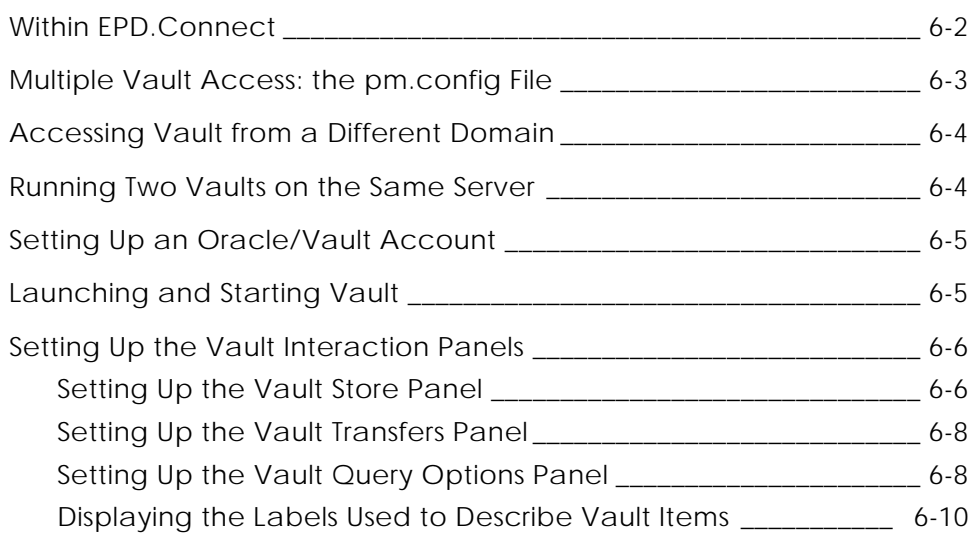

# Upgrading Navigator to EPD.Connect

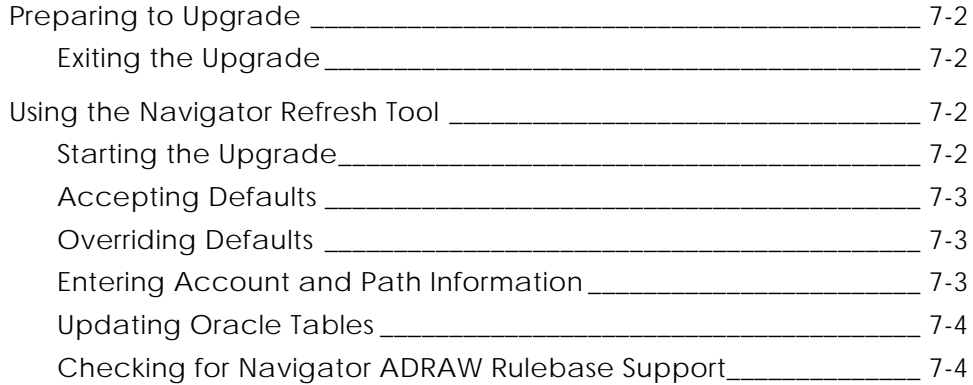

# Configuring EPD.Connect Application Defaults

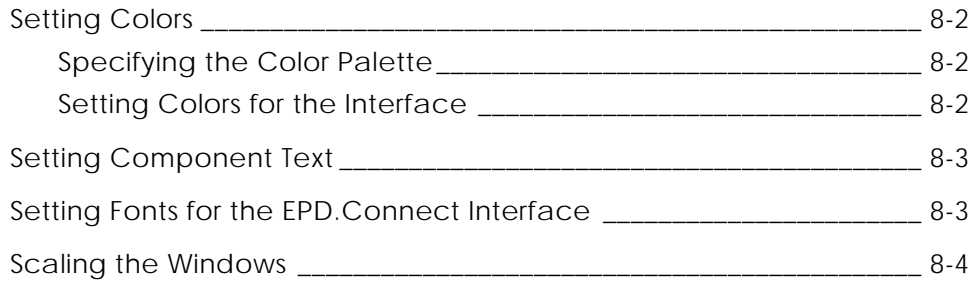

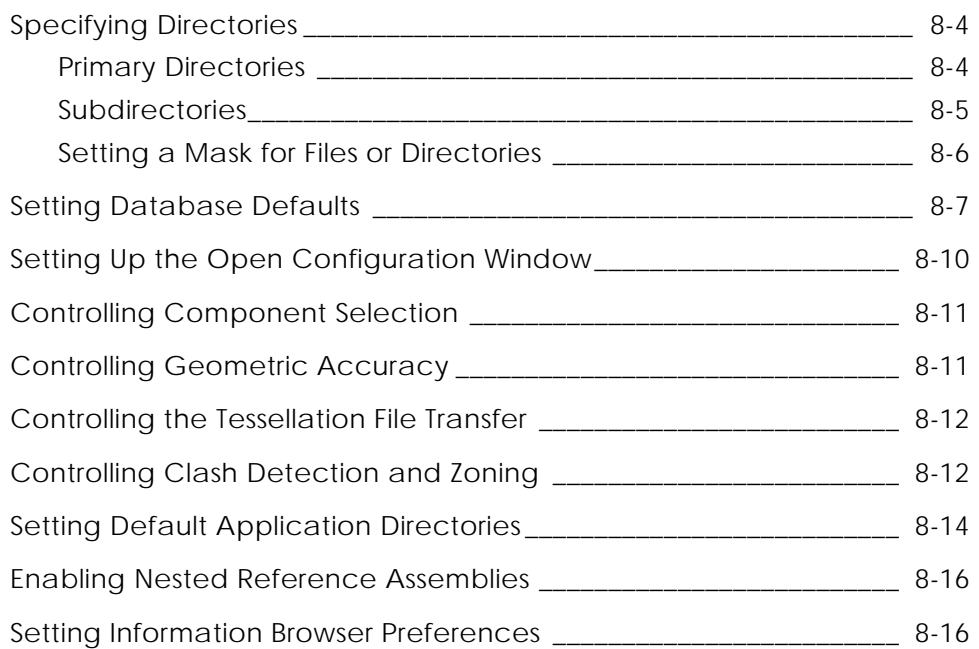

## Customizing EPD.Connect Menus and Reports

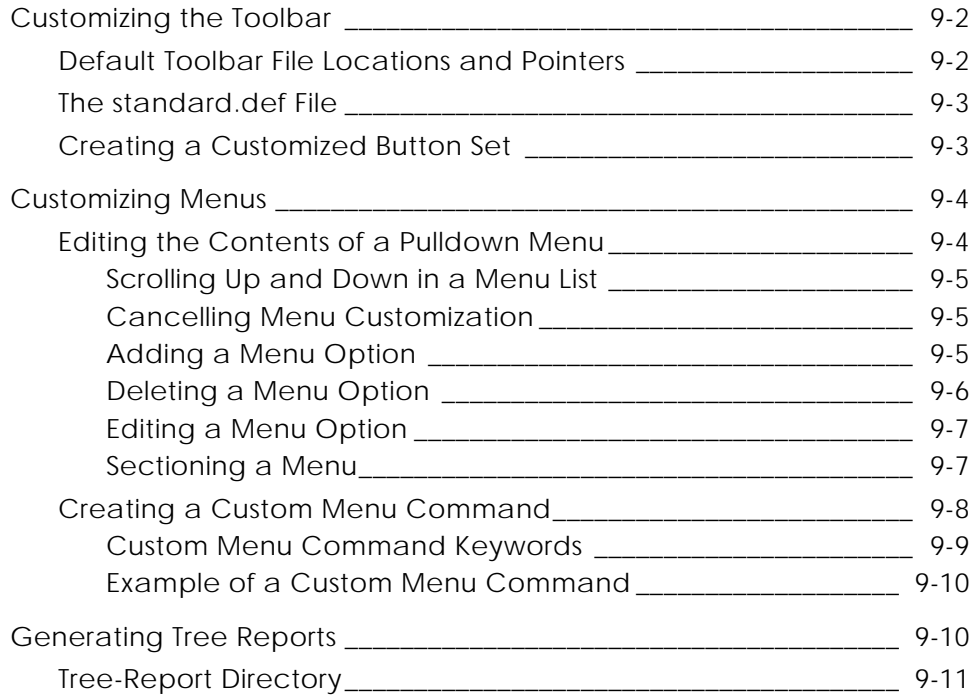

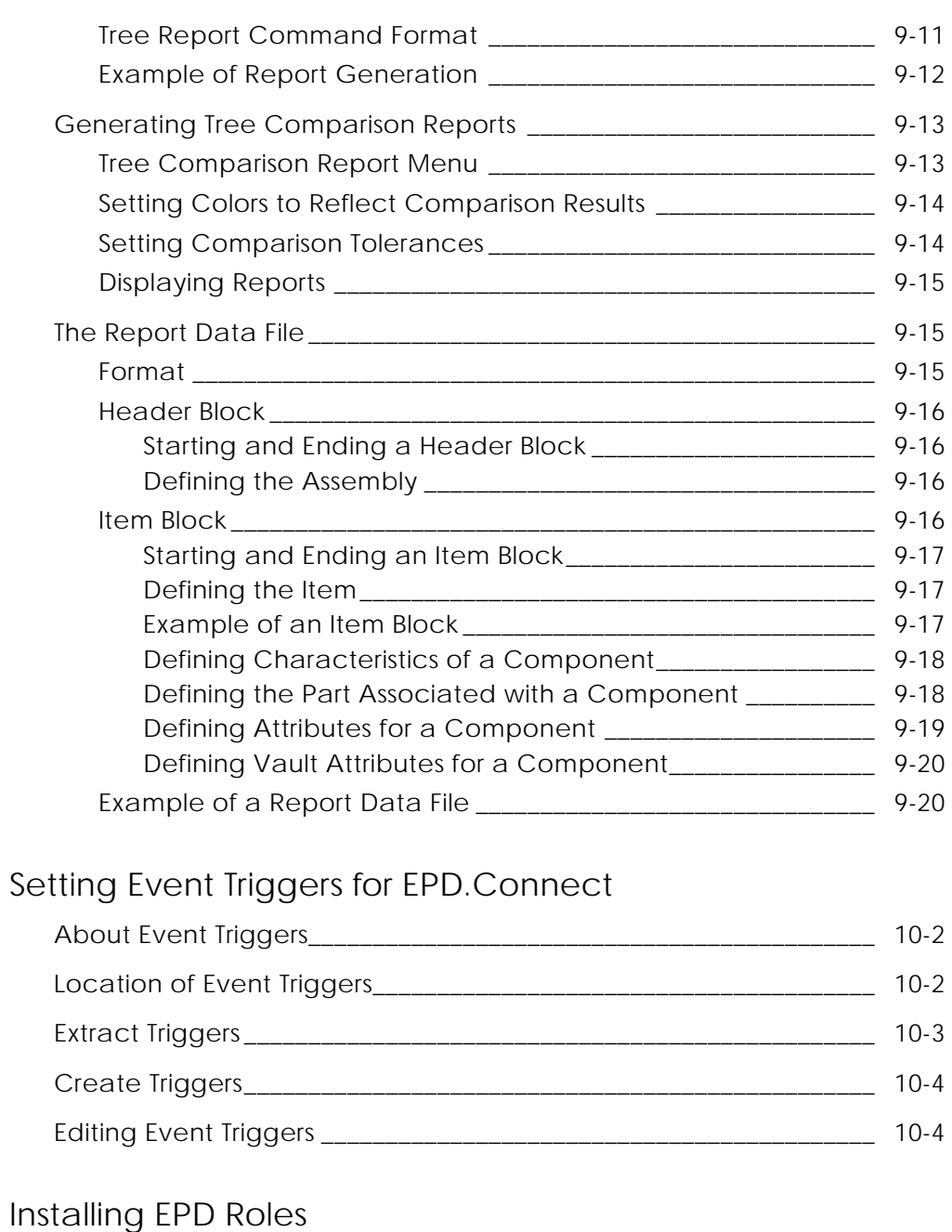

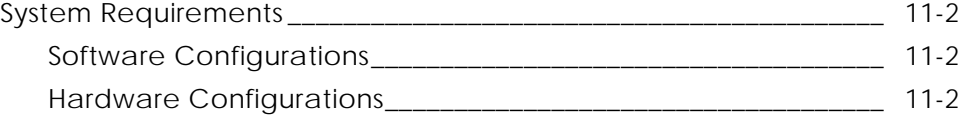

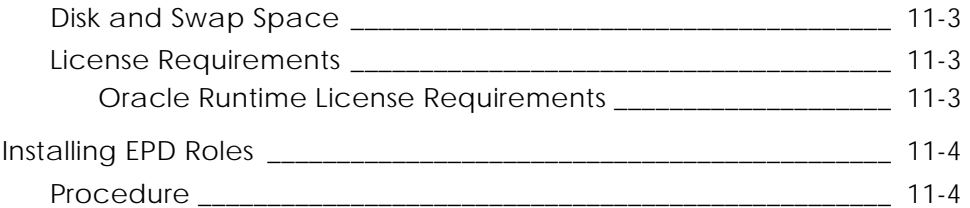

# Installing EPD.Visualizer

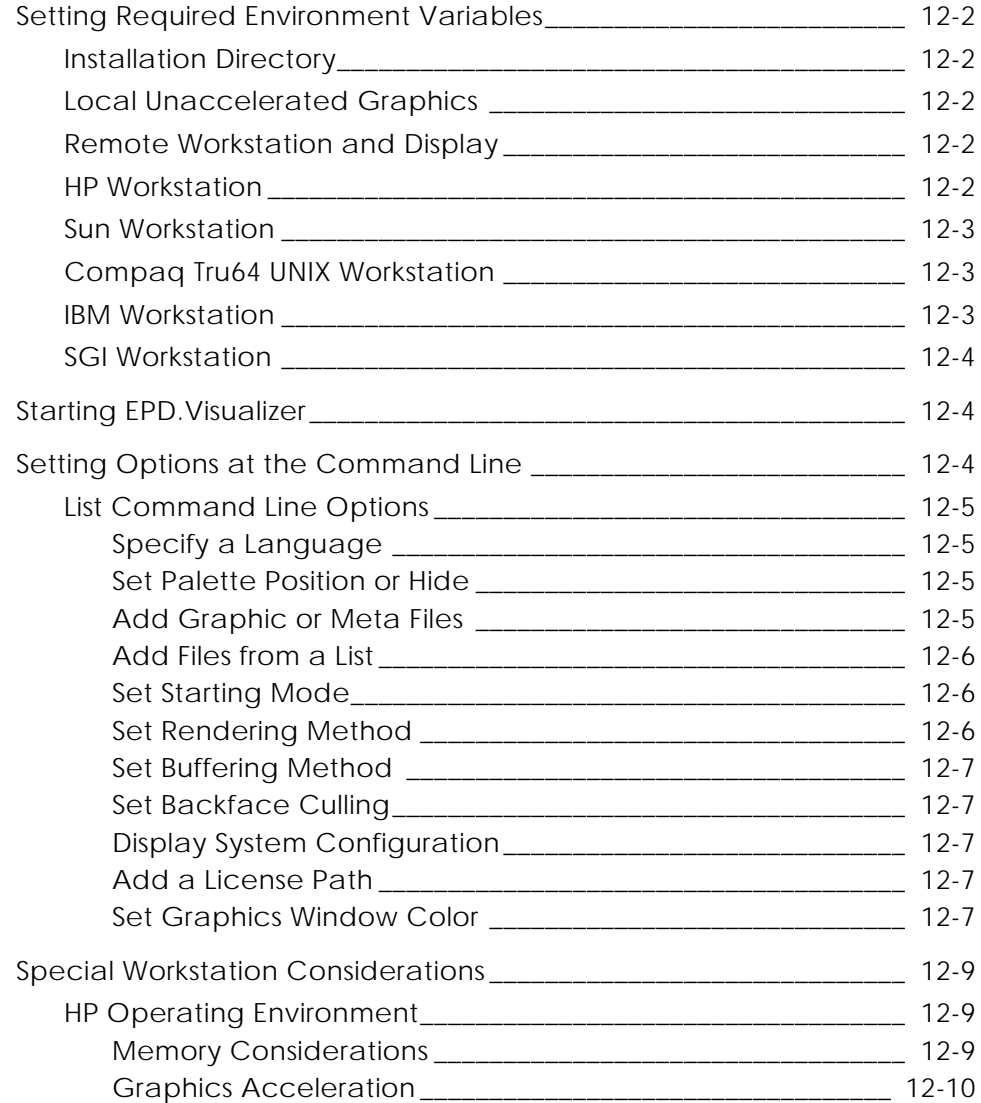

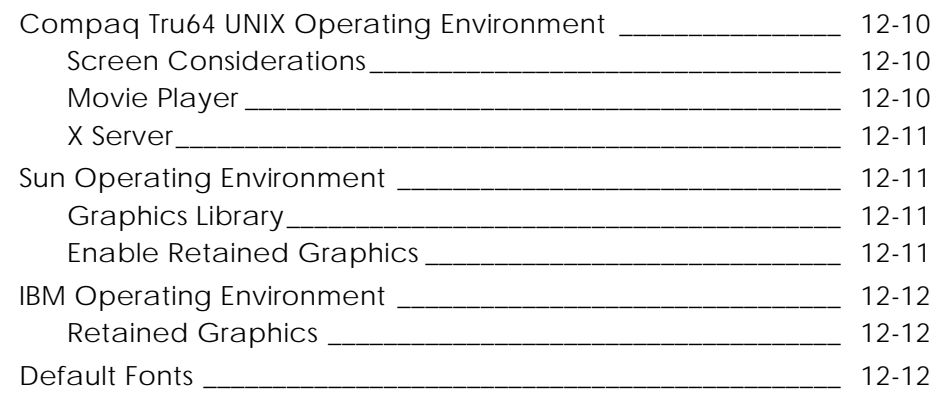

## EPD.Connect Product Structure File

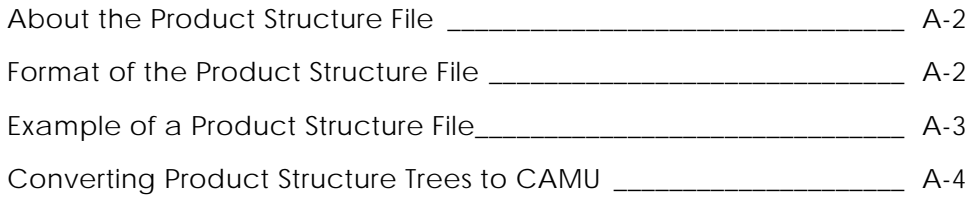

## EPD.Connect Action Codes

EPD.Connect Preconfiguration Checklist

# Preface

*Installing EPD.Connect, EPD Roles, and EPD.Visualizer* provides the following:

- Instructions for configuring and customizing various EPD.Connect options (see chapters 1 to 10 and the appendixes)
- Instructions for installing EPD Roles (see Chapter 11)
- Instructions for installing EPD. Visualizer (see Chapter 12)

Basic installation of EPD.Connect and EPD Roles is described in *Installing Optegra Applications*. License management is described in *Using the License Manager*.

This book assumes that the machine-specific operating system has already been loaded and that you know how to use a file editor.

## Related Documents

The following documents may be helpful as you use *Installing EPD.Connect, EPD Roles, and EPD.Visualizer*:

- *Installing Optegra Applications*
- *EPD.Connect User Guide*
- *Customizing EPD.Connect*
- *Optegra Release Notes*
- *Using the License Manager*
- *Installing CADDS 5i*
- *Managing CADDS 5i*
- *Concurrent Assembly Mock-Up User Guide and Menu Reference*
- *Parametric Modeling User Guide and Menu Reference*
- *Feature Based Modeling User Guide and Menu Reference*
- *NURBS User Guide and Menu Reference*
- *Explicit Modeling User Guide and Menu Reference*
- *Physical Properties User Guide and Menu Reference*
- *Rapid Prototyping User Guide and Menu Reference*
- *Design and Drafting User Guide and Menu Reference*
- *Imagedesign II User Guide and Menu Reference*

## Book Conventions

The following table illustrates and explains conventions used in writing about Optegra applications.

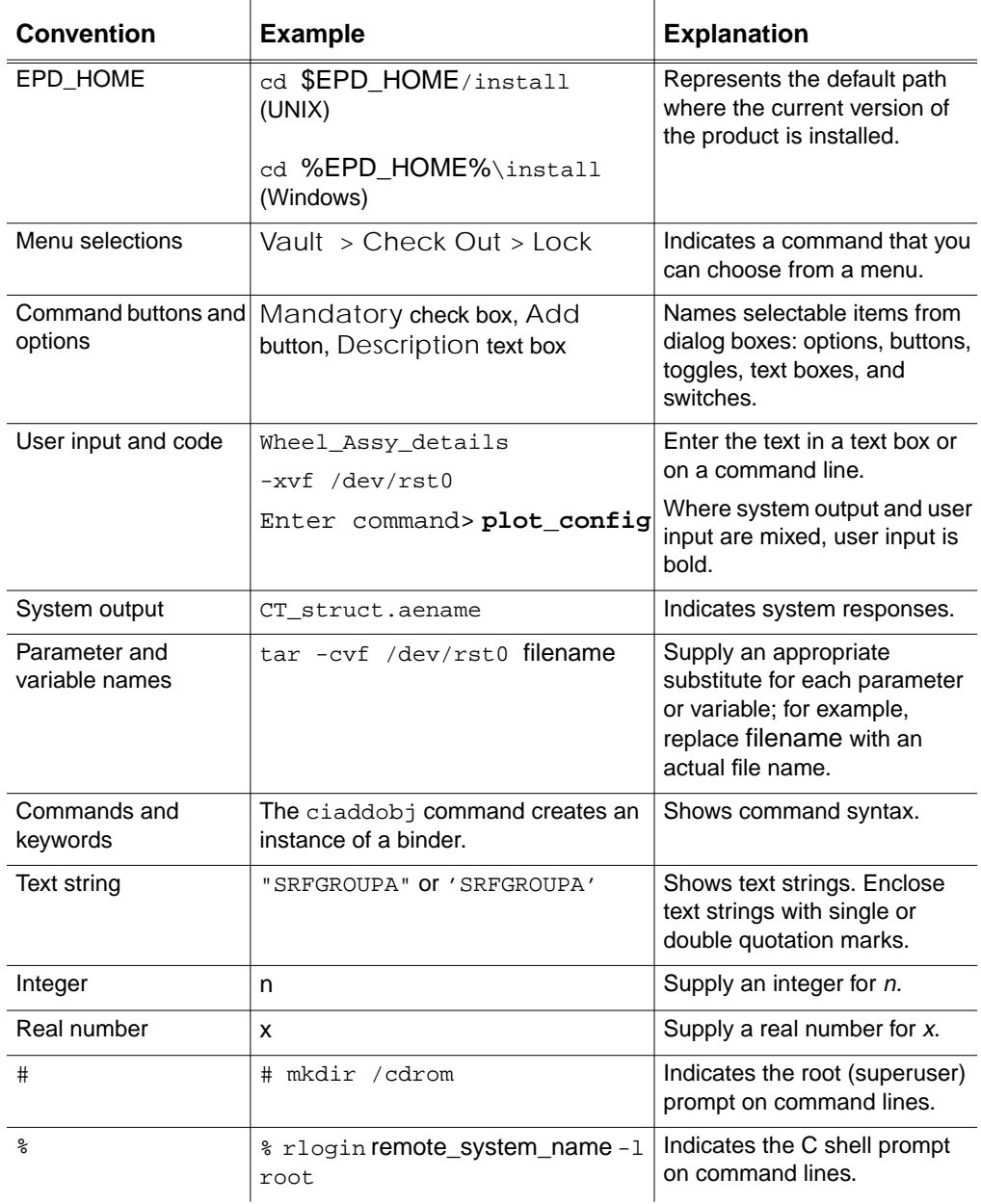

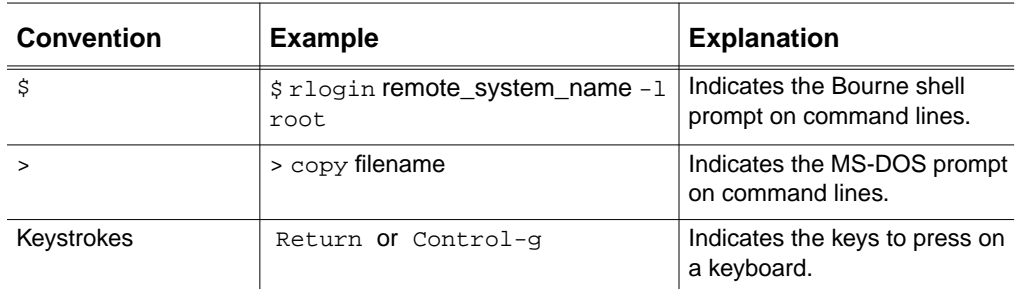

## Online User Documentation

Online documentation for each Optegra book is provided in HTML if the documentation CD-ROM is installed. You can view the online documentation from an HTML browser or from the HELP command.

You can also view the online documentation directly from the CD-ROM without installing it.

From an HTML Browser:

**1.** Navigate to the directory where the documents are installed. For example,

\$EPD\_HOME/data/html/htmldoc/ (UNIX)

%EPD\_HOME%\data\html\htmldoc\ (Windows NT)

- **2.** Click mainmenu.html. A list of available Optegra documentation appears.
- **3.** Click the book title you want to view.

From the HELP Command:

To view the online documentation for your specific application, click HELP. (Consult the documentation specific to your application for more information.)

From the Documentation CD-ROM:

- **1.** Mount the documentation CD-ROM.
- **2.** Point your browser to:

CDROM\_mount\_point/htmldoc/mainmenu.html (UNIX)

CDROM\_Drive:\htmldoc\mainmenu.html (Windows NT)

## Printing Documentation

A PDF (Portable Document Format) file is included on the CD-ROM for each online book. See the first page of each online book for the document number referenced in the PDF file name. Check with your system administrator if you need more information.

You must have Acrobat Reader installed to view and print PDF files.

The default documentation directories are:

- \$EPD\_HOME/data/html/pdf/doc\_number.pdf (UNIX)
- %EPD\_HOME%\data\html\pdf\doc\_number.pdf (Windows NT)

## Resources and Services

For resources and services to help you with PTC (Parametric Technology Corporation) software products, see the *PTC Customer Service Guide*. It includes instructions for using the World Wide Web or fax transmissions for customer support.

## Documentation Comments

PTC welcomes your suggestions and comments. You can send feedback in the following ways:

- Send comments electronically to doc-webhelp@ptc.com.
- Fill out and mail the PTC Documentation Survey located in the *PTC Customer Service Guide.*

# Chapter 1 Introduction to EPD.Connect

This chapter provides a brief introduction to EPD.Connect and the documentation describing how to use it. The following topics are presented:

- Product Overview
- Document Overview

# Product Overview

EPD.Connect enhances productivity by connecting project team members with one another and to the information and applications relevant to their tasks. With EPD.Connect you can create and manipulate a graphical representation of a product (product structure). You can also see the model geometry associated with components of that structure. Optionally you can use additional Optegra and CAD products to further unify the project and product development process. EPD.Connect provides the following:

- A top bar of menu options, including an application-specific tool bar, for performing specific tasks and launching related applications
- An Information Browser for performing task-based and query functions
- A Product Structure window for viewing and manipulating product structures
- A 3D Viewer for displaying and visually manipulating associated 3D model geometry
- EPD.Visualizer for displaying and visually manipulating associated 3D model geometry and querying related attributes from databases.

Optional products that can be used with EPD.Connect include:

- CADDS CAMU
- CATIA
- EPD Interface to STEP
- MEDUSA
- Pro/ENGINEER
- Vault

Please note: For detailed information about EPD.Connect functionality and usage, see the *EPD.Connect User Guide*.

# Document Overview

Use this manual after you have loaded EPD.Connect from the product distribution media and placed it on your local drive by means of an installation tool such as SLIC for UNIX and InstallShield for Windows. Use the manual to learn how to install and invoke EPD.Connect, and to configure it and the applications and interfaces that it may include.

# Chapter 2 **Installing and Invoking** EPD.Connect

This chapter contains information on invoking the default EPD.Connect installation. It also describes installation tasks that may be required after you have loaded the product. The following topics are presented:

- Invoking EPD.Connect in the UNIX Environment
- Invoking EPD.Connect in the Windows Environment
- Using EPD.Connect
- Installation Considerations
- Installing EPD.Connect on Windows
- Setting the Locale for a Language
- Remote Method Invocation (RMI) Servers for EPD.Connect
- Configuring Vault File Object Types

Please note: This chapter describes basic installation considerations. It assumes that you have already installed EPD.Connect and any optional packages from the product distribution media. The procedure for installing EPD.Connect is documented in *Installing Optegra Applications*.

# Invoking EPD.Connect in the UNIX Environment

After you have loaded EPD.Connect, type the following command (or create an alias) to invoke EPD.Connect:

\$EPD\_HOME/scripts/Connect

The EPD.Connect splash screen appears, followed by the top bar menu and Information Browser window. The system is ready.

Please note: The required EPD\_HOME variable is automatically set to /opt/epd/dm/v60. If you have loaded EPD.Connect into another location, set the environment variable to the software installation location before invoking EPD.Connect:

```
setenv EPD_HOME sw_location
```
# Changing Default Settings

To override any EPD.Connect default settings, do one of the following:

- Create an empty file called cvepd.ini in your home directory and add the required variables to it. Obtain specific variables and values from the template files in **\$EPD** HOME/data/reposit. See "Installation Considerations" on page 2-4 and "Establishing Local Defaults" on page 3-5.
- Copy \$EPD\_HOME/data/reposit/cvepd.inito your home directory and edit it to retain the desired variables and change their values.

To use the optional EPD.Visualizer, rather than the supplied 3D Viewer, you must also change default settings found in the template explorer.ini file. Place the required variables in your local cvepd.ini file. See "Configuring for EPD.Visualizer" on page 4-3.

# Installing Other Applications

Refer to the following chapters of this book:

- Chapter 4, "Configuring 3D Viewer, EPD.Visualizer, and CADDS CAMU for EPD.Connect"
- Chapter 6, "Configuring EPD.Connect for Vault"

# Invoking EPD.Connect in the Windows Environment

After you have loaded EPD.Connect, invoke the application by choosing Start > Programs > EPD.Connect and Optegra > EPD.Connect.

The EPD.Connect splash screen appears, followed by the top bar menu and Information Browser window. The system is ready.

# Changing Default Settings

To override any EPD.Connect default settings, edit your local cvepd.ini file (located in your Windows directory) to add more variables. Obtain specific variables and values from the template files in %EPD HOME%\data\reposit. See "Installation Considerations" on page 2-4 and "Establishing Local Defaults" on page 3-5.

# Installing Other Applications

Refer to the following chapters of this book:

- Chapter 4, "Configuring 3D Viewer, EPD.Visualizer, and CADDS CAMU for EPD.Connect"
- Chapter 6, "Configuring EPD.Connect for Vault"

# Using EPD.Connect

For detailed information about EPD.Connect functionality and usage see the *EPD.Connect User Guide*.

To learn about installing optional packages such as Vault and CAMU, and configuring for a browser, graphics card, and so on, see "Installation Considerations" on page 2-4.

To learn about initialization files and possible variable settings, see Chapter 3, "Configuring EPD.Connect."

To learn about menu and report customization, see Chapter 9, "Customizing EPD.Connect Menus and Reports."

# Installation Considerations

You can use EPD.Connect with a variety of optional products (see "Product Overview" on page 1-2). In order for EPD.Connect to work correctly with these applications, you must configure it using various post-load installation procedures.

# DATA DIRECTORY Variable

If you have used CADDS and set the DATA\_DIRECTORY variable in your local . caddsrc files, be aware that the EPD. Connect startup script, \$EPD\_HOME/scripts/Connect, has been modified to disregard these settings. If you are setting the DATA\_DIRECTORY variable intentionally, set it either only in the EPDBase file or on the command line when you start EPD.Connect.

The file/usr/apl/cadds/scripts/template.caddsrc is the caddsrc template. It has been modified from CADDS5 Rev 6.1.4, 7.1.0 and 8.0.0. It checks to see if DATA\_DIRECTORY is set. If it is not, .caddsrc sets the original default value.

# Preinstallation Warning

Please read the installation tasks and precautions carefully. If you do not follow them exactly as they are written, you could corrupt your database.

# Optegra Options

You can optionally use the following applications from within the EPD.Connect environment:

• Vault—See "Configuring EPD.Connect for Vault" on page 6-1.

You can optionally use EPD.Visualizer, instead of the default 3D viewer, as the 3D viewing tool for EPD.Connect. See "Configuring the 3D Viewer" on page 4-2 and "Configuring for EPD.Visualizer" on page 4-3.

# CAD Options

You can optionally use the following applications from within the EPD.Connect environment:

- CATIA—See "Configuring for CATIA" on page 5-19.
- CADDS CAMU—See "Configuring for CADDS CAMU" on page 4-5.
- MEDUSA—See "Configuring for MEDUSA" on page 5-6.
- Pro/ENGINEER—See "Configuring for Pro/ENGINEER" on page 5-12.

## Multiple CAD Sessions

Do not launch multiple CAD sessions from within an EPD.Connect session.

## Configuring CAMU with Vault Client and EPD.Connect

See "Required Scripts for Vault and CADDS" on page 4-7.

## Configuring CAMU with Vault Server and EPD.Connect

See "Required Scripts for Vault and CADDS" on page 4-7.

# Using a Graphics Accelerator

Use the PVS\_PICTURE variable to specify your graphics card type. By default, the UNIX 3D Viewer is configured for X11 (nonaccelerated graphics on a UNIX machine). The Windows 3D Viewer is configured for msw (non-accelerated graphics on Windows) by default. The options are as follows:

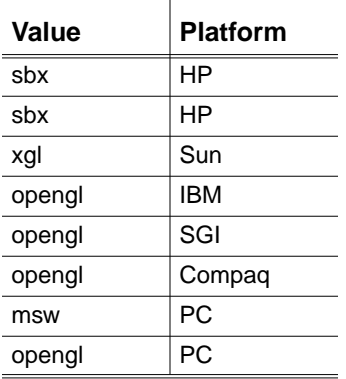

To take advantage of your hardware accelerator, set the following variable before application startup. Set the variable in your local cvepd.ini file, for example:

PVS\_PICTURE=sbx

# EPD.Connect Web Browser

Using the EPD.Connect Web Browser, you can gain access to the Vault through the World Wide Web or your intranet. You can view data residing in the Vault and download it to your client system.

# Setting Up the Web Browser

Set the following variables in your local cvepd.ini file so that the Information Browser will communicate with your Web browser. See the example that follows for Netscape.

EPD\_HTMLBROW\_NAME=netscape EPD\_HTMLBROW\_DIR=/usr/local/bin EPD\_HTMLBROW\_CMDFMT=/usr/local/bin/netscape3.0.1/netscape -noraise -remote 'openURL(%s)'

Please note: The command must include the absolute path name when specifying values for the EPD\_HTMLBROW\_CMDFMT variable.

Your Web browser must be running. Choose Tools > Web Browser so that your Information Browser can communicate with your Web browser.

# Multibyte Character Input Truncation

On systems with multibyte character sets, the EPD.Connect GUI text-field sizes may allow more text entry than is actually allowed in a database table. EPD.Connect will truncate these fields to fit the table.

For example, in the Vault definition of user ID, you can use up to 12 characters, in terms of the Oracle table definition. At present, this means 12 bytes. With multibyte character sets, 12 bytes may represent a character-range count of 6 through 12, depending on the characters entered.

# Controlling Timeouts

If EPD.Connect runs applications that handle large amounts of data, you may need to adjust the CMOM\_CLIENT\_TIMEOUT variable to prevent unwanted timeouts while data is exchanged. Set this variable before EPD.Connect is launched.

## UNIX

Set the variable in one of these ways:

- In your environment, enter: setenv CMOM\_CLIENT\_TIMEOUT xx, where  $xx$  is the timeout value in seconds. The default value is 30.
- In your cvepd.ini file, add this line: CMOM\_CLIENT\_TIMEOUT=xx, where xx is the timeout value in seconds. The default value is 30.

## Windows

Set the variable in one of these ways:

- Set this value through Control Panel > System > Environment.
- In the command shell, enter: set CMOM\_CLIENT\_TIMEOUT=xx, where xx is the timeout value in seconds. The default value is 30.

CMOM, the Common Message-Oriented Middleware, facilitates interprocess communication.

# Distributed Vault Environment

In a distributed vault environment, you must list the DOD (Distributed Object Directory) as the first node in the pm.config file. Multiple DOD (Distributed Object Directory) functionality does not work. Only the first entry in the pm.config file is recognized.

# Installing EPD.Connect on Windows

Find information and instruction for loading the Windows version of EPD.Connect in *Installing Optegra Applications*.

# Installing EPD.Connect and Vault on Windows NT

If EPD.Connect and the Vault server for Windows NT are installed on the same machine, specify the complete path for all the rulebase executables referred in \$EPD\_HOME/data/EDM.DEFAULTS.

For example, if \$EPD\_HOME is c:\epd\dm\v60 set ENV(CADDS) as follows:

 $ENV(CADDS)=C:\eqn\dm\nv60\bin\caddsif.exe$ 

# EPD.Connect on HP

When you install EPD.Connect on a HP, if you select a menu name from the menu bar and scroll through the menu commands while pressing the left mouse button, EPD.Connect crashes. To avoid this, deselect the selected menu command before you press the left mouse button to select another menu command.

# Connecting to the Vault

The setup program enables Vault support. During setup you are asked for the name of the Vault to which to connect. You can change this setting later. Refer to "Setting the ANSPATH Variable" on page 6-2.

## For Windows

To disable Vault support, set the following variables in the cvepd.ini file:

EDM\_AVAILABLE=0 CA\_RB\_ENABLED=N

To enable Vault support, set the following variables in cvepd.ini:

EDM\_AVAILABLE=1 CA\_RB\_ENABLED=Y

Please note: EDM\_AVAILABLE is 0 by default.

## For UNIX

To disable Vault support, set the following variables in your environment:

setenv EDM\_AVAILABLE 0 setenv CA\_RB\_ENABLED N

To enable Vault support, set the following variables in your environment:

setenv EDM\_AVAILABLE 1 setenv CA\_RB\_ENABLED Y

Please note: **EDM\_AVAILABLE** is 0 by default.

# Displaying Desktop Server Messages

In the Windows 95 environment, to display messages coming from the desktop server (JEUC charset) correctly in the Windows environment (SJIS charset), you must add the following to your desktop server configuration file:

servercharacterset=JEUC

The Desktop Server configuration file is located at:

\$EPD\_HOME/data/dtconfig

The text file that describes how to set configuration options for the Desktop Server is:

\$EPD\_HOME/data/dtconfiginfo.txt

# Considerations

- EPD.Connect cannot store files with names more than 8.3 DOS format.
- EPD.Connect is intended to run in a 32-bit Windows environment.
- The setup program does not configure non-English language settings. The default language is English C.
- To query Vault, edmosrv or (dtedmosrv) must be running on Vault.

# Setting the Locale for a Language

You can set the locale for a language after installing EPD.Connect. The procedure for setting the locale depends on the operating system on which EPD.Connect is installed.

## UNIX

To set the locale of a language on UNIX, perform the following:

- **1.** To obtain a list of all available locales on a UNIX machine, use the command
	- # locale -a
- **2.** If you want to set the locale for a language other than English, first unset the following variables:

LANG LC\_MONETARY LC\_TIME LC\_MESSAGES LC\_COLLATE LC\_CTYPE LC\_NUMERIC LC\_ALL

- **3.** To set a particular locale for a language, on a Sun Solaris platform, set the parameters LANG and LC\_ALL to one of the locales listed in the result of the previous command.
- **4.** To verify that the locale has been set properly, use the following command:

```
# locale
For example, the following settings set a French locale on a Sun
workstation:
# setenv LANG fr
# setenv LC_ALL fr
```
Please note: If multiple locale choices exist for a particular language, use the one with  $i$  so  $8859 - 1$ , if available.

Please note: The value specified for LANG and LC\_ALL must be the complete locale listed in the result of the locale -a command and not a part of it. For example, if the locale -a command lists fr FR.iso88591 as the only French locale, setting the LANG and LC\_ALL to fr does not work.

# Windows

To set the locale of a language on Windows, perform the following:

**1.** Set the default locale of your machine to the language in which you want to run EPD.Connect.

Settings>Control Panel>Regional Settings>Select language>Apply>OK

**2.** Select the language of your choice in the first screen of EPD.Connect PC Installation.

# Additional Language-Specific Setting

The additional language-specific setting required for running EPD.Connect is independent of the operating system on which EPD.Connect is installed. It only depends on the language in which the EPD.Connect client is going to be invoked.

## Setting the Localized Language Variable

To display the localized text in menus and messages, set the value of the localized language variable, AWLANG, in your cvepd.ini file at the time of installation.

Set the value of the AWLANG variable as follows:

UNIX: setenv AWLANG <language>

Windows: set AWLANG <language>

where <language> is C for English, french for French, german for German, japanese for Japanese (UNIX), and sjis for Japanese (Windows). By default this variable is set to C, for English.

Please note: The above settings are case sensitive. For example, AWLANG=sjis
# Remote Method Invocation (RMI) Servers for EPD.Connect

You can use Remote Method Invocation (RMI) servers to create distributed Java-to-Java applications. For details on configuring the RMI servers refer to the *Information Browser User Guide*.

# Configuring Vault File Object Types

You can use the EPD.Connect Information Browser to associate types with file objects in Optegra Vault. This allows you to store and query distinct file object types in Optegra Vault and associate object type-specific behaviors to them. The file typing functionality requires the use of one of the five standard attributes:

- Description
- System Type
- User Type
- Part Number
- Class Code

Your site can choose to use any one of these five attributes for file typing through a preference. The standard configuration for Optegra 6.0 comes without file typing enabled. To enable file typing functionality for your site follow these steps:

**1.** Decide which of the five standard attributes to use for file typing information.

Note that the attribute choice limits the string size you can use for file typing. For example, the Description attribute enables you to use "Word Document" for MS word files, whereas the System Type attribute limits you to eight characters or less, such as "Word Doc".

- **2.** Modify the corresponding object type files in the Registry, so that their ID field values match the file type names you have selected to use. (You can use the same type names that are already in the Registry and avoid having to make this change. For example, for a PS file object in the Vault, the Registry object .ini, vault\_PS.ini, has ID=PS, so if you select to use PS as the file type name for PS files in the Vault, you need not modify the registry file.)
- **3.** Re-create the Oracle CONNECT\_VIEW synonym used by the Information Browser's Vault query service. The CONNECT\_VIEW

synonym is configured for no file typing functionality; that is, it exists for the Connect\_Vault\_NA view. Depending on which standard attribute you expect to use, run the synonym configuration script ibsynonym.pl located under \$EDM\_HOME/install on the Vault server machine. You may run the script in two forms after changing to the \$EDM\_HOME/install directory:

- **a.** With the command line option:
- % ibsynonym.pl [option]

where [option] is an integer input, ranging from 1 through 6, or a two-character key, as listed here.

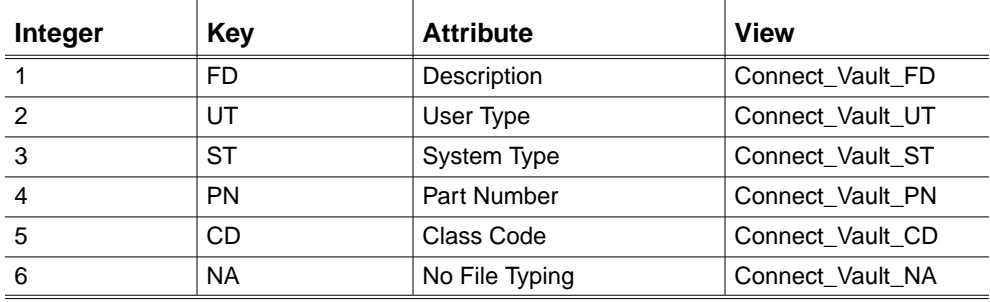

**b.** Without the command line option:

The script displays the option list and prompts you to select one option.

% ibsynonym.pl

Java InfoBrowser Synonym creation module

- 0) Exit Installation
- 1) FD = FILE\_DESC
- 2) UT = USER\_TYPE
- 3) ST = SYSTEM\_TYPE
- 4) PN = PART\_NUMBER
- 5) CD = CLASS\_CODE
- 6) NA = NOT APPLICABLE

```
Select your option now [6]:
```
When a number from 1 through 6 is selected, the script creates the synonym for the file typing attribute of choice or for no file typing. For example, suppose that a user decides to use Description as the file typing attribute.

Run the script:

```
% $EDM_HOME/install/ibsynonym.pl 1
or
% $EDM_HOME/install/ibsynonym.pl FD
or
% $EDM_HOME/install/ibsynonym.pl
  Java InfoBrowser Synonym creation module
  0) Exit Installation
  1) FD = FILE_DESC
  2) UT = USER_TYPE
  3) ST = SYSTEM_TYPE
  4) PN = PART_NUMBER
  5) CD = CLASS_CODE
  6) NA = NOT APPLICABLE
  Select your option now [6]: 1
```
Please note: The preceding examples are specific to UNIX platforms. On Windows, execute the scripts as follows:

>%PERL\_PATH% ibsynonym.pl [option]

or

>%PERL\_PATH%-console ibsynonym.pl

where

PERL\_PATH = The perl executable usually set to \$EDM\_HOME\perl5\bin\perl

**4.** Modify the value of the FILE TYPE FIELD preference in the Vault.ini file to point to the standard attribute you have chosen to use for file typing.

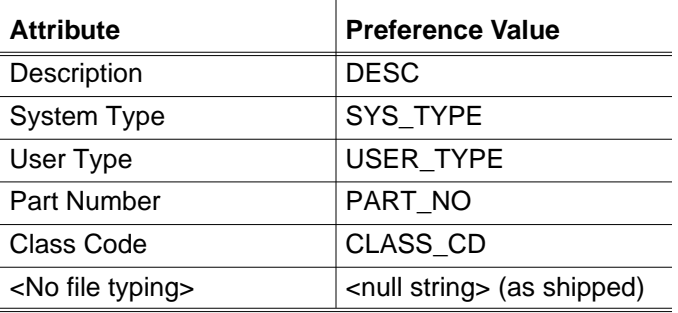

**5.**

Please note: Because file typing is specific to your entire site (rather than individual users), control the FILE\_TYPE\_FIELD preference through the site preference file (for details, see "Enabling Nested Reference Assemblies" on page 8-16).

- **6.** Decide on file type name strings (for example, "PSFile", "CAMU", "Word Doc") to be used as standards at your site and give this information to all users.
- **7.** Write an SQL script to update file objects in your existing Vault. This script should set your selected standard attribute for a given type of file objects to the appropriate type name. For example, if you use the Description attribute and object type PS for all PS files in the Vault, the SQL script could be:

```
update DM_FILE_DIRECTORY set DM_FILE_DESC ='PS' where,
DM_FILE_NAME like '%$PS';
```
## PS and CAMU Object IDs

The PS and CAMU object IDs in the EPD.Connect Registry in Optegra 3.0 have been set as PS and CAMU, respectively.

These object IDs can be customized, but where it is likely that both CAMU and PS files could exist in the same directory, the ID string for a PS object should include the "PS" substring and the ID string for a CAMU object should contain the "CAMU" substring.

For example, "PSFile" or "CAMUFile" or "ObjPS" or "CAMUdb" are valid, while "PFile" or "DBFile" are invalid and can cause incorrect results when the Vault STORE operation is performed on these objects from the Information Browser.

# Configuring EPD.Connect

This chapter describes how to configure EPD.Connect using variables within your local cvepd.ini file. The following topics are presented:

- **Overview**
- Establishing Local Defaults
- Understanding Supplied Files

# **Overview**

Configure EPD.Connect by setting variables in your local cvepd.ini file. Default settings are initially set in supplied (template) initialization files.

#### UNIX Initialization Files

The following supplied initialization files are placed in \$EPD\_HOME/data/reposit when you load EPD.Connect.

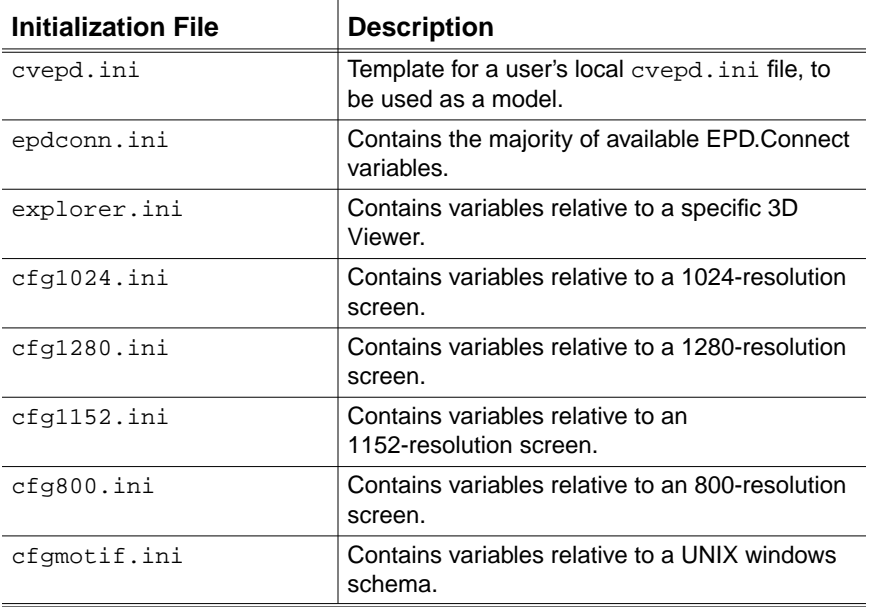

Please note: See "Recognizing Precedence—UNIX" on page 3-10 to learn how EPD.Connect recognizes variables within initialization files.

For infobrowser, look in \$EPD.HOME/cfg for the supplied initialization files, including the following:

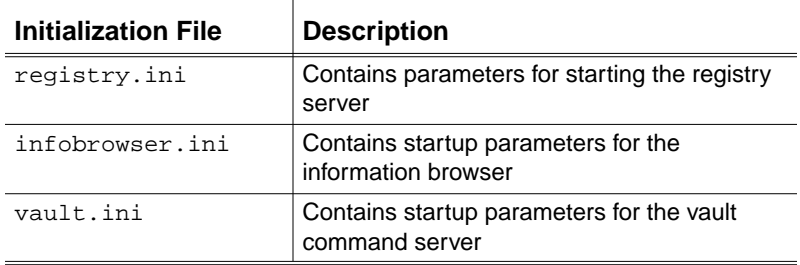

Look for the registry initialization files in \$EPD.HOME/data/registy.

#### Windows Initialization Files

The following supplied initialization files are placed in \$EPD\_HOME/data/reposit when you load EPD.Connect:.

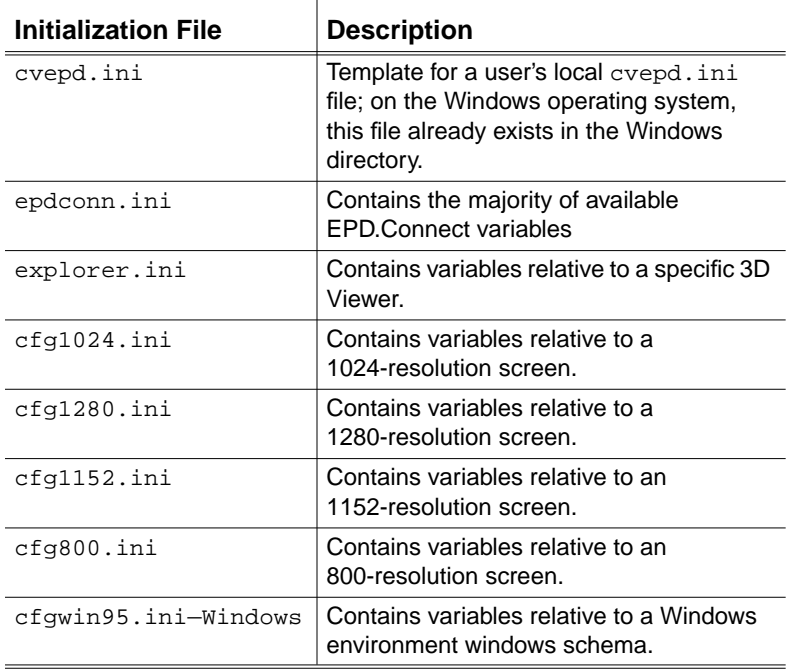

Please note: See "Recognizing Precedence—UNIX" on page 3-10 to learn how EPD.Connect recognizes variables within initialization files.

For infobrowser, look in \$EPD.HOME/cfg for the supplied initialization files, including the following.

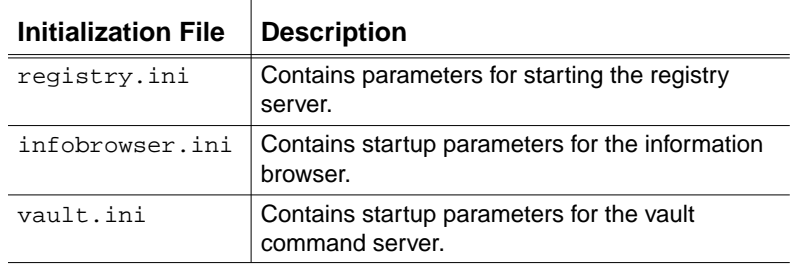

Look for the registry initialization files in \$EPD.HOME/data/registy.

# Optegra Interface Files

The following .ini files are supplied for Optegra interfaces. These are installed only if the related interface is also installed.

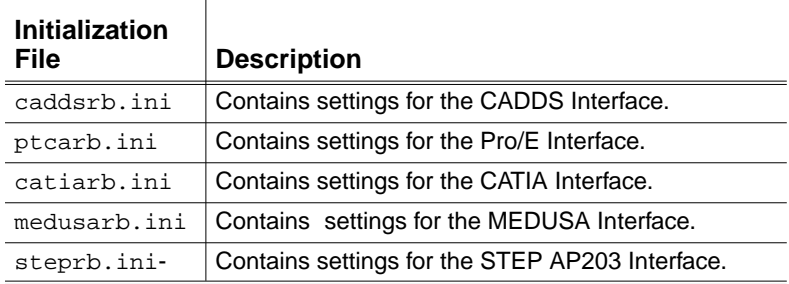

#### UNIX

On UNIX platforms, these files are available in \$EPD\_HOME/data/reposit.

#### Windows

On Windows, these are available in the Windows System Directory.

# Establishing Local Defaults

When you invoke EPD.Connect, the system searches for variables set in initialization files.You can use variables to establish settings for the application environment, such as the 3D viewing tool to use and whether to run two simultaneous EPD.Connect sessions. You can also set variables to determine basic interface characteristics, such as text font and size.

The key initialization file for EPD.Connect is your local cvepd.ini. Set your desired variables in your local cvepd.ini file.

See "Invoking EPD.Connect in the UNIX Environment" on page 2-2 and "Invoking EPD.Connect in the Windows Environment" on page 2-3 for more information.

Please note: To simplify the process of upgrading to future application revisions, do not edit any of the supplied initialization files. Any variables that you want to change should be set in your local cvepd.ini file.

#### Using the Command Line — UNIX

You can define an environment variable at the command line using the setenv command, as follows:

setenv variable\_name value

For example, to configure a graphics accelerator, set the following environment variable as shown:

setenv PVS\_PICTURE xgl

Although you can use environment variables to establish conditions, you typically set variables in an initialization file (namely, your local cvepd.ini) rather than at the command line.

Please note: Environment variables set at the command line (setenv for UNIX) before EPD.Connect is invoked override those set in initialization files. See "Recognizing Precedence—UNIX" on page 3-10.

#### Using the Command Line — Windows

You can define an environment variable at the command line using the set command, as follows:

```
set variable_name=value
```
For example, to configure a graphics accelerator, set the following environment variable as shown:

```
set PVS_PICTURE=xgl
```
Although you can use environment variables to establish conditions, you typically set variables in an initialization file (namely your local cvepd.ini) rather than at the command line.

Please note: Environment variables set at the command line (set for a Windows environment) before EPD.Connect is invoked override those set in initialization files. See "Recognizing Precedence—UNIX" on page 3-10.

#### Using Initialization Files — UNIX

You can define variables in your local cvepd.ini. Use template files in \$EPD\_HOME/data/reposit/ to obtain desired variables and values.

When you invoke EPD. Connect from UNIX, it looks for the . cvepd. ini file in your home directory. If it exists, it is initialized and any commands therein are executed.

Please note: Your local cvepd.ini file may source other initialization files, such as epdconn.ini and explorer.ini. Supplied initialization files reside in \$EPD\_HOME/data/reposit. See "Recognizing Precedence—UNIX" on page 3-10.

#### Using Initialization Files — Windows

You can define variables in your local cvepd.ini. Use template files in \$EPD\_HOME/data/reposit/ to obtain desired variables and values.

When you invoke EPD. Connect from Windows, it looks for the cvepd. ini file in your C:\Windows directory.

Please note: Your local cvepd.ini file may source other initialization files such as epdconn.ini and explorer.ini. Supplied initialization files reside in \$EPD\_HOME/data/reposit. See "Recognizing Precedence—UNIX" on page 3-10.

#### Running Simultaneous Sessions

You can run two sessions of EPD.Connect on a single processor, if its resources permit. Set the following variables to do so:.

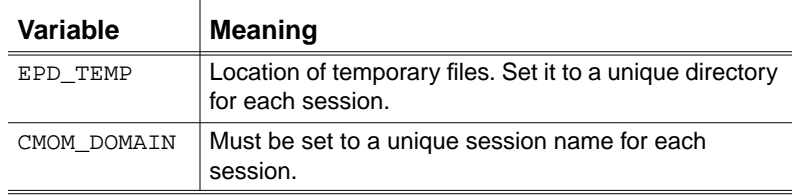

#### Warning

If you set CA TEMP in the environment, you must unset it or set it to the value of EPD\_TEMP, if it is not already set to that value. It is recommended that you do not use CA\_TEMP.

In the following example, variables are set to run two sessions: connect1 and connect2 in two domains EPDCONNECT1 and EPDCONNECT2:

CMOM\_DOMAIN=EPDCONNECT1 EPD\_TEMP=/usr/tmp/connect1 CMOM\_DOMAIN=EPDCONNECT2 EPD\_TEMP=/usr/tmp/connect2

# Understanding Supplied Files

This section describes the objective of each supplied EPD.Connect initialization file.

Although several .ini files are supplied, all changes to the default settings should be made in your local cvepd.ini file only. For example, to change a variable found in the template epdconn.ini file, add that variable (and set its desired value) in your local cvepd.ini file.

Please note: See "Recognizing Precedence—UNIX" on page 3-10 and "Recognizing Precedence—Windows" on page 3-11 for more information.

#### cvepd.ini

#### UNIX

Your local cvepd.ini file is the master file used to configure your EPD.Connect installation. You can customize it globally for a team or individually for each user. It contains several key variables. It can optionally call other initialization files.

You do not need a local cvepd.ini file. However, if you want to change default settings, create a cvepd.ini file in your home directory and place desired variables (and their values) in it.

You can optionally have a cvepd.ini file in your home directory that contains all default overrides. EPD.Connect only looks in your home directory for cvepd.ini. See "Changing Default Settings" on page 2-2.

#### **Windows**

The supplied cvepd.ini file is a template for the Windows user.

Your local cvepd.ini file is the master file used to configure your EPD.Connect installation. You can customize it globally for a team or individually for each user. It contains several key variables. It can optionally call other initialization files.

You must have a local cvepd.ini file in your  $C:\$  windows directory to invoke EPD.Connect.

Please note: EPD.Connect does not look at \$EPD\_HOME/data/reposit/cvepd.ini. This is merely a template file for the Windows user.

Place a copy of the template cvepd.ini file in your Windows directory  $(c:/\text{win or } c:/\text{winnt})$ . Append any desired default overrides.

EPD.Connect only looks in your Windows directory for cvepd.ini.See "Invoking EPD.Connect in the Windows Environment" on page 2-3.

#### explorer.ini

Use the variables found in the template explorer.ini file to establish initialization defaults for the 3D Viewer supplied with EPD.Connect. Use its contents to also specify the 3D viewing tool – the default 3D Viewer or the optional EPD.Visualizer.

Put the specific variables that you want in your local cvepd.ini file.

You can also point to a 3D Viewer-specific initialization file using the CVEPD\_EXP\_CONFIG variable in your local cvepd.ini file. For example:

CVEPD\_EXP\_CONFIG=\$HOME/explorer.ini

#### epdconn.ini

This file contains the majority of variables used to configure EPD.Connect. Put the specific variables that you want in your local cvepd.ini file.

This file is pointed to by the CVEPD\_MAIN\_CONFIG variable. For example:

CVEPD\_MAIN\_CONFIG=\$CA\_DIR/data/reposit/epdconn.ini

Please note: Variables within this file are described, by category, in Chapter 8, "Configuring EPD.Connect Application Defaults."

#### cfg1024.ini

Contains screen resolution-specific variables.

#### cfg1280.ini

Contains screen resolution-specific variables.

# cfg1152.ini

Contains screen resolution-specific variables.

# cfg800.ini

Contains screen resolution-specific variables.

### cfgmotif.ini—UNIX

Contains platform-specific variables, such as fonts.

#### cfgwin95.ini—Windows

Contains platform-specific variables, such as fonts.

# cfgtemp.ini

Contains boilerplate variables for temp file names.

#### Recognizing Precedence—UNIX

If a variable is set in more than one place, its value is understood to be the first instance encountered. For example, if you set a variable in your local cvepd.ini file that is also set in the template epdconn.ini file, the value set in your local cvepd.ini is understood to be *the* value.

The order of precedence is as follows:

- **1.** Environment variables set at the command line before invoking EPD.Connect.
- **2.** Variables set in your local cvepd.ini file.

Please note: For a UNIX user, the file is either cvepd. ini, located in your home directory, or the file named by the CVEPD\_INIT environment variable.

Please note: A local cvepd.ini file is optional for a UNIX user.

- **3.** Variables set in the file pointed to by CVEPD\_MAIN\_CONFIG. This points to the template epdconn.ini file by default.
- **4.** Variables set in the file pointed to by CVEPD\_WIN\_CONFIG. This points to the template cfgmotif.ini file.
- **5.** Variables set in the file pointed to by CVEPD SCR CONFIG. This points to cfg1280.ini by default.
- **6.** Variables set in the file pointed to by CVEPD\_EXP\_CONFIG. This points to the template explorer.ini file by default.

#### Recognizing Precedence—Windows

If a variable is set in more than one place, its value is understood to be the first instance encountered. For example, if you set a variable in your local cvepd.ini file that is also set in the template epdconn.ini file, the value set in your local cvepd.ini is understood to be *the* value.

The order or precedence is as follows:

- **1.** Environment variables set at the command line before invoking EPD.Connect.
- **2.** Variables set in your local cvepd.ini file.

Please note: For a Windows user, the file is cvepd.ini, located in your Windows directory.

Please note: A local cvepd.ini file is mandatory for a Windows user.

- **3.** Variables set in the file pointed to by CVEPD\_MAIN\_CONFIG. This points to the template epdconn.ini file by default.
- **4.** Variables set in the file pointed to by CVEPD\_WIN\_CONFIG. This points to the cfgwin95.ini file for Windows users.
- **5.** Variables set in the file pointed to by CVEPD SCR CONFIG. This points to cfg800.ini by default.
- **6.** Variables set in the file pointed to by CVEPD\_EXP\_CONFIG. This points to the template explorer.ini file by default.

# Chapter 4 Configuring 3D Viewer, EPD.Visualizer, and CADDS CAMU for EPD.Connect

This chapter describes special configuration tasks. The following topics are presented:

- Configuring the 3D Viewer
- Configuring for EPD.Visualizer
- Configuring for CADDS CAMU
- Configuring the EPD.Connect Interface for CADDS

# Configuring the 3D Viewer

The 3D Viewer (Product View window) is part of the basic EPD.Connect package, along with the Information Browser and the Product Structure windows. It enables you to view model geometry associated to components in the active Product Structure. It displays either .gbf files (graphic binary files) or .gaf (graphic ASCII files).

Changes that you make within the Product Structure window are reflected in the 3D Viewer by means of an update request.

#### Enabling Colors on Windows NT Operating Systems

On older Windows NT operating systems, you may have to change color settings to enable the 3D Viewer display.

- **1.** In the Task Bar, choose Start > Settings > Control Panel > Display.
- **2.** In the Display Properties sheet, choose the Settings tab.
- **3.** In the Color Palette field, select High Color from the drop-down menu.

#### Generating and Locating Graphic Binary Files

You can generate graphic binary files from CADDS tessellation files ( $_t$ td files) by specifying a conversion method in your local cvepd.ini file. By default, one is set for you in the template explorer.ini file.

Each model requires its own graphic binary file (or graphic ASCII file). If you are using CADDS, each model requires its own \_td file for graphic binary (or ASCII) file generation.

Please note: The CADDShade II license (for generating \_td tessellation files) is required and included with EPD.Connect. The CADDS-to-PVS translator (for generating .gbf and .gaf files from \_td files) is required and included with CADDS.

The 3D Viewer uses variables found in the template explorer.ini. The applicable portion is shown next. Specify your desired conversion method within your local cvepd.ini file.

Please note: Method 3 is the default. It supports CAMU reference assemblies.

# Method 1 is gbf files in global coords in 1 directory # (cgos assy) # Method 2 is gbf files in local coords in 1 directory # Method 3 is gbf files in local coords under the part # (default) # Method 4 is gbf files in global coords in 1 directory # (unix name of assy) # # Note: For CADDS users in LOAD Method 3, Visualizer may # be used with tessellation (\_td) files. See below. # CVDPA PVS TYPE={ pd.gbf, td} # # CVDPA\_LOAD\_METHOD=1 # CVDPA\_PVS\_TYPE={.gbf,.gaf} # CVDPA\_CONVERT\_TYPE=.gbf # CVDPA\_LOAD\_METHOD=2 # CVDPA\_PVS\_TYPE={.gbf,.gaf} # CVDPA\_CONVERT\_TYPE=.gbf CVDPA\_LOAD\_METHOD=3 CVDPA\_PVS\_TYPE={\_pd.gbf,\_pd.gaf} CVDPA\_CONVERT\_TYPE=\_pd.gbf # CVDPA\_LOAD\_METHOD=4 # CVDPA\_PVS\_TYPE={.gbf,.gaf} # CVDPA\_CONVERT\_TYPE=.gbf

Please note: Graphic file locations are dependent on the CVDPA\_LOAD\_METHOD you use.

# Configuring for EPD.Visualizer

The EPD.Visualizer is a more powerful graphics viewing tool than the basic 3D Viewer supplied with EPD.Connect. ("Configuring the 3D Viewer" on page 4-2 discusses configuring the 3D Viewer.)

If you purchase and install EPD.Visualizer, you can also perform advanced clash detection and zoning operations, cross sectioning, and superior animation operations.

EPD.Visualizer uses variables found in the template of the explorer.ini files. See "explorer.ini" on page 3-9.

#### Setting the Variables

Set the CVDPA\_VIS\_TARGET and CVDPA\_EPD3dViewer\_COMM variables in your default cvepd.ini file as follows:

```
CVDPA_VIS_TARGET=Visualizer
CVDPA_EPD3dViewer_COMM=$CA_SCRIPTS/Visualizer &
```
An excerpt from the template explorer.ini file follows:

```
# set the name of the viewer to send message to
#
#CVDPA_VIS_TARGET=EPD3dViewer
CVDPA_VIS_TARGET=Visualizer
#
# set name of the visualizer executable and directory to
# start in
#
#CVDPA_EPD3dViewer_COMM=$CA_BINDIR/epd3dviewer
$CA_DATA/resource/viewmain.r&
CVDPA_EPD3dViewer_COMM=$CA_SCRIPTS/Visualizer &
```
Please note: By default, the variables are set in the file pointed to as CVEPD\_EXP\_CONFIG=\$EPD\_HOME/data/reposit/explorer.ini

#### Turning Off Display Axes

If you are using EPD.Visualizer, the PVS\_AXIS\_DISPLAY variable enables you to turn off the display of the three axes that appear at the bottom left of the window.

PVS\_AXIS\_DISPLAY=on

# Configuring for CADDS CAMU

If you purchase and install CADDS CAMU with EPD.Connect, you can display and manipulate CAMU assemblies from within EPD.Connect. You can use EPD.Connect to write directly to a CAMU assembly database file  $(\underline{\mathsf{d}}\mathsf{b})$ .

Please note: EPD.Connect supports CADDS 5 Revision 6.1 and later.

Please note: The CADDS Interface can be purchased separately.

To enable EPD.Connect to access a CADDS CAMU database, you need to configure your workstation for normal CADDS CAMU installation. Refer to the *Concurrent Assembly Mock-Up User Guide and Menu Reference* for more information.

If you have Vault installed, see "CAD Options" on page 2-5.

### Relocating the Initialization File

For CADDS, you normally set user-specific variables in your .caddsrc-local file and use a global .caddsrc file.

Please note: On UNIX platforms, EPD.Connect sources . caddsrc and .caddsrc-local from the home directory. If .caddsrc does not exist in the home directory, EPD.Connect sources it from the /usr/apl/cadds/scripts/templates directory. You must ensure that the LANG, LC\_CTYPE and other local EPD.Connect variables are not reset in the .caddsrc file.

Please note: See *Installing CADDS 5i* and *Managing CADDS 5i* to learn about the .caddsrc-local and .caddsrc files.

### Viewing Model Geometry

The Product View window (3D Viewer or EPD.Visualizer) can display CADDS tessellation files directly. See "Generating and Locating Graphic Binary Files" on page 4-2 to learn about viewing CADDS models in the 3D Viewer.

# Setting CADDS CVPATH

The CVPATH variable informs the application where various files are located and which directories must be used for searching files.

You must have the CVPATH variable set before invoking EPD.Connect. If you have not previously installed CADDS, you need to create the .caddsrc-local file in your user home directory. Otherwise, include the following in your existing .caddsrc-local file:

```
filename = .caddsrc-local
setenv CVPATH
# the =C indicates the create directory (that is, the new
# files should be created here.
$HOME/parts=C:'.:/usr/apl/cadds:/usr/apl/cadds/data:/usr
                                  apl/cadds/data/colortab
:/usr/apl/cadds/data/iges/lib:/usr/apl/cadds/data/vntab:
/
usr/apl/cadds/src/data:
/usr/apl/cadds/data/cvaec/hd/data'
```
Refer to page 8-15 for details on the CA\_ASSYPREFIX and CA\_READPREFIX variables required to activate assemblies through EPD.Connect menus.

#### Setting CAMU DB DAEMON Host Name

You must set the DB\_DAEMON\_HOST variable in order to specify the machine on which to run the ODB\_SERVER process. An assembly-specific ODB SERVER process is created on this machine each time you activate an assembly. Set this in your .caddsrc-local file in your \$HOME directory. A generic example is provided here.

```
setenv DB_DAEMON_HOST 'hostname'
```
# Required Scripts for Vault and CADDS

If you are installing EPD.Connect on a server that runs Vault and also want to use CADDS, you must run one of the following UNIX scripts:

• navinstall/navrefresh—The EPD.Connect Database Installation utility. Run navinstall if you are installing Vault for the first time. Use navrefresh if you have already installed Vault and want to migrate from one revision to another.

These scripts:

- Create Oracle tables required for EPD.Connect.
- Create the EPD.Connect/Vault attribute views.
- Check for CAMU ADRAW rulebase support.

The file is specifically designed for the Vault server and enables you to store CADDS related data on (and retrieve data from) the Vault.

Please note: You must already have downloaded the CADDS revision from the product distribution CD-ROM. Otherwise, you must first download it with SLIC.

#### Installing EPD.Connect with CADDS CAMU on the Same System as Vault

EPD.Connect requires certain information about the Vault database environment. If you are using CADDS, it also requires version information for that product. You specify the CADDS version during loading.

Perform the following procedures for installing EPD.Connect exactly as described. If you do not, the database can be corrupted.

- **1.** Load the software from the distribution media, specifying the CADDS version to place on your local disk.
- **2.** Run the navinstall script as specified in the following sections.

#### Order of Installation

If you plan to install EPD.Connect on the same system as Vault, perform your installations in the following order.

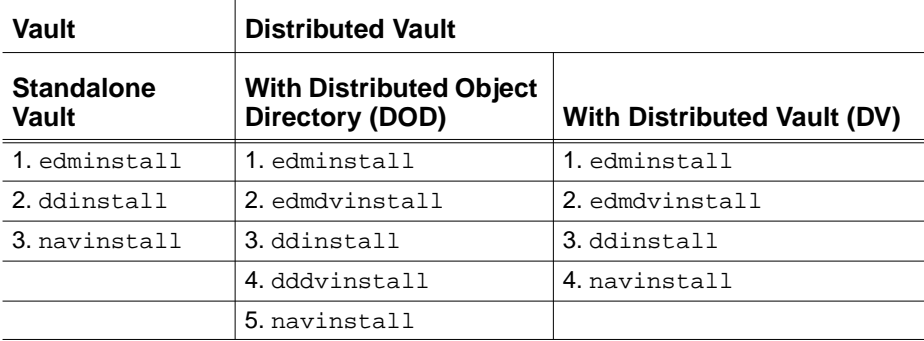

#### Changing the DOD

Before you run the ddinstall script, decide on the type of Vault or the environment for each Vault. If you later change your mind, you will need to reinstall everything, as in each of the following examples:

- You run edmdvinstall and choose that Vault to be the DOD, but you later decide that the vault should only be a Distributed Vault.
- You run edmdvinstall and choose that vault to be the Distributed Vault, but you later decide that the Vault should be DOD.

#### Changing the Location of the Distributed Vault

If you run edminstall, then ddinstall, and later decide to install Distributed Vault, you must rerun ddinstall**.** Rerunning ddinstall loses any binder information you may have.

#### Running navinstall

The navinstall file updates Oracle tables and installs Vault attribute rules, Vault views, and Vault attributes.

You must run the navinstall script twice. The first time, the Vault attribute rules are installed. The second time, the Vault attributes are installed.

The navinstall program is interactive. It asks you to accept or supply system data and prompts you to confirm that information.

To run navinstall, follow these steps. Default values are shown in brackets ([]). Press Return to accept them.

- **1.** As root, invoke the following command:
- # \$EPD HOME/install/navinstall

If the environment variable LANG is not set, it defaults to  $C$  and asks whether you want to accept LANG=C. If you reply Yes, it will continue processing. If you reply No, navinstall aborts. You can set the LANG variable and rerun.

```
NAV012E
NAV012E Environment variable LANG is undefined
NAV012E
NAV032P LANG will default to C (English), Continue
? [yes] yes
```
The database installation utility begins.

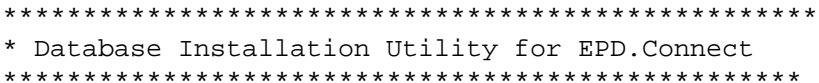

- 2. Press Return to accept the default values given for the following:
	- **a.** Enter the user ID of your Optegra Vault Administration account :edmapl
	- **b.** Enter the directory where Optegra Vault is installed  $[ / opt/epd/dm/v60]$ :
	- c. Enter the directory where EPD. Connect is installed  $[/opt/epd/dm/v60]$  :
- 3. Verify the values and press Return to accept them, or enter yes and correct them.

```
Installation details you have specified are :-
```
Optegra Vault Administration account : edmapl Optegra Vault installation directory: /opt/epd/dm/v60

```
EPD. Connect installation directory
                                    \ddot{\phantom{a}}/opt/epd/dm/v60
Do you want to re-enter any values [no] ? :
4. Press Return to install the EPD. Connect Oracle tables; then press
  Return to confirm the default values, or supply new ones.
OK to install the EPD. Connect Oracle Tables [yes] :
Enter the Optegra Vault Oracle database manager
userid
        [pdmdm] :
Enter the Optegra Vault Oracle database manager
password [pdmdm] :
Enter the Optegra Vault Oracle IQF userid [pdmqf] :
Enter the Optegra Vault Oracle IQF password [pdmqf]
\ddot{\cdot}Enter the Optegra Vault Batch Transfer Concurrency
\lceil 6 \rceil:
Creating New Tables in ORACLE Database.
Processing completed.
5. Press Return to install the Optegra Vault; then press Return to confirm
  the default values, or supply new ones.
 OK to install the EPD. Connect Optegra Vault Views
[yes]:
Enter the Optegra Vault Oracle database manager
userid
       [pdmdm] :
Enter the Optegra Vault Oracle database manager
password [pdmdm] :
Enter the Optegra Vault Oracle IQF userid [pdmqf] :
Enter the Optegra Vault Oracle IQF password [pdmqf]
```
Creating New Views and Synonyms in ORACLE Database. Press Return to install DV support for Oracle IQF user. Install the DV support for Oracle IQF user [yes] : Granting SELECT to Optegra Vault Oracle IQF User. Processing completed. **6.** Press Return to decline installation of EPD Connect DV Views. OK to install the EPD. Connect DV Views [no] : Requested NOT to install EPD. Connect DV Views. Sun Microsystems Inc. SunOS 5.5.6 Generic August 1997 NAV025P OK to install the Navigator Optegra Vault Attribute rules [yes]  $\bullet$ NAV044T NAV044I The filename attribute rule already exists. NAV044T NAV039T NAV039I Running edmrparser for attrrule.cq NAV039T NAV040T NAV040I Running edmrparser for attrtyps.cg NAV040T NAV041T NAV041I Running ldamlogic. NAV041T ./ldamlogic: EDM control table load for EDMVault NAV043I

```
NAV043I Successfully installed new rule.
NAV043I
NAV005T
NAV005I THE VAULT MUST BE RESTARTED FOR THIS RULE
TO BECOME ACTIVE
NAV005I THIS WILL BE REOUIRED WHEN INSTALLING THE
VAULT ATTRIBUTES.
NAV0051 PLEASE RESTART THE VAULT BEFORE CONTINUING
NAV005I RE-RUN THE INSTALL SCRIPT and INSTALL
ATTRIBUTES ONLY.
NAV005I
After this, the following message appears:
NAV034P OK to install EPD Interface to CADDS5
[yes]:Exit navinstall by entering No for this option.
After this you have to exit from navinstall.
Restart vault and again run navinstall till this
step by selecting "no" for all options. Then
following message will be displayed --
NAV033P OK to install the Navigator Optegra Vault
Attributes [yes] : yes
--->>> Existing documentation for this should be
retained.
<< < - - -NAV006P Enter the EDMADMIN user password
[edmadmin]:
NAV042I
NAV042I Signing on to the Optegra Vaults as
edmadmin.
NAV042I
CDMSON000I Optegra - Version 6.0
```
CDMSON016I Sign on to EDM server ADBHUT completed successfully. You have 0 EDM message(s). NAV010T NAV010I Adding mandatory attribute set and attributes. NAV010T CAMAAS100I CONFIG SET has been added. CAMAAT100I COMPONENT-NAME has been added. CAMAAT100I ITEM-NAME has been added. CAMAAT100I REVISION has been added. CAMAAT100I TYPE has been added. CAMAAT100I PARENT-NAME has been added. CAMAAT100I COMPONENT-ORDER has been added. CAMAMA100I COMPONENT-NAME has been added. CAMAMA100I ITEM-NAME has been added. CAMAMA100I REVISION has been added. CAMAMA100I TYPE has been added. CAMAMA100I PARENT-NAME has been added. CAMAMA100I COMPONENT-ORDER has been added. CAMAAS100I CONFIG OPTIONAL has been added. NAV007I NAV007I Adding Optional Attributes. NAV007T CAMAAT100I ATTRIBUTE has been added. CAMAAT100I ORIENTATION has been

added. CAMAAT100I GLOBAL-ORIENT has been added. CAMAAT100I ADRAW has been added. CAMAAT100I PARENT-RELATION has been hehha CAMAAT100I ATTR-GROUP has been added. CAMAAT100I ATTR-DEFINITION has been added. NAV027I NAV027I Populating Attribute Sets. NAV027I CAMAMA100I ORIENTATION has been added. CAMAMA100I GLOBAL-ORIENT has been added. CAMAMA100I ADRAW has been added. CAMAMA100I PARENT-RELATION has been added. CAMAMA100I ATTR-GROUP has been added. CAMAMA100I ATTR-DEFINITION has been added. CAMAMA100I ATTRIBUTE has been hehha NAV008I NAV008I Adding config rules. NAV008T NAV012I NAV012I Attribute Installation completed. NAV012I  After this, the following message appears: NAV034P OK to install EPD Interface to CADDS5  $[yes]:$ Enter Yes for this option. If you want to install CADDS rulebase, select yes for the following option -- following is the sample log of CADDS rulebase installation --Installation Utility OK to add CADDS Application Environment to Optegra Vault [yes] : Enter the Vault Oracle database manager userid [pdmdm] : Enter the Vault Oracle database manager password  $[pdmdm]$  : Checking New Tables in ORACLE Database ..... Enter the Vault Oracle database manager userid [pdmdm]: Enter the Vault Oracle database manager password  $[pdmdm]$  : Checking New Tables in ORACLE Database ..... Enter the Vault Oracle IQF userid [pdmqf] : Enter the Vault Oracle IQF password [pdmqf] : Creating New Tables and Views in ORACLE Database  $\ldots$  . . . Toolkit Table creation Complete. Enter the Vault Oracle database manager userid  $[pdmdm]$  : Enter the Vault Oracle database manager password  $[pdmdm]$  : Adding CADDS Application to Optegra Vault.

Addition of CADDS Application to Optegra Vault OK to install the CADDS Vault Attributes [yes] : Enter the EDMADMIN user password [edmadmin] : Signing on to the Vault as edmadmin.. CDMSON000I Optegra CDMSON016I Sign on to EDM server SARASWATI completedsuccessfully. Youhave0EDMmessage(s). Adding CADDS attributes. CAMARL100I CONFIG RULE DB1 has been added. CAMARL100I CONFIG RULE PS1 has been added. CAMARL100ICONFIG OPT RULE DB1 has been added. CAMARL100I CONFIG OPT RULE PS1 has been added. CDMSOF017I Sign off from EDM completed successfully. CADDS attributes added.

Optegra Interface for CADDS Installation Complete.

```
NAV015I
NAV015I EPD. Connect Installation completed.
```
NAV015T Processing completed. EPD. Connect Installation completed. 

Please note: You must have the appropriate CADDS support files in the **\$EPD** HOME/lib directory for navinstall to execute successfully.

#### Installing EPD.Connect with CADDS on a System with Remote Access to Vault

Please note: You must download the desired CADDS revision from the product distribution media (using SLIC) before running this script.

#### Installing EPD.Connect for the First Time

For a fresh installation, do the following:

To set up the Vault Client on UNIX, run the edmcinstall script. This script is run only for a fresh installation.

Please note: The nsm.config file located on the Vault server must contain your client machine name.

For information about accessing Vault from EPD.Connect, refer to the *Installing Vault and Locator*.

Please note: Installing Locator is not a prerequisite for installing and running EPD.Connect. Create the pm.config file and the EDM.DEFAULTS file to run EPD.Connect without Locator.

#### Upgrading an Installation

You must have the appropriate CADDS support files in the \$EPD\_HOME/lib directory for navinstall to execute successfully.

#### Accessing Vault from EPD.Connect

To access Vault from EPD.Connect, perform the following steps before invoking EPD.Connect:

- **1.** Create a pm. config file in your \$HOME directory. The pm. config file must contain a RESOURCE statement that maps to the process manager of the Vault you want to access.
- **2.** Set the following environment either at the command line or in the .login or .cshrc file:

setenv ANSPATH \$HOME/pm.config

#### Listing Parts from within Vault

To list files, parts, catalogs, and directories in a local directory other than \$HOME, set the following in your .Edmgui file:

```
Edmgui.DefaultEdmLocalPartDirectory: directory
Edmgui.DefaultEdmLocalFileDirectory: directory
Edmgui.DefaultEdmLocalDirDirectory: directory
Edmgui.DefaultEdmLocalCatDirectory: directory
```
### Sizing the CADDS Windows

You can reduce the size of CADDS windows to see both the EPD.Connect windows and CADDS windows simultaneously. If you do not resize the CADDS display, it will cover the entire screen.

Use variables described in the template .caddsrc file (/usr/apl/cadds/scripts/templates) to size various CADDS windows.

You can also include the following script in your .caddsrc-local file (resident in your \$HOME directory). It uses the xwininfo command. The xwininfo command is located in different places on different machines. For example, on an HP machine it resides at /usr/contrib/bin/x11. On a Solaris machine it resides at /usr/openwin/bin.

#### Sample Script

```
# This file can be appended to your .caddsrc-local.
# Useful for resizing CADDS/CAMU window.
# Make sure there are no conflicts with your environment.
# Figure out the correct window size based on the
resolution of the
# screen.
#
@ ScreenXSize=`xwininfo -root | grep Width | sed -e
's/.*:///'@ ScreenYSize=`xwininfo -root | grep Height | sed -e
's/.*://'`
#
@ Factor=($ScreenXSize * 1000) / 1152
@ YFactor=($ScreenYSize * 1000) / 900
#
```
```
@ GraphXSize=($ScreenXSize - (($Factor * 133) / 1000)) -
20
@ GraphYSize=($ScreenYSize - (($Factor * 55) / 1000)) -
60
@ PictXSize=$GraphXSize
@ PictYSize=$GraphYSize
@ TextXSize=113
@ TextYSize=10
#
@ GraphXLoc=($Factor * 133) / 1000
@ GraphYLoc=($Factor * 55) / 1000
@ PictYLoc=$GraphYLoc + 20
@ TextYLoc=$ScreenYSize - 160
#
setenv CADDS_GRAP_GEOM
"${GraphXSize}x${GraphYSize}+${GraphXLoc}+${GraphYLoc}"
setenv CADDS_PICT_GEOM
"${PictXSize}x${PictYSize}+${GraphXLoc}+${PictYLoc}"
setenv CADDS_TEXT_GEOM
"${TextXSize}x${TextYSize}+${GraphXLoc}+${TextYLoc}"
#
set scalewindow = 1
if ($scalar window == 1) then
#
@ ScreenXSize=`xwininfo -root | grep Width | sed -e
's/.*://'`
@ ScreenYSize=`xwininfo -root | grep Height | sed -e
's/.*://'`
#
# cadds window size factor
#
if (! $?CVSIZE ) then
         setenv CVSIZE 0.7
# setenv CVSIZE 0.99
endif
#echo " Menu Size Factor .... $CVSIZE"
@ Xsize = `echo "$ScreenXSize $CVSIZE"|awk
'{sum=$1*$2;printf "%.0d\n", sum}'`
@ Ysize = `echo "$ScreenYSize $CVSIZE"|awk
'\{\text{sum=}\1*$2;printf "%.0d\n", sum}'`
#
setenv CV UI MENU WIDTH $Xsize
setenv CV_UI_MENU_HEIGHT $Ysize
#
@ ScreenXSize = $Xsize
@ ScreenYSize = $Ysize
#
@ Factor=($ScreenXSize * 1000) / 1152
@ YFactor=($ScreenYSize * 1000) / 900
```

```
#
@ GraphXSize=($ScreenXSize - (($Factor * 133) / 1000)) -
20
@ GraphYSize=($ScreenYSize - (($Factor * 55) / 1000)) -
60
@ PictXSize=$GraphXSize
@ PictYSize=$GraphYSize
@ TextXSize=113
@ TextYSize=10
#
@ GraphXLoc=($Factor * 133) / 1000
@ GraphYLoc=($Factor * 55) / 1000
@ PictYLoc=$GraphYLoc + 20
@ TextYLoc=$ScreenYSize - 160
@ TextXLoc=$GraphXLoc
#
set CaddsRev="5"
if ( "$CaddsRev" == "5" ) then
     # @ TextXSize=135
     # 8 pixels per character
     @ TextXSize= ($GraphXSize * 100) / 790
     @ TextYSize=5
     @ TextYLoc=$ScreenYSize - 70
     @ TextXLoc=$GraphXLoc - 3
endif
#
setenv CADDS_GRAP_GEOM
"${GraphXSize}x${GraphYSize}+${GraphXLoc}+${GraphYLoc}"
setenv CADDS_PICT_GEOM
"${PictXSize}x${PictYSize}+${GraphXLoc}+${PictYLoc}"
setenv CADDS_TEXT_GEOM
"${TextXSize}x${TextYSize}+${GraphXLoc}+${TextYLoc}"
#
endif
```

```
Please note: You can append the
```

```
$EPD_HOME/.caddrsc-local-win file contents to your
$HOME/.caddsrc-local file in order to display CADDS in a more
suitably sized window area.
```
### Considerations

- Interoperability from the Assembly Tree (Product Structure window) and CAMU (CADDS Graphics window) is valid only when single-component selection mode is active.
- CADDS/CAMU must be started from the EPD.Connect Tools menu.

# Configuring the EPD.Connect Interface for CADDS

For information on configuring the EPD.Connect interface for CADDS, see "Configuring for CADDS" on page 5-2.

# Chapter 5 Configuring EPD.Connect Interfaces

This chapter describes how to configure EPD interfaces. The following topics are presented:

- Configuring for CADDS
- Configuring for MEDUSA
- Configuring for Pro/ENGINEER
- Configuring for CATIA
- Configuring for STEP AP203
- Shared Application Variable Settings
- Repository Files for EPD.Connect Interfaces

Please note: See Appendix C, "EPD.Connect Preconfiguration Checklist" for items to verify before attempting configuration tasks.

# **Configuring for CADDS**

### Configuring the Vault Server

The EPD. Connect interface to CADDS is configured when navinstall is run for EPD.Connect on the Vault.

Please note: By default, the navinstall script automatically installs the Optegra Interface for CADDS.

The instructions for separately configuring the Vault server on UNIX and Windows NT follow.

#### **IINIX**

Please note: Do not "tee" the output from navinstall, navrefresh, or cadinst.

If you have already run navinstall or navrefresh but did not complete the installation, run the following as Optegra Vault administrator:

```
$EPD_HOME/install/cadinst
* Installation Utility
OK to add CADDS Application Environment to Optegra
Vault [yes] :
Enter the Vault Oracle database manager userid
[pdmdm] :
Enter the Vault Oracle database manager password
[pdmdm] :
Checking New Tables in ORACLE Database .....
Enter the Vault Oracle database manager userid
[{\rm pdmdm}] :
Enter the Vault Oracle database manager password
[pdmdm] :
Checking New Tables in ORACLE Database .....
Enter the Vault Oracle IQF userid [pdmqf] :
Enter the Vault Oracle IQF password [pdmqf] :
```
Creating New Tables and Views in ORACLE Database . . . . .

Toolkit Table creation Complete.

Enter the Vault Oracle database manager userid [pdmdm]: Enter the Vault Oracle database manager password  $[pdmdm]$  :

Adding CADDS Application to Optegra Vault.

Addition of CADDS Application to optegra Vault

OK to install the CADDS Vault Attributes [yes] :

Enter the EDMADMIN user password [edmadmin] :

Signing on to the Vault as edmadmin.. CDMSON000I Optegra CDMSON016I Sign on to EDM server SARASWATI completedsuccessfully. Youhave0EDMmessage(s).

Adding CADDS attributes. CAMARL100I CONFIG RULE DB1 has been added. CAMARL100I CONFIG RULE PS1 has been added. CAMARL100ICONFIG OPT RULE DB1 has been added. CAMARL100I CONFIG OPT RULE PS1 has been added. CDMSOF017I Sign off from EDM completed successfully.

CADDS attributes added.

Optegra Interface for CADDS Installation Complete. EPD. Connect Installation Completed. 

#### Windows NT

Follow these steps:

- **1.** Set the following variables in your system's environment:
	- set LANG=enu set PERL\_PATH=%EPD\_HOME%\PERL5\BIN\MSWIN32-X86\ PERL-CONSOLE
- **2.** Log in as the Optegra Vault Administrator.
- **3.** Change to the **EPD\_HOME** installation directory.
- **4.** Run the install script using the following command: %PERL\_PATH% cadinst

### Configuring the Vault Client

Generic behavior for the CADDS interface is controlled by the variables defined in the epdconn. in ifile, as mentioned in the preceding section. Application-specific behavior is controlled by the settings in the repository file caddsdrb.ini.

Please note: See also "Shared Application Variable Settings" on page 5-30.

### caddsrb.ini — Repository for CADDS Interface

The default location for this file is

\$EPD\_HOME/data/reposit/caddsrb.ini. The file contains the following variables:

ENV\_MSG=\$EPD\_HOME/data/reposit/\$AWLANG/caddsmsg.txt —The location for the message repository file.

CHECK\_TD=NO/YES — If YES, checks the concurrency of the \_pd and \_td files for the CADDS part.

PD\_MANDATORY=YES — If YES, a  $_p$ d file is mandatory for storing the CADDS part.

TD MANDATORY=NO — If YES, a  $\pm$ d file is mandatory for storing the CADDS part.

 $FD$ \_MANDATORY=NO — If YES, an  $\_$  fd file is mandatory for storing the CADDS part.

STORE TVFS=YES — Determines whether or not to store these CADDS-related files.

STORE\_TEXT=YES — Determines whether or not to store these CADDS-related files.

STORE REDLINES=YES — Determines whether or not to store these CADDS-related files.

STORE\_ADRAWS=YES — Determines whether or not to store the ADRAWs.

NAME\_CONVENTION=convert  $-$  Related to the conversion of local file names. Note: Do not change this setting.

The following variables are for defining the PREPROCESS and POSTPROCESS executables while executing the rulebase commands:

STORE\_PREPROCESS= UPDATE\_PREPROCESS= GET\_PREPROCESS= READ\_PREPROCESS= LIST\_PREPROCESS= STORE\_POSTPROCESS= UPDATE\_POSTPROCESS= GET\_POSTPROCESS= READ\_POSTPROCESS= LIST\_POSTPROCESS=

For more information, see "Preprocess and Postprocess Variables for the EPD.Connect Interfaces" on page 5-36.

### Using the Vault Command Line Interface

Set the following variables in your environment to use the EPD.Connect interfaces with the Vault command line interface:

- Set EPD\_HOME to the directory where Optegra is installed
- If you do not have a customized cvepd.ini file, set CVEPD\_INIT to ""
- Set CVEPD\_MAIN\_CONFIG to \$EPD\_HOME/data/reposit/epdconn.ini
- Set EPD\_TEMP to /usr/tmp/nav
- Set CA\_TEMP to  $\sqrt{\text{usr}/\text{tmp}/\text{nav}}$  (The directory for temporary usage)
- Set ANSPATH to the location of the pm. config file
- Set DB\_DAEMON\_HOST to the appropriate server machine in the event you want to work with CAMU assemblies

# Configuring for MEDUSA

Please note: The EPD Interface to MEDUSA is a licensed product and can be purchased separately.

The executable file for EPD Interface to MEDUSA is medusaif. It is loaded in the  $$EPD_HOME/bin$  directory and specified when EPD.Connect is loaded. The executable is called whenever a Vault client command is executed for the MEDUSA-generated objects.

The \$EPD HOME/data/reposit/medusarb.ini file contains a list of variables you set to enable the EPD Interface to MEDUSA through EPD.Connect. You must edit medusarb.ini so that these variables are set to proper values for your configuration. For details see "Configuring the Vault UNIX Client" on page 5-8.

### Configuring the Vault Server

#### UNIX

After you have loaded Optegra Vault and the EPD Interface to MEDUSA, type the following on the Vault server:

- **1.** su <Vault Admin>
- **2.** cd \$EPD\_HOME/install
- **3.** ./medinst

Please note: You must be logged in as the Optegra Vault Administrator to run the medinst script.

The medinst script adds the MEDUSA application environment to EPD.Connect and adds MEDUSA attributes and rules to the Vault.

To set up MEDUSA support on the Vault, run the following as Vault administrator only after you have run either navinstall or navrefresh:

\$EPD\_HOME/install/medinst

Installation Utility Enter the user id of your Vault Administration account : edmapl OK to add MEDUSA Application Environment to Optegra Vault [yes] : Enter the Vault Oracle database manager userid [pdmdm]: Enter the Vault Oracle database manager password  $[pdmdm]$  : Checking New Tables in ORACLE Database ..... New tables already exist. Enter the Vault Oracle database manager userid  $[pdmdm]$  : Enter the Vault Oracle database manager password  $[pdmdm]$  : Adding MEDUSA Application to Optegra Vault. OK to install the MEDUSA Vault Attributes [yes] : Enter the EDMADMIN user password [edmadmin] : Signing on to the Vault as edmadmin CDMSON000I Optegra CDMSON016I Sign on to EDM server AMEY completed successfully. You have 2 EDM message(s).

```
Adding MEDUSA attributes.
CAMARL100I MEDUSA_SET has been added.
CAMARL100I MEDUSA-DEPENDENT has been added.
CAMARL100I MEDUSA_RULE_1 has been added.
CAMARL100I MEDUSA_RULE_2 has been added.
CAMARL100I MEDUSA_RULE_3 has been added.
CAMARL100I MEDUSA_RULE_4 has been added.
CDMSOF017I Sign off from EDM completed
successfully.
MEDUSA attributes added.
```
Optegra Interface for MEDUSA Installation Complete.

#### Windows NT

Follow these steps:

**1.** Set the following variables in your system's environment:

LANG=enu PERL\_PATH=%EPD\_HOME%\PERL5\BIN\MSWIN32-X86\PERL-CONS OLE

- **2.** Log in as the Optegra Vault Administrator.
- **3.** Change to the %EPD\_HOME% installation directory.
- **4.** Run the install script using the following command:

```
%EPD_HOME%\PERL5\BIN\MSWIN32-X86\PERL-CONSOLE
medinst
```
### Configuring the Vault UNIX Client

Generic behavior for the MEDUSA interface is controlled by the variables defined in the epdconn.ini file. These are listed in "Shared Application Variable Settings" on page 5-30. Application-specific behavior is controlled by the settings in the repository file, medusarb.ini. The default location for this file is  $$EPD$  HOME/data/reposit/medusarb.ini.

#### medusarb.ini — Repository for the MEDUSA Interface

This file contains the following variables:

ENV\_MSG=\$EPD\_HOME/data/reposit/\$AWLANG/medmsg.txt— The location for the message repository file.

MEDPROJ\_PATH=\$HOME/parts — The Directory where the MEDUSA objects are available.

DDL\_PATH='[Path for ddl.bin including filename]' — The path for the MEDUSA application file, ddl.bin, including the file name.

STORE\_PREPROCESS= UPDATE\_PREPROCESS= GET\_PREPROCESS= READ\_PREPROCESS= REPLACE\_PREPROCESS= LIST\_PREPROCESS= STORE\_POSTPROCESS= UPDATE\_POSTPROCESS= GET\_POSTPROCESS= READ\_POSTPROCESS= REPLACE\_POSTPROCESS= LIST\_POSTPROCESS=

These variables are set to NULL during the installation. They can be set to the customized PREPROCESS and POSTPROCESS executables, so that they are called whenever the respective Vault command is executed.

The next tables list and describe environment variables that you must set in either your environment or the appropriate .ini file before you launch EPD.Connect or MEDUSA.

The following variables are required by the MEDUSA interface rulebase and are specified in medusarb.ini.

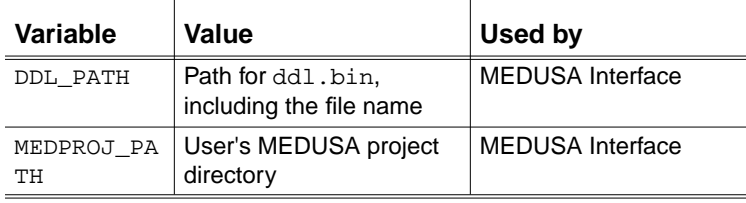

The following variables are required when the MEDUSA application is customized to work with the EPD Interface to MEDUSA. Set them in your environment.

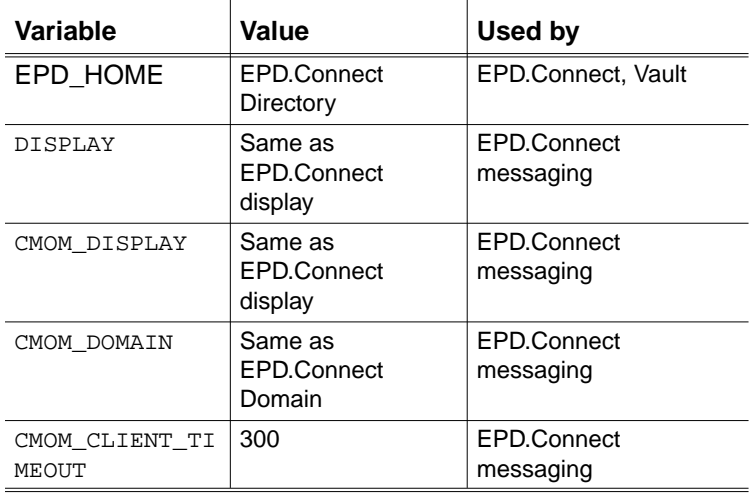

## Customizing the MEDUSA Application Menus

To perform Vault transfer operations from within the MEDUSA environment, you must customize the MEDUSA application. You can also perform Vault transfer commands within EPD.Connect.

The EPD Interface to MEDUSA provides integration scripts for embedding Vault commands in the MEDUSA application. You can invoke these scripts from a customized menu created in the MEDUSA application. The arguments needed for these scripts should be supplied by the customized menus. Each script is called as follows:

```
scriptname.pl [arg1,] [arg2,] [arg3,]
```
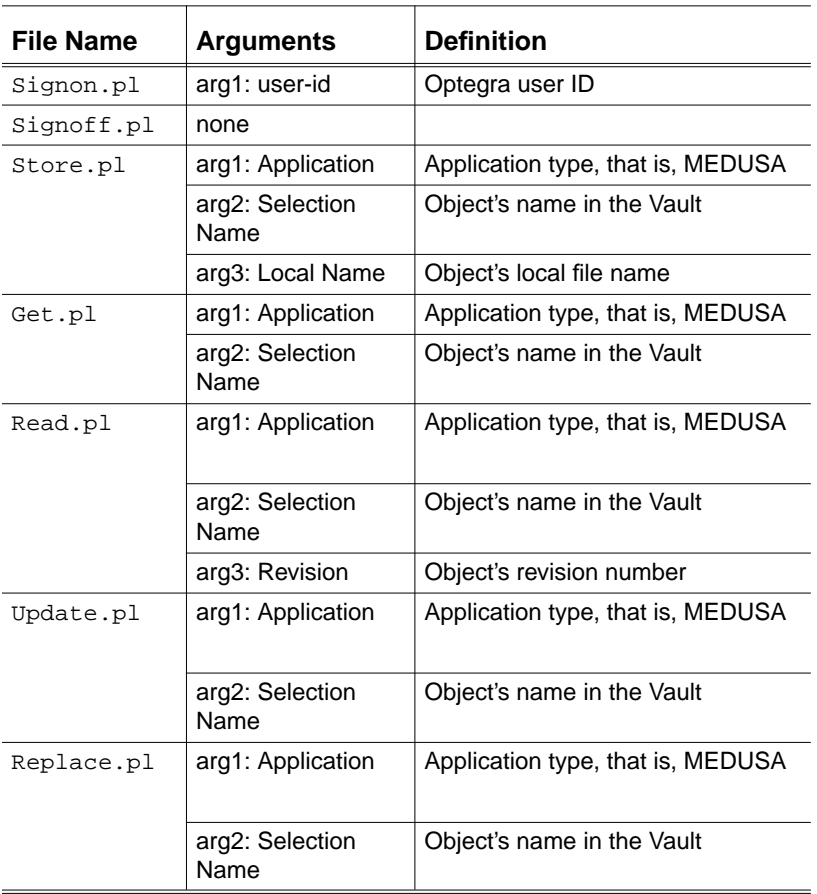

The following table lists integration script file names and their arguments.

These scripts can be embedded in the MEDUSA application by adding a new menu for the Vault operations. This task is part of customizing MEDUSA applications and is discussed in the *MEDUSA Customization Guide*.

These integration scripts communicate with Vault through EPD.Connect. For this reason, EPD.Connect must be running on your Client machine. The scripts use EPD.Connect messaging to communicate with EPD.Connect. To enable this, you must set the following variables in your MEDUSA environment:

- DISPLAY
- CMOM\_DISPLAY
- CMOM\_DOMAIN
- CMOM\_CLIENT\_TIMEOUT

These variables are described in "Configuring the Vault UNIX Client" on page 5-8. Also, you need to set the rest of the variables listed in the medusarb.ini file.

### Using the Vault Command Line Interface

Set the following variables in your environment to use the EPD.Connect interfaces with the Vault command line interface:

- Set EPD\_HOME to the directory where Optegra is installed.
- If you do not have a customized cvepd.ini file, set CVEPD\_INIT to "".
- Set CVEPD\_MAIN\_CONFIG to \$EPD\_HOME/data/reposit/epdconn.ini.
- Set EPD\_TEMP to /usr/tmp/nav.
- Set CA\_TEMP to /usr/tmp/nav (the directory for temporary usage).
- Set ANSPATH to the location of the pm. config file.

### Local Use of EPD Interfaces

To use the EPD Interface for MEDUSA, disable the existing Vault support. For more information, refer to the section "Connecting to the Vault" on page  $2 - 10.$ 

If you have not disabled the Vault support, and you want EPD.Connect to list and recognize the application interface types, the first entry in the pm.config must be for a Vault that you have configured for the installed interfaces.

# Configuring for Pro/ENGINEER

The executable file for the EPD Interface to Pro/ENGINEER is named proeif and is located in the \$EPD\_HOME/bin directory. This executable is called whenever a Vault command is executed for the Pro/ENGINEER-generated objects.

The EPD Interface to Pro/ENGINEER supports Releases 11 through 21 and 2000i of Pro/ENGINEER.

Please note: The EPD Interface to Pro/ENGINEER is a licensed product and can be purchased separately.

### Configuring the Vault Server

Instructions for configuring the Vault server on UNIX and Windows NT follow

#### **UNIX**

After you have loaded Optegra Vault, perform the following steps on the Vault to configure the Vault server:

- 1. Log in as Optegra Vault Administrator.
- **2.** Set the following variable in your system's environment path: \$EPD\_HOME/PERL5/bin
- **3.** Set an appropriate value for the LANG variable depending on the locale.
- 4. Type cd \$EPD\_HOME/install.
- 5. Type proeinst.

Please note: Do not "tee" the output from proeinst script.

These commands add the Pro/ENGINEER Application Environment to EPD.Connect and add Pro/ENGINEER attributes and rules to the Vault.

To set up Pro/ENGINEER support on the Vault, run the following as Vault administrator only after you have run either navinstall or navrefresh:

\$EPD HOME/install/proeinst

\* Installation Utility Enter the user id of your Vault Administration account : edmapl

OK to add Pro/E Application Environment to Optegra Vault [yes] :

Enter the Vault Oracle database manager userid [pdmdm] : Enter the Vault Oracle database manager password [pdmdm] : Checking New Tables in ORACLE Database ..... New tables already exist. Enter the Vault Oracle database manager userid [pdmdm] : Enter the Vault Oracle database manager password [pdmdm] : Adding Pro/E Application to Optegra Vault. Addition of Pro/E Application to optegra Vault Complete. OK to install the Pro/E Vault Attributes [yes] : Enter the EDMADMIN user password [edmadmin] : Signing on to the Vault as edmadmin CDMSON000I Optegra CDMSON016I Sign on to EDM server AMEY completed successfully. You have 2 EDM message(s). Adding Pro/E attributes. CAMARL100I CONFIG RULE ASM has been added. CAMARL100I CONFIG OPT RULE ASM has been added. CDMSOF017I Sign off from EDM completed successfully. Pro/E attributes added. Optegra Interface for Pro/E Installation Complete.

#### Windows NT

Follow these steps to configure the Vault server:

- **1.** Log in as the Optegra Vault Administrator.
- **2.** Set the following variables in your system's environment: LANG=enu

PERL\_PATH=%EPD\_HOME%\PERL5\bin

- **3.** Change to the %EPD\_HOME%\install installation directory.
- **4.** Run the install script using the following command:

%EPD\_HOME%\install> %PERL\_PATH%/PERL-CONSOLE proeinst

### Migration of Existing Interface Data

The Migration tool is available and required only in UNIX environments. Use it to enable the data stored in versions of the Optegra Interface to Pro/ENGINEER earlier than Revision 16.

Previous versions of the EPD Interface to Pro/ENGINEER stored all the Pro/ENGINEER objects as parts\_type=PTCOBJ in the dm\_part\_directory table in the Vault.

The EPD Interface to Pro/ENGINEER stores Pro/ENGINEER objects as part\_types as listed here.

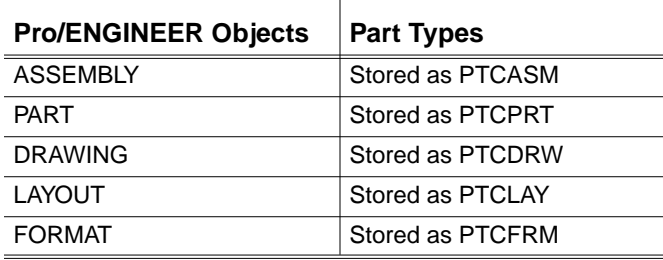

Please note: The necessary migration is automatically performed when the Optegra Vault is installed.

## Configuring the Client

This section describes how to configure the EPD Interface to Pro/ENGINEER after it is loaded on a Vault client. You can configure a user account individually or globally. This interface refers to the initialization file named ptcarb.ini. The path for this file can be set using the environment variable PTCRB\_REPOSIT. The default setting for this is \$EPD HOME/data/reposit/ptcarb.ini. This file contains some tokens that are referred to by the interface at run time.

You can configure the interface rulebase by editing the ptcarb. ini file. You can control various factors from the ptcarb. ini file. You can also set the preprocess and postprocess variables by editing this file.

For local configuration and customization, edit the ptcarb.ini file in your home directory. Set the environment variable PTCRB\_REPOSIT to point to the customized PTCARB.INI.

Please note: On UNIX, set the PTCRB\_REPOSIT variable in the user environment. This variable is not needed when the interface is running in Windows. The interface looks for the ptcarb.ini file in the Windows directory.

Generic behavior for the Pro/ENGINEER interface is controlled by the variables defined in the epdconn.ini file.

### Extracting the Orientation Information from the Pro/ENGINEER Assembly

You can extract the orientation information for the components of the Pro/ENGINEER assembly using the executable asm2psn that resides in \$EPD\_HOME/bin directory.

On the UNIX platform, asm2psn works only on Solaris 2.6 that has the "Creator3D" graphics card. You must also install the OS patch "105591-02" , the OpenGL library, and the xgl library. Also, asm2psn works only on Pro/ENGINEER assemblies that are created in Pro/ENGINEER Release 20 and onward.

In case you are working with Windows NT, you must install the OpenGL library. (It gets installed with Windows NT. The DLLs used are opengl32.dll and glu32.gll). Also, asm2psn works only on

Pro/ENGINEER assemblies that are created in Pro/ENGINEER Release 20 and onward.

#### Guidelines for Installation

The instructions for installing asm2psn on the UNIX and Windows NT platforms follow:

UNIX:

- **1.** Take a backup of the existing  $\frac{EPD HOME}{bin/2s}$  hings binary.
- **2.** Copy \$EPD\_HOME/bin/asm2psn to \$EPD\_HOME/bin/asm2ps.
- **3.** Before you start EPD. Connect, set the LD\_LIBRARY\_PATH so that it contains the following directory: /opt/SUNWits/Graphics-sw/xgl/lib

This is the directory that contains the OpenGL and the xgl libraries.

#### Windows NT:

- **1.** Take a backup of the existing %EPD\_HOME%/bin/asm2ps.exe binary.
- **2.** Copy %EPD\_HOME%/bin/asm2psn.exe to %EPD\_HOME%/bin/asm2ps.exe.

### ptcarb.ini — Repository for the Pro/ENGINEER Interface

Application-specific behavior is controlled by the settings in the repository file, ptcarb.ini. The default location for this file is \$EPD\_HOME/data/reposit/ptcarb.ini.

The file contains the following variables:

ENV\_MSG=\$EPD\_HOME/data/reposit/\$AWLANG/ptcrbmsg.txt — The location for the message repository file.

ALLOW UPDATE PRT WO DRW=YES/NO  $-$  If YES, allows update/replace, even if the associated member DRW file is not available.

 $CA$  PROE\_CLEAN\_ALL=1/0 — If 1, purge all the versions of the stored object after store/replace.

PROE\_PATH=\$HOME/parts — The path for the directory where Pro/ENGINEER objects are available.

The variables listed next are for defining the PREPROCESS and POSTPROCESS executables while executing the rulebase commands.

Please note: The Pro/ENGINEER interface needs STORE\_PREPROCESS to be set to the executable \$EPD HOME/bin/strpp. To execute another executable, execute the binary strpp after the execution of the custom binary.

```
STORE_PREPROCESS=$EPD_HOME/bin/strpp
UPDATE_PREPROCESS=
GET_PREPROCESS=
READ_PREPROCESS=
LIST_PREPROCESS=
STORE_POSTPROCESS=
UPDATE_POSTPROCESS=
GET_POSTPROCESS=
READ_POSTPROCESS=
LIST_POSTPROCESS=
```
Please note: See also "Shared Application Variable Settings" on page 5-30.

### Using the Vault Command Line Interface

Set the following variables in your environment to use the EPD.Connect interfaces with the Vault command line interface:

- Set EPD\_HOME to the directory where Optegra is installed.
- If you do not have a customized cvepd.ini file, set CVEPD INIT to "".
- Set CVEPD\_MAIN\_CONFIG to \$EPD\_HOME/data/reposit/epdconn.ini.
- Set EPD\_TEMP to /usr/tmp/nav.
- Set CA\_TEMP to /usr/tmp/nav (the directory for temporary usage).
- Set ANSPATH to the location of the pm. config file.

### Local Use of FPD Interfaces

To use the EPD Interface for Pro/ENGINEER, disable the existing Vault support. For more information, refer to the section "Connecting to the Vault" on page 2-8.

If you have not disabled the Vault support, and you want EPD. Connect to list and recognize the application interface types, then the first entry in the pm. config must be for a Vault that you have configured for the installed interfaces

# Configuring for CATIA

Please note: The EPD Interface to CATIA is a licensed product and can be purchased separately.

### **Configuring Vault Server**

Instructions for configuring the Vault server on UNIX and Windows NT follow.

#### **IINIX**

After you have loaded the Optegra Vault software, follow these steps on the Vault:

- 1. Log in to the Optegra server as Optegra Vault Administrator.
- 2. Type cd \$EPD\_HOME/install
- 3. Type ./catinst

Please note: Do not "tee" the output from the catinst script.

This script adds the CATIA Application Environment to EPD.Connect and CATIA attributes and rules to the Vault.

If you have already run navinstall or navrefresh but did not complete the installation, run the following as Vault administrator:

\$EPD HOME/install/catinst \* Installation Utility 

Enter the user id of your Vault Administration account :**edmapl** OK to add CATIA Application Environment to Optegra Vault [yes] : Enter the Vault Oracle database manager userid [pdmdm] : Enter the Vault Oracle database manager password [pdmdm] : Checking New Tables in ORACLE Database ..... New tables already exist. Enter the Vault Oracle database manager userid [pdmdm] : Enter the Vault Oracle database manager password [pdmdm] : Adding CATIA Application to Optegra Vault. OK to install the CATIA Vault Attributes [yes] : Enter the EDMADMIN user password [edmadmin] : Signing on to the Vault as edmadmin CDMSON000I Optegra CDMSON016I Sign on to EDM server SHWETHA completed successfully. You have 6 EDM message(s). Adding CATIA attributes. CAMARL100I CONFIG RULE CATASSY has been added. CAMARL100I CONFIG OPT RULE CATASSY has been added. CDMSOF017I Sign off from EDM completed successfully. CATIA attributes added. Optegra Interface for CATIA Installation Complete.

#### Windows NT

Follow these steps:

**1.** Set the following variables in your system's environment:

LANG=enu

PERL\_PATH=%EPD\_HOME%\PERL5\BIN\MSWIN32-X86\ PERL-CONSOLE

- **2.** Log in as the Optegra Vault Administrator.
- **3.** Change to the %EPD\_HOME% installation directory.
- **4.** Run the install script using the following command:

```
%EPD HOME%\PERL5\BIN\MSWIN32-X86\PERL-CONSOLE
catinst
```
## Configuring the Vault Client

Generic behavior for the CATIA interface is controlled by the variables defined in the epdconn.ini file. These are listed in "Shared Application Variable Settings" on page 5-30.

#### catiarb.ini — Repository for the CATIA Interface

Application-specific behavior is controlled by the settings in the repository file, catiarb.ini. The default location for this file is \$EPD\_HOME/data/reposit/catiarb.ini.

The file contains the following variables:

ENV\_MSG=\$EPD\_HOME/data/reposit/\$AWLANG/catiamsg.txt — The location for the message repository file.

CVDPA REV CATASSY= $0$  — This is used by the extract script.

The variables listed next are for defining the PREPROCESS and POSTPROCESS executables while executing the rulebase commands:

STORE\_PREPROCESS= UPDATE\_PREPROCESS= GET\_PREPROCESS= READ\_PREPROCESS= REPLACE\_PREPROCESS=

```
LIST_PREPROCESS=
STORE_POSTPROCESS=
UPDATE_POSTPROCESS=
GET_POSTPROCESS=
READ_POSTPROCESS=
LIST_POSTPROCESS=
REPLACE_POSTPROCESS=
```
Please note: See also "Shared Application Variable Settings" on page 5-30.

### Using the Vault Command Line Interface

Set the following variables in your environment to use the EPD.Connect interfaces with the Vault command line interface:

- Set EPD HOME to the directory where Optegra is installed.
- If you do not have a customized cvepd.ini file, set CVEPD\_INIT to "".
- Set CVEPD\_MAIN\_CONFIG to \$EPD HOME/data/reposit/epdconn.ini.
- Set EPD TEMP to /usr/tmp/nav.
- Set CA\_TEMP to /usr/tmp/nav (the directory for temporary usage).
- Set ANSPATH to the location of the pm. config file.

### Local Use of EPD Interfaces

To use the EPD Interface for CATIA, disable the existing Vault support. For more information, refer to the section "Connecting to the Vault" on page 2-8.

If you have not disabled the Vault support, and you want EPD.Connect to list and recognize the application interface types, the first entry in the pm.config must be for a Vault that you have configured for the installed interfaces.

# Configuring for STEP AP203

The EPD Interface for STEP AP203 (hereafter STEP Interface) is installed as an option to EPD.Connect.

### Configuring the Vault Server

Instructions for configuring the Vault server on UNIX and Windows NT follow.

#### UNIX

After you have loaded Optegra Vault and the STEP Interface, type the following on the Vault server:

- **1.** su <Optegra Vault Administrator>
- **2.** cd \$EPD\_HOME/install
- **3.** ./stepinst

The stepinst installation script adds the STEP application environment to EPD.Connect.

Please note: Do not "tee" the output from the stepinst script.

In addition to the copyright notice, the following messages are displayed:

TRI002P Enter the user id of your Vault Administration account:edmapl TRI702P OK to add STEP Application Environment to Optegra Vault [yes]: TRI008P Enter the Vault Oracle database manager userid [pdmdm]: TRI009P Enter the Vault Oracle database manager password [pdmdm]: TRI152I Checking New Tables in ORACLE Database..... TRI169I New tables already exist. TRI008P Enter the Vault Oracle database manager userid [pdmdm]: TRI009P Enter the Vault Oracle database manager password [pdmdm]: TRI753I Adding STEP Application to Optegra Vault. TRI705P OK to install the STEP Vault Attributes [yes]: TRI012P Enter the EDMADMIN user password [edmadmin]: TRI013I Signing on to the Vault as edmadmin.... CDMSON016I Sign on to Vault server AMEY completed successfully. You have 200 Vault message(s).

TRI791I Adding STEP attributes. CAMARL100I CONFIG RULE STEP has been added. CAMARL100I CONFIG OPT RULE STEP has been added. CDMSOF017I Sign off from Vault completed successfully. TRI792I STEP attributes added. TRI711I Optegra Interface for STEP Installation Complete. \* Installation Utility Enter the user id of your Vault Administration account : edmapl OK to add STEP Application Environment to Optegra Vault [yes] : Enter the Vault Oracle database manager userid  $[pdmdm]$  : Enter the Vault Oracle database manager password  $[pdmdm]$  : Checking New Tables in ORACLE Database ..... New tables already exist. Enter the Vault Oracle database manager userid  $f$  pdmdm $\cdot$ : Enter the Vault Oracle database manager password  $[pdmdm]$  : Adding STEP Application to Optegra Vault. OK to install the STEP Vault Attributes [yes] : Enter the EDMADMIN user password [edmadmin] : Signing on to the Vault as edmadmin.. CDMSON016I Sign on to EDM server AMEY completed successfully. You have 2 EDM message(s). Adding STEP attributes.

CAMARL100I CONFIG RULE STEP has been added.

```
CAMARL100I CONFIG OPT RULE STEP has been added.
CDMSOF017I Sign off from EDM completed
successfully.
```
STEP attributes added.

Optegra Interface for STEP Installation Complete.

#### Windows NT

Follow these steps:

**1.** Set the following variables in your system's environment:

LANG=enu PERL\_PATH=%EPD\_HOME%\PERL5\BIN\MSWIN32-X86\ PERL-CONSOLE

- **2.** Log in as the Optegra Vault Administrator.
- **3.** Change to the %EPD\_HOME% installation directory.
- **4.** Run the install script using the following command:

%EPD\_HOME%\PERL5\BIN\MSWIN32-X86 \PERL-CONSOLE stepinst

### Configuring the Vault UNIX Client

Generic behavior for the STEP interface is controlled by the variables defined in the epdconn.ini file. These are listed in "Shared Application Variable Settings" on page 5-30.

Please note: The default for the CVCREATESTEP variable is  $$$ {HOME}/step. To use this default setting, you need to create a step directory in your \${HOME}, if it does not already exist. You can change this setting to use any other directory as a repository for your STEP objects.

Set the following variable in your environment:

#### Set STEP\_PVS\_LICENSE\_FILE to /usr/CVswlm/theorem/theorem.licenses

### stepb.ini — Repository for the STEP Interface

Application-specific behavior is controlled by the settings in the repository file, steprb.ini. The default location for this file is \$EPD\_HOME/data/reposit/steprb.ini.

The file contains the following variables:

- ENV MSG=\$EPD HOME/data/reposit/\$AWLANG/steprbmsg. txt — The location for the message repository file.
- DB\_HASH\_REPO\_INIT=\$EPD\_HOME/data/step/utils/InitHashDB  $.p1$  — The location of the DB initialization file.
- EDM\_STEP\_BLANK= The blank character  $(')$  in the local filename is replaced by the underscore character (\_) for the selection name.
- CVDPA REV STEP= $0$  This is used in the extract script.
- CVCREATESTEP=\$HOME/parts The step object directory.
- HASHREPO=\$EPD\_TEMP/hashrepo The step hash repository. (Do not change this variable).
- EXPORT DEF=\$STEP DIR/custexp/export def The file defining applications allowing geometry conversion via export-interface.
- UNIT=mm Enter unit (mm, inch).
- USE\_SHORTNAMES=Y se short names for target STEP files.
- CADDS\_AP203\_TRANSLATOR\_DIR=/usr/apl/cvuts/scripts Set CADDS AP203 TRANSLATOR DIR to the location of getap203/putap203 translator scripts:

```
GETAP203_INI=$CA_DATA/reposit/getap203.ini
PUTAP203_INI=$CA_DATA/reposit/putap203.ini
```
- TSC PROG FILE=\$HOME/progressfile The location of the output sent to the log file for the STEP viewer.
- CAMU\_ITEM\_LIST=\$HOME/camulist.lst The location of the output sent to the CAMU item list file.
- STEPPVS\_LICENSE\_FILE=/usr/CVswlm/theorem/theorem.license s — The location of the theorem license file for the use of stepis203\_pvs.

The variables listed next are for defining the PREPROCESS and POSTPROCESS executables while executing the rulebase commands:

```
STORE_PREPROCESS=
UPDATE_PREPROCESS=
```
GET\_PREPROCESS= READ\_PREPROCESS= REPLACE\_PREPROCESS= LIST\_PREPROCESS= STORE\_POSTPROCESS= UPDATE\_POSTPROCESS= GET\_POSTPROCESS= READ\_POSTPROCESS= LIST\_POSTPROCESS= REPLACE\_POSTPROCESS=

Please note: See also "Shared Application Variable Settings" on page 5-30.

### Configuring the STEP AP203 Translator

The STEP Interface recognizes the STEP AP203 Translator (for CADDS), if available on your system. See the *STEP Translators User Guide* for the Export options.

Please note: The STEP AP203 Translator is purchased and installed separately.

The following settings may be useful when using this translator. The translator options are specified in the following two files:

\$EPD\_HOME/data/reposit/putap203.ini \$EPD\_HOME/data/reposit/getap203.ini

To change the options, copy these files to your local directory and edit the values.

т

т

The following table describes the parameters and default values of getap203.ini, which specifies options for the STEP AP203 Translator. For more information, refer to the *STEP Translators User Guide*.

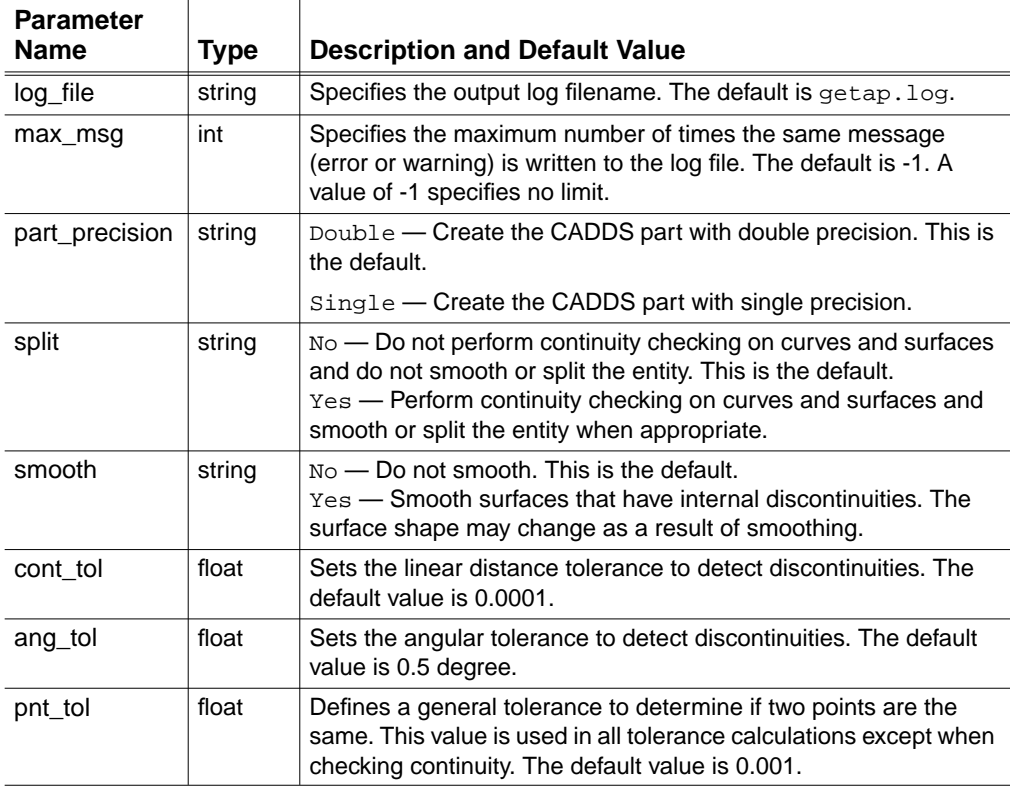

The following table describes the parameters and default values of putap203.ini, which specifies options for the STEP AP203 Translator. For more information, refer to the *STEP Translators User Guide*.

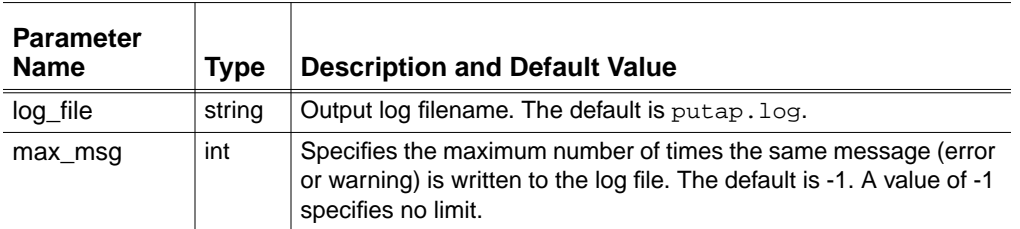

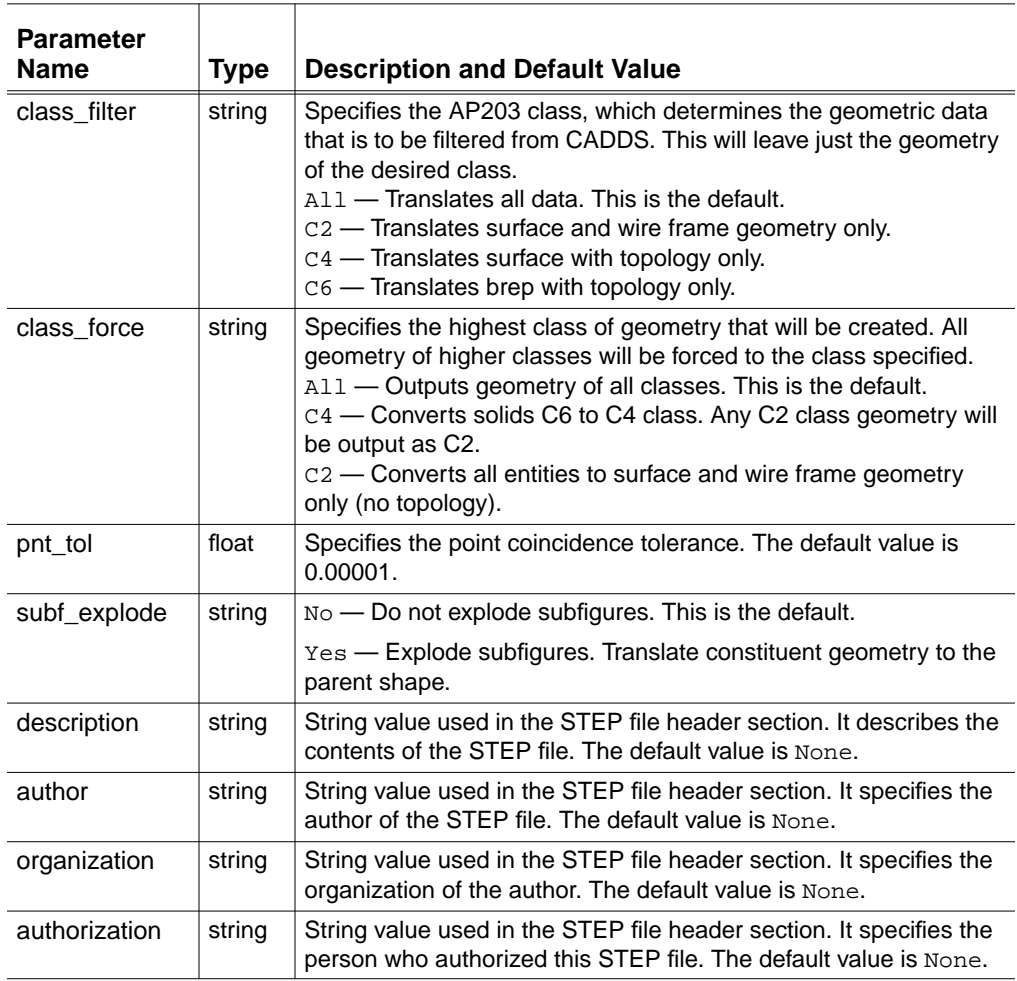

### Local Use of EPD Interfaces

To use the EPD Interface for STEP AP203 with EPD.Connect locally, disable the existing Vault support. For more information, refer to the section "Connecting to the Vault" on page 2-10.

If you have not disabled the Vault support, and you want EPD.Connect to list and recognize the application interface types, the first entry in the pm.config must be for a Vault that you have configured for the installed interfaces.

# Shared Application Variable Settings

The following variables apply to the following interfaces:

- CADDS
- CATIA
- MEDUSA
- Pro/ENGINEER
- STEP AP203

Please note: Generic behavior of the EPD.Connect interfaces is controlled by the following variables defined in the Connect repository file EPD\_HOME/data/reposit/epdconn.ini.

#### epdconn.ini

The following settings from the epdconn.ini file are used by the EPD.Connect interfaces.

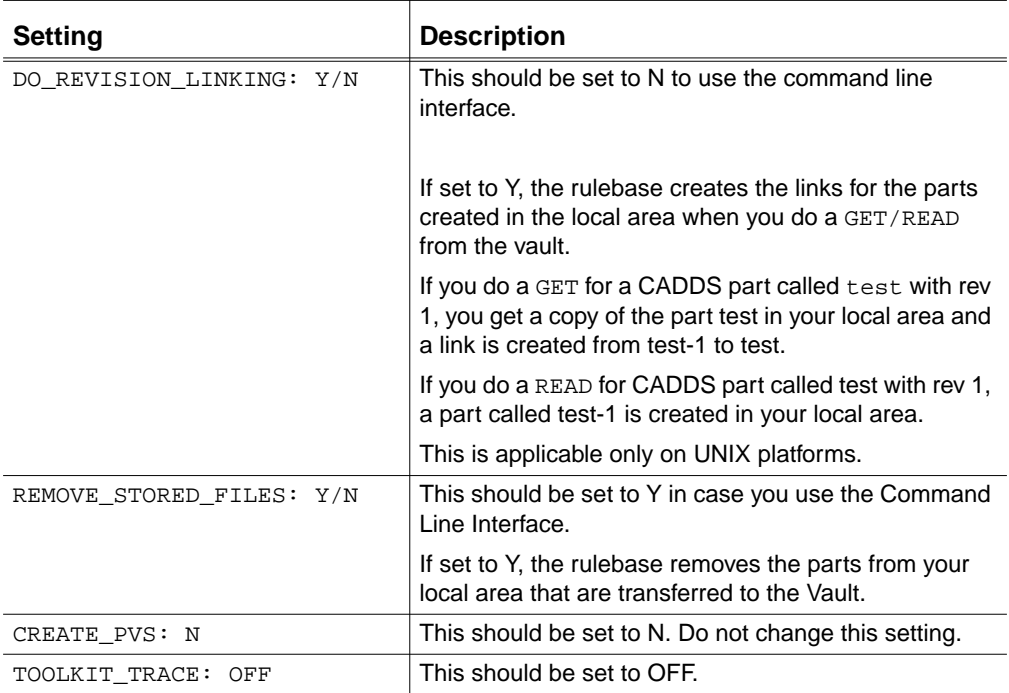

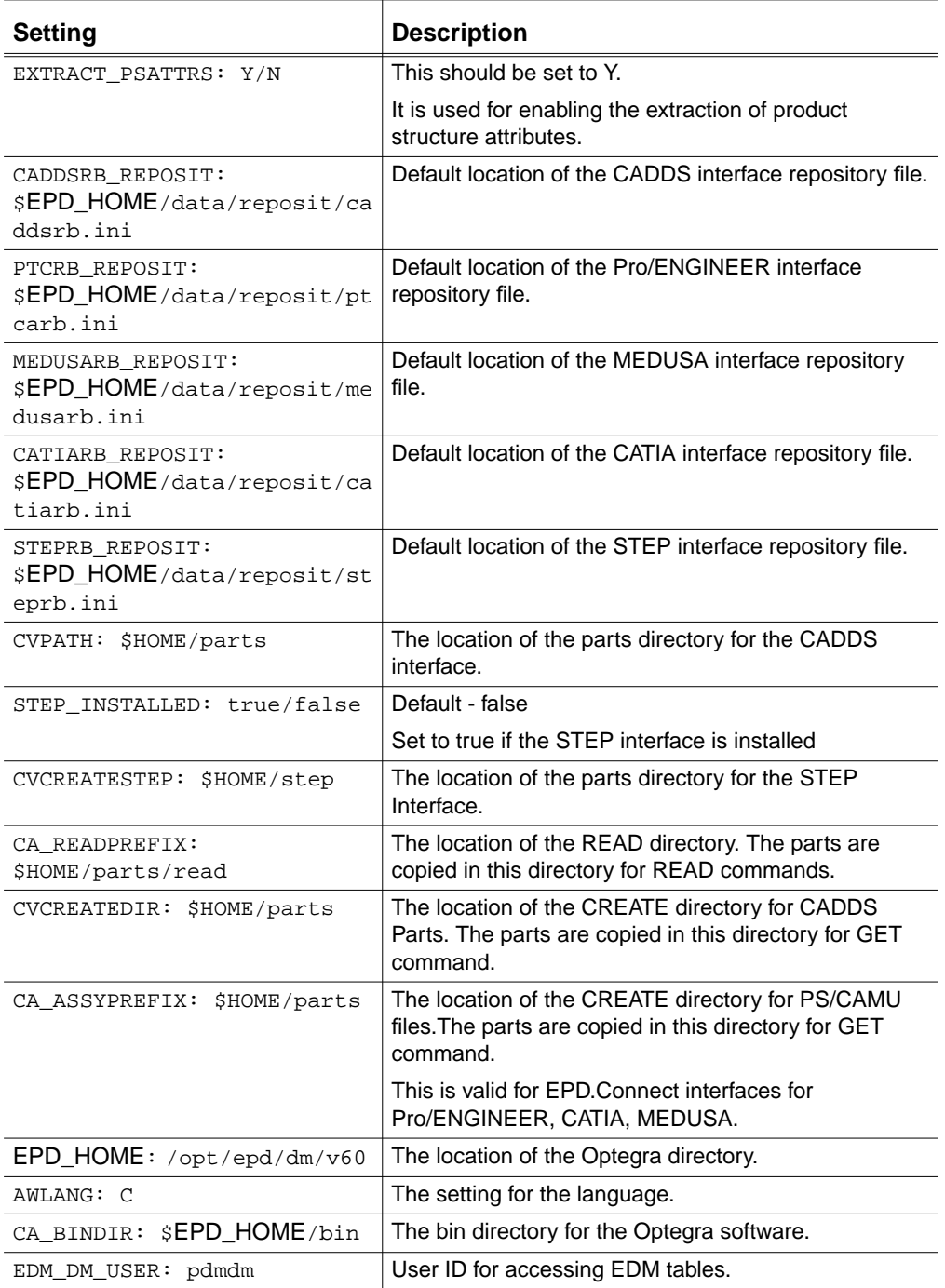

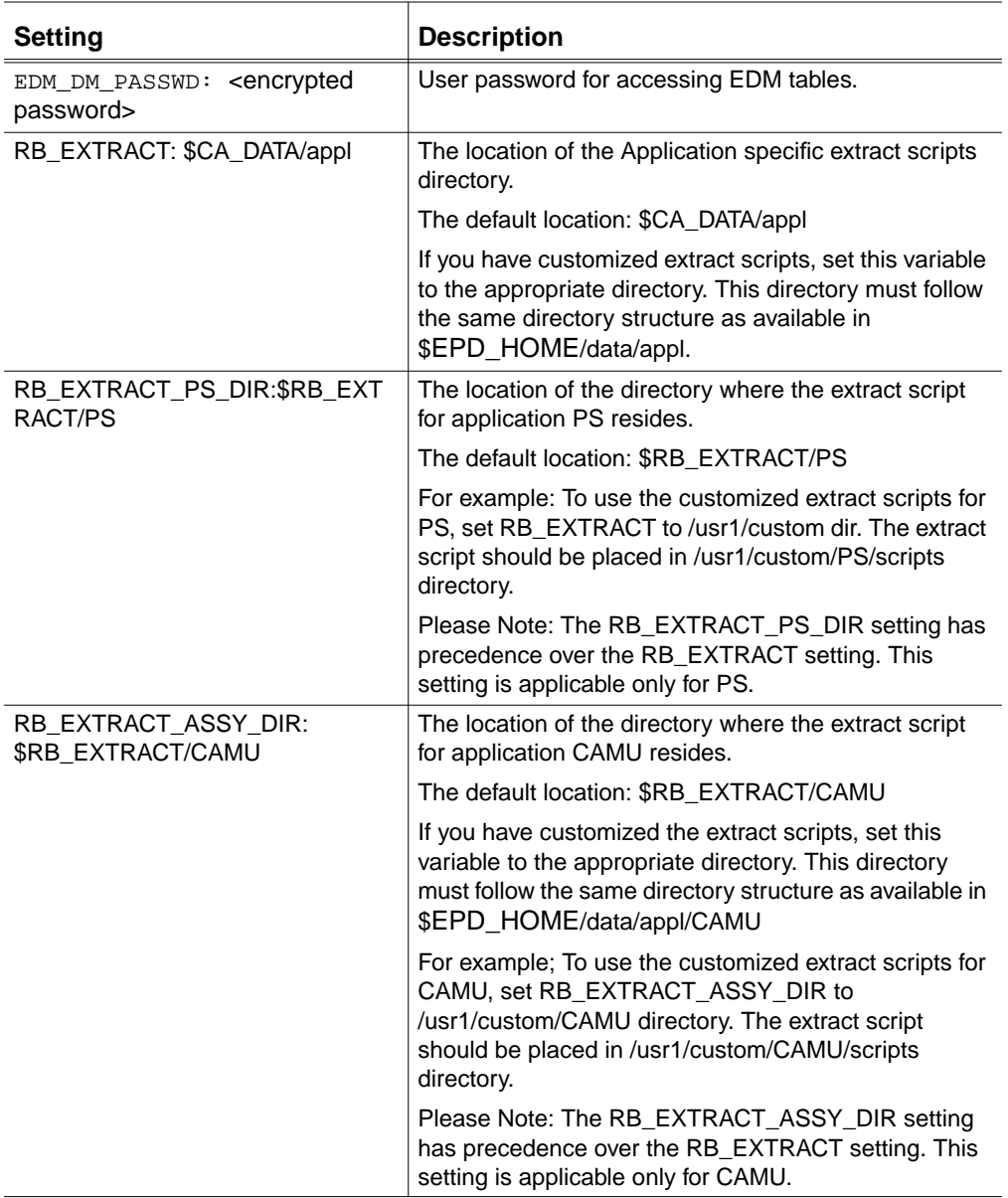

The first five variables control the generic behavior of the EPD.Conenct interfaces. If defined in the epdconn.ini or cvepd.ini files, these settings become common for all EPD.Connect interfaces. In the event that you need to reset these variables, move them to interface-specific .ini files and then set for the individual interfaces.
The following variables specify repository files for the EPD.Connect interfaces for CADDS, Pro/ENGINEER, MEDUSA, STEP, and CATIA applications.

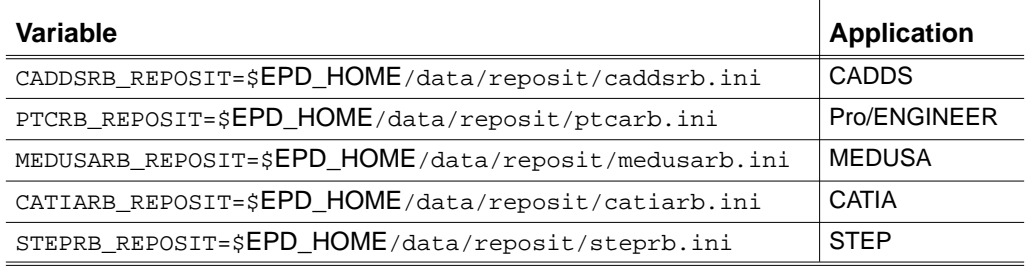

# Repository Files for EPD.Connect Interfaces

This information applies to the following interfaces for EPD.Connect:

- CADDS
- Pro/ENGINEER
- **MEDUSA**
- CATIA
- STEP

The behavior of all the preceding interfaces is controlled by the settings in three repository files. These files are listed next in order of their precedence:

- **1.** cvepd.ini
- **2.** epdconn.ini
- **3.** Interface-specific .ini file (Each interface has its own specific .ini file)

caddsrb.ini—CADDS ptcarb.ini—Pro/ENGINEER medusarb.ini—MEDUSA catiarb.ini—CATIA steprb.ini—STEP

#### cvepd.ini

Use the environment variable CVEPD\_INIT to specify the location for the cvepd.ini file. This file can be customized to override any settings within the epdconn.ini file or the interface-specific .ini file. The settings in this file have higher precedence over the other two repository files.

This file is not mandatory.

Please note: If you are using the Command Line Interface and you do not have a customized cvepd.ini file, set CVEPD\_INIT to "". This eliminates the warning "Env variable CVEPD\_INIT is not set !!"

#### epdconn.ini

Use the environment variable CVEPD\_MAIN\_CONFIG to specify the location for the epdconn.ini file. Set CVEPD\_MAIN\_CONFIG to its default location, \$EPD\_HOME/data/reposit/epdconn.ini. If you have a customized version of this file, set CVEPD\_MAIN\_CONFIG accordingly.

The settings in this file have a higher precedence over the interface-specific .ini file.

#### Interface-Specific .ini Files

#### caddsrb.ini

Use the environment variable CADDSRB REPOSIT to specify the location for the caddsrb.ini file. In the epdconn.ini file, this is set to its default location, \$EPD HOME/data/reposit/caddsrb.ini. If you have a customized version of this file, set CADDSRB\_REPOSIT accordingly.

You can override settings for the variables specified in the caddsrb.ini file by specifying them in the cvepd.ini file.

#### ptcarb.ini

Use the environment variable PTCRB\_REPOSIT to specify the location for the ptcarb.ini file. In the epdconn.ini file, this is set to its default location, \$EPD\_HOME/data/reposit/ptcarb.ini. If you have a customized version of this file, set PTCRB\_REPOSIT accordingly.

You can override settings for the variables specified in the ptcarb.ini file by specifying them in the cvepd.ini file.

#### medusarb.ini

Use the environment variable MEDUSA\_REPOSIT to specify the location for the medusarb.ini file. In the epdconn.ini file, this is set to its default location,  $$EPD$$  HOME/data/reposit/medusarb.ini. If you have a customized version of this file, set MEDUSA\_REPOSIT accordingly.

You can override settings for the variables specified in the medusarb. ini file by specifying them in the cvepd.ini file.

#### catiarb.ini

Use the environment variable CATIA\_REPOSIT to specify the location for the catiarb.ini file. In the epdconn.ini file, this is set to its default location, \$EPD HOME/data/reposit/catiarb.ini. If you have a customized version of this file, set CATIA\_REPOSIT accordingly.

You can override settings for the variables specified in the catiarb.ini file by specifying them in the cvepd.ini file.

#### steprb.ini

Use the environment variable STEPRB\_REPOSIT to specify the location for the steprb.ini file. In the epdconn.ini file, this is set to its default location, \$EPD\_HOME/data/reposit/steprb.ini. If you have a customized version of this file, set STEPRB\_REPOSIT accordingly.

You can override settings for the variables specified in the steprb. ini file by specifying them in the cvepd.ini file.

### Order of Precedence for Variables Used by the EPD.Connect Interfaces

- **1.** Variables set in the environment
- **2.** Variables set in the cvepd.ini file
- **3.** Variables set in the epdconn.ini file
- **4.** Variables set in the interface-specific .ini file

#### Preprocess and Postprocess Variables for the EPD.Connect Interfaces

All the interface specific . ini files contain the following variables that can be set to the user-developed executable binary or script. The EPD Interface supplies two arguments to these executables: input filename and output filename. For more information, refer to the *EPD.Connect User Guide*, Appendix C, "Process Flow for the EPD Interface Commands."

During the installation, these variables are set to NULL:

STORE\_PREPROCESS= UPDATE\_PREPROCESS= GET\_PREPROCESS= READ\_PREPROCESS= REPLACE\_PREPROCESS= LIST\_PREPROCESS= STORE\_POSTPROCESS= UPDATE\_POSTPROCESS= GET\_POSTPROCESS= READ\_POSTPROCESS= REPLACE\_POSTPROCESS= LIST\_POSTPROCESS=

# Chapter 6 Configuring EPD.Connect for Vault

This chapter describes how to configure EPD.Connect for Vault. You can purchase Vault separately.

- Setting the ANSPATH Variable
- Using CADDS CAMU with Vault
- Setting the Maximum Number of Users Within EPD.Connect
- Multiple Vault Access: the pm.config File
- Accessing Vault from a Different Domain
- Running Two Vaults on the Same Server
- Setting Up an Oracle/Vault Account
- Launching and Starting Vault
- Setting Up the Vault Interaction Panels

# Setting the ANSPATH Variable

The ANSPATH environment variable points to the pm.config file, which defines the Vault or Vaults to which a client has access. "Multiple Vault Access: the pm.config File" on page 6-3 discusses the file's contents and format.

#### UNIX

On the UNIX operating system, to run Vault from within EPD.Connect, you must have Vault loaded and set the ANSPATH environment variable in your environment, as in the following example:

```
ANSPATH $HOME/pm.config.
```
#### Windows

For Windows, you must set the variable in either your environment or cvepd.ini. The variable must contain the full path address of the pm.config file, as in the following example:

ANSPATH=c:\epd\dm\current\_revision\data\pm.config

# Using CADDS CAMU with Vault

See "Required Scripts for Vault and CADDS" on page 4-7, "Installing EPD.Connect with CADDS CAMU on the Same System as Vault" on page 4-7, and "Installing EPD.Connect with CADDS on a System with Remote Access to Vault" on page 4-17.

# Setting the Maximum Number of Users Within EPD.Connect

An Application Entity (AE), called EDMOSRV\_Client, is defined in the Vault nsm.config file. This AE regulates the maximum number of users on the system at one time (concurrent users) to improve efficiency. EDMOSRV\_Client provides Structured Query Language (SQL) support to EPD.Connect through Oracle.

You must enter the maximum concurrent use of EPD.Connect per node into the nsm.config file. This will be reflected in the MAXINST setting of the EDMOSRV\_Client AE. The default value is 15 concurrent connections per node.

Example:

# AE for EDMOSRV Client/EPD.Connect AE(EDMOSRV\_Client) CLOSE MAXINST(15)

For all client nodes, the standard client model has been enhanced to include the previous definition. Client node changes should be made in the model if necessary.

# Multiple Vault Access: the pm.config File

The pm.config file defines the Vault or Vaults to which a client has access. The file consists of one or more RESOURCE statements, entered as continuous lines. Each RESOURCE statement identifies one vault to which the client can have access.

The following is an example of a pm.config file:

```
RESOURCE(MATTHEW:::matthew:process manager domain:
```
process\_manager\_AE:0,udp,9000)

RESOURCE(APHIDS:::aphids:process\_manager\_domain:

process\_manager\_AE:0,udp,9000)

RESOURCE(RAGTAG:::ragtag:process\_manager\_domain:

process\_manager\_AE:0,udp,9000)

The following example shows the RESOURCE statement syntax expanded to enable the correlation of a Vault name to a Process Manager's AE address:

• The first parameter, separated by three colons (for example,  $MATTHEW:$ ::) represents the RESOURCE name. This name represents an Optegra DOMAIN as it is configured in the nsm.config file.

• The remaining portion of the RESOURCE statement is identical to previous releases of EDM Vault, now known as Vault.

# Accessing Vault from a Different Domain

If you are running Vault and EPD.Connect from different network domains, then you must specify the full name of the node in the pm.config file, that is, the ANSPATH to resolve the full node name.

The following is an example of a pm. config file in this case:

RESOURCE(APHIDS:::aphids:process\_manager\_domain:

process\_manager\_AE:0,udp,aphids.mass.xyz.com,9000)

Where, aphids.mass.xyz.com is the full node name.

Also, set the value of the environment variable EDMOANS to 1.

On the UNIX platform, you can set the value of the environment variable as follows:

setenv EDMOANS 1

On the Windows NT platform, you can set the value of the EDMOANS variable as follows:

Start>Settings>Control Panel>System>Environment

## Running Two Vaults on the Same Server

You can run two Vault revisions on the same server by setting the UDP port number in the nsm.config and pm.config files. Each Vault must have a unique UDP port and EDMOPORT variable.You must modify the pm.config file on all Vault clients and the nsm.config file on the Vault server.

Set the environmental variable (EDMOPORT) to a different port number (for example  $\text{EDMOPORT}=2556$ ; export  $\text{EDMOPORT}$ ) in the edmosry startup script on the server. Set the same variable on the corresponding clients.

Failure to set the EDMOPORT variable correctly before connecting to the Vault routes EPD.Connect queries to the wrong server.

# Setting Up an Oracle/Vault Account

Set up an Oracle account using variables found in the epdconn. ini file:

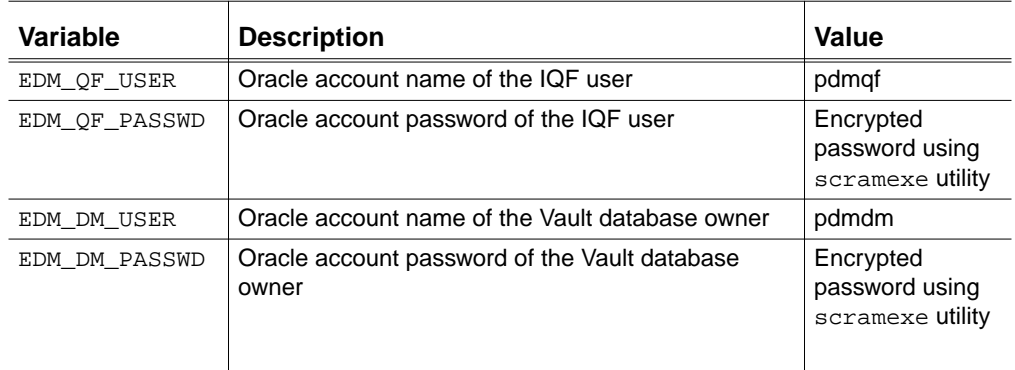

# Launching and Starting Vault

You can use variables to specify an individual user's sign-on name and password and automatically sign on a user to Vault. To enable automatic sign-on, you must also specify a password.

Use variables found in the epdconn.ini file.

Defining the name and password enables EPD.Connect to enter these as defaults in the Sign-on window. The user name defaults to the user's system login name. The variables you can use for general Vault setups are described in the following table.

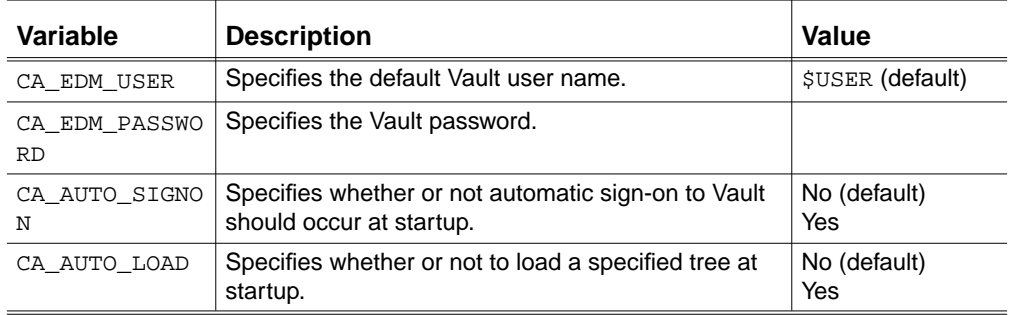

# Setting Up the Vault Interaction Panels

You can use variables to set default values and change the labels on some fields in the Vault Store panel, the Vault Transfers panel, and the Vault Query Options panel. These variables are described in the following sections.

#### Setting Up the Vault Store Panel

The Vault Store panel opens when you select Transfers > Store from the EPD.Connect menu bar.

Use variables found in the epdconn.ini file. The variables that set default values in the Vault Store panel are described in the following table:

| Variable          | <b>Description</b>                                                                                                    | Value                                                                                                    |
|-------------------|----------------------------------------------------------------------------------------------------|----------------------------------------------------------------------------------------------------|
| CA STORE SIGNOUT  | Specifies the default value of<br>the signed-out toggle.                                                                 | $1 - Yes$<br>$2 - No$ (default)                                                                                    |
| CA STORE CLASS    | Specifies the default<br>classification for a stored file.                                                               | $1 -$ Public<br>$2$ – Private<br>$3$ – Project (default) - the<br>default setting for the<br>project name is null. |
| CA STORE PROJECT  | Specifies the default project for<br>a stored file.                                                                      | Null (default)                                                                                                    |
| CA UTYPE LABEL    | Overrides the default label for<br>the User Type field (in both the<br>Vault Store and Vault Query<br>Options panels).   | User Type                                                                                                    |
| CA UTYPE DEFAULT  | Specifies the default value for<br>the User Type field                                                                   | Null (default)                                                                                                    |
| CA UTYPE READONLY | Sets the User Type field to<br>read-only.                                                                                | $0$ — Write enabled<br>(default)<br>$1 -$ Read-only                                                                |
| CA STYPE LABEL    | Overrides the default label for<br>the System Type field (in both<br>the Vault Store and Vault Query<br>Options panels). | <b>System Type</b>                                                                                                 |
| CA STYPE DEFAULT  | Specifies the default value for<br>the System Type field.                                                                | Null (default)                                                                                                    |

**Table 6-1 Environment Variables for Setting Defaults in the Vault Store Panel**

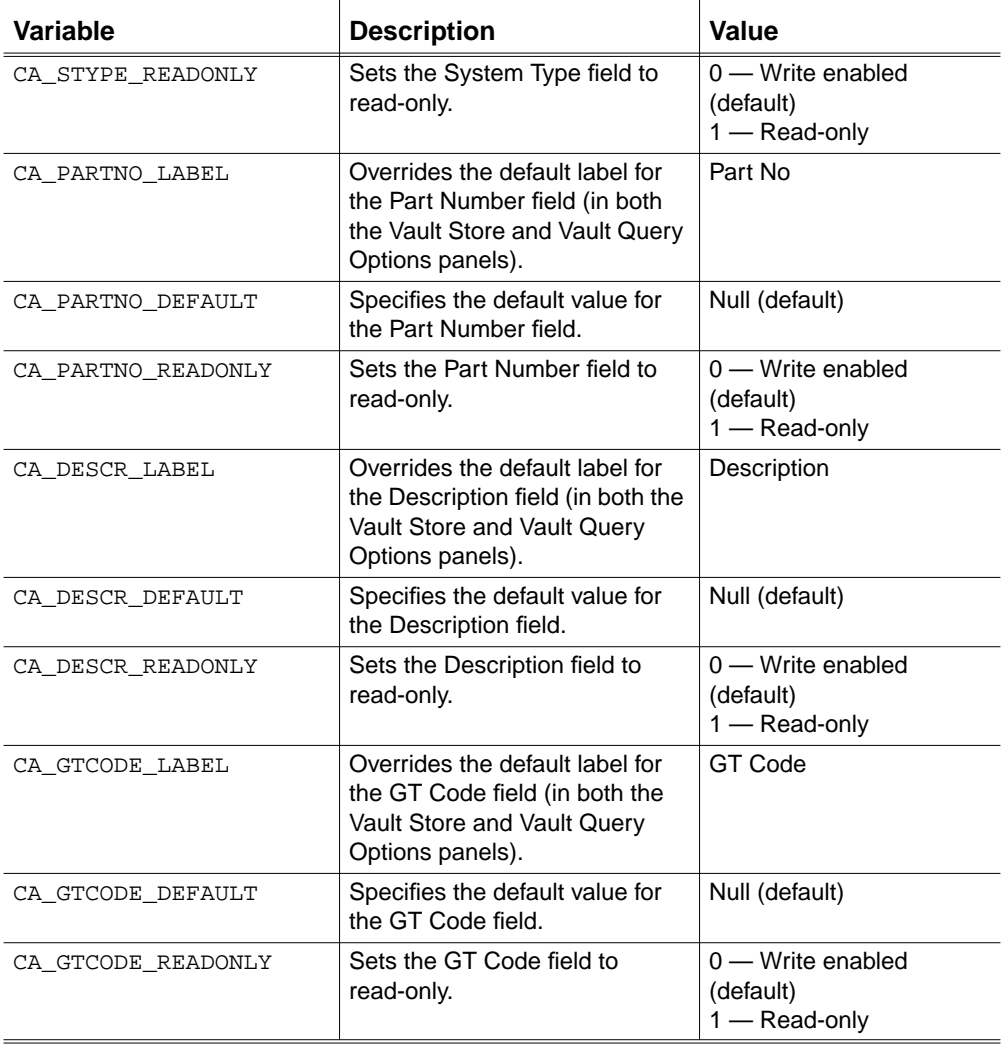

#### **Table 6-1 Environment Variables for Setting Defaults in the Vault Store Panel**

## Setting Up the Vault Transfers Panel

The Vault Transfers panel opens when you select Database > List/Transfer from the EPD.Connect menu bar.

Use variables found in the epdconn.ini file. The variables that set default values in the Vault Transfers panel are described in the following table.

**Table 6-2 Environment Variables for Setting Defaults in the Vault Transfers Panel**

| Variable          | <b>Description</b>                                  | Value                                           |
|-------------------|-----------------------------------------------------|-------------------------------------------------|
| CA LT APPLICATION | Default application type.                           | <b>CADDS</b>                                    |
| CA LT LOCAL NAME  | Local file name to be searched for.                 | * (wildcard)                                    |
| CA LT REVISION    | Default revision.                                   | Null (default)                                  |
| CA LT LOCATION    | Default location of the configuration.              | 1 — Local Disk<br>(default)<br>$2$ $-$ Database |
| CA LT DB NAME     | Default name to be searched for in the<br>database. | Null (default)                                  |

### Setting Up the Vault Query Options Panel

The Vault Query Options panel opens when you select Options > EDM Options from the Vault Transfers panel.

Use variables found in the epdconn.ini file. The variables that set default values in the Vault Query Options panel are described in the following table.

**Table 6-3 Environment Variables for Setting Defaults in the Vault Query Options Panel**

| Variable      | <b>Description</b>                        | Value                                                                 |
|---------------|-------------------------------------------|-----------------------------------------------------------------------|
| CA LT CLASS   | Default classification.                   | $1 -$ Any (default)<br>$2 -$ Public<br>$3$ – Private<br>$4 -$ Project |
| CA LT PROJECT | Default project.                          | Null (default)                                                        |
| CA LT STATUS  | Default value for the Status field.       | Null (default)                                                        |
| CA LT USEDBY  | The user ID of the person using the item. | user ID                                                               |
| CA LT NODE    | Default host name.                        | Null (default)                                                        |

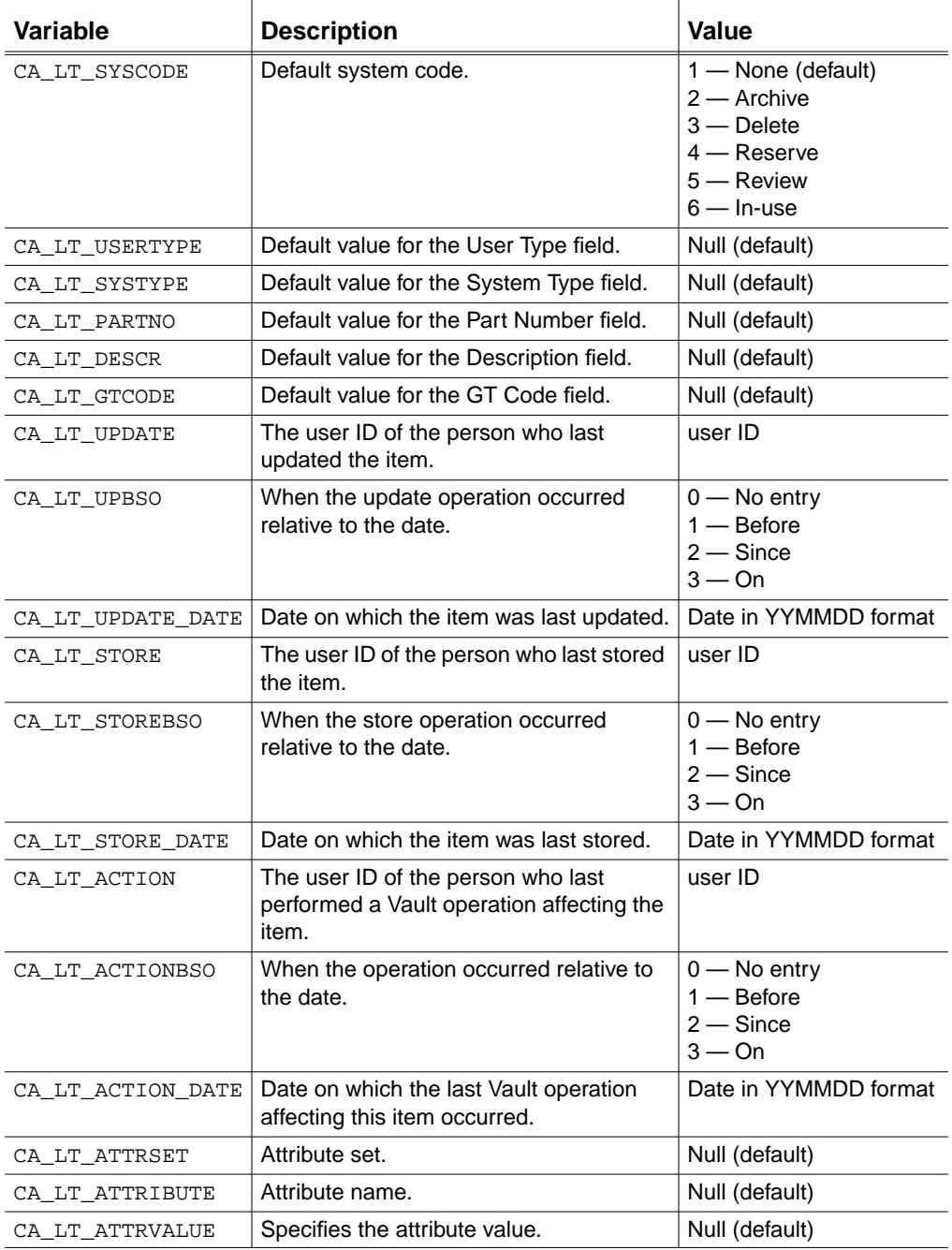

#### **Table 6-3 Environment Variables for Setting Defaults in the Vault Query Options Panel**

### Displaying the Labels Used to Describe Vault Items

A revised label appears instead of the standard label on any panel with an attribute field. For example, revised labels appear in the following panels:

- Store panel
- Vault Transfers panel (Database option selected)
- Change File Attributes panel

Attribute descriptions of Vault items change only when displayed in EPD.Connect. They are not changed in the Vault database.

# Chapter 7 Upgrading Navigator to EPD.Connect

You can optionally upgrade your Navigator product to EPD.Connect as described in this chapter. The following topics are presented:

- Preparing to Upgrade
- Using the Navigator Refresh Tool

# Preparing to Upgrade

When preparing to upgrade from Navigator to EPD.Connect, be aware of the following:

- As a precaution, you should back up your Navigator software and your operating system before you upgrade to EPD.Connect.
- You need a previously installed version of Navigator (the executable file from which you are upgrading), the user ID of your Oracle administration account, and the user ID of your Vault administration account.
- You should schedule the upgrade and notify users when it will take place. Suspend Navigator access until the upgrade is complete.

### Exiting the Upgrade

You can exit the upgrade tool by pressing Control-c to abort the refresh procedure at any time.

If you exit the refresh tool, you can restart it by reexecuting the \$EPD\_HOME/install/navrefresh command file. The tool resumes the upgrade from the beginning, overriding previously entered information.

# Using the Navigator Refresh Tool

This section describes how to use the navrefresh script to upgrade from Navigator to EPD.Connect.

#### Starting the Upgrade

You must be logged in as root to run navrefresh on the Vault system host.

**1.** Change to the install directory:

# cd \$EPD HOME/install

**2.** Invoke the automated refresh tool. Enter:

```
# navrefresh [| tee navrefresh.log]
```
where,

```
| tee navrefresh.log creates a history log file.
```
The navrefresh nameplate appears:

\*\*\*\*\*\*\*\*\*\*\*\*\*\*\*\*\*\*\*\*\*\*\*\*\*\*\*\*\*\*\*\*\*\*\*\*\*\*\*\*\*\*\*\*\*\*\*\*\*\*\*\*\*\*\*\*

Database Refresh Utility for EPD.Connect

\*\*\*\*\*\*\*\*\*\*\*\*\*\*\*\*\*\*\*\*\*\*\*\*\*\*\*\*\*\*\*\*\*\*\*\*\*\*\*\*\*\*\*\*\*\*\*\*\*\*\*\*\*\*\*\*

#### Accepting Defaults

Default values are shown in brackets ([ ]). To accept a default, press Return.

Enter directory where Vault is installed [/opt/epd/dm/v60]:

### Overriding Defaults

You can override defaults and specify your own value by answering yes to this prompt.

Do you want to re-enter any values [no] ? yes

After you answer yes, type a substitute value and press Return.

#### Entering Account and Path Information

After you invoke navrefresh, you are prompted for the following information:

Enter the user id of your Oracle Administration account: oracle Enter the user id of your Vault Administration account: edm Enter directory where Vault is installed [/opt/epd/dm/v60m]: /opt/epd/dm/v60 Enter directory where Navigator is installed [/opt/epd/dm/v60]: /opt/epd/dm/v60

Check the input values:

Installation details you have specified are:

Oracle Administration account: oracle Vault Administration account: edm Optegra Vault installation directory: /usr/apl/edm Navigator x.x installation directory: /usr/apl/nav

The system prompts you to confirm the values or enter new ones.

#### Updating Oracle Tables

If you choose yes when prompted to refresh the Navigator Oracle tables, navrefresh enables a GUI revision in Oracle and updates the setting for a local rulebase patch, as in the following dialog between the system and the user:

**1.** At the following prompt, choose the default (yes).

OK to refresh the Navigator Oracle Tables [yes]:

**2.** Enter the user name for the Oracle user manager:

Enter the Vault Oracle database manager userid [pdmdm]:

**3.** Enter the password for the Oracle user manager:

Enter the Vault Oracle database manager password [pdmdm]: Updating Tables in ORACLE Database .....

#### Checking for Navigator ADRAW Rulebase Support

If you answer yes when prompted for ADRAW rulebase support, navrefresh adds a link to the following file:

\$EPD\_HOME/data/EDM.DEFAULTS

To check for ADRAW rulebase support, choose the default (yes) at the following prompt:

> OK to check for Navigator ADRAW rulebase support [yes]: y Complete.

When navrefresh completes execution, the following is displayed:

Navigator Refresh Completed. #

# Chapter 8 Configuring EPD.Connect Application Defaults

This chapter describes how to configure application defaults. The following topics are presented:

- Setting Colors
- Setting Component Text
- Setting Fonts for the EPD.Connect Interface
- Scaling the Windows
- Specifying Directories
- Setting Database Defaults
- Setting Up the Open Configuration Window
- Controlling Component Selection
- Controlling Geometric Accuracy
- Controlling the Tessellation File Transfer
- Controlling Clash Detection and Zoning
- Setting Default Application Directories
- Enabling Nested Reference Assemblies
- Setting Information Browser Preferences

You can set conditions for your EPD.Connect application in your local cvepd.ini file. The variables described in this chapter reside in the epdconn.ini file supplied in \$EPD\_HOME/data/reposit.

# Setting Colors

Use variables to set the EPD.Connect colors.

## Specifying the Color Palette

You select the EPD. Connect colors using the -color command line option. You can set this option to gray (the default) or blue. This instructs EPD.Connect to use the appropriate palette file.

### Setting Colors for the Interface

The variables for setting colors take a default color number as their value. The number is an integer in the range of 0 through 15. The format of the variables is as follows:

CA\_xxxx\_COLOR integer

The following table describes the EPD.Connect variables you can use to set the interface colors:

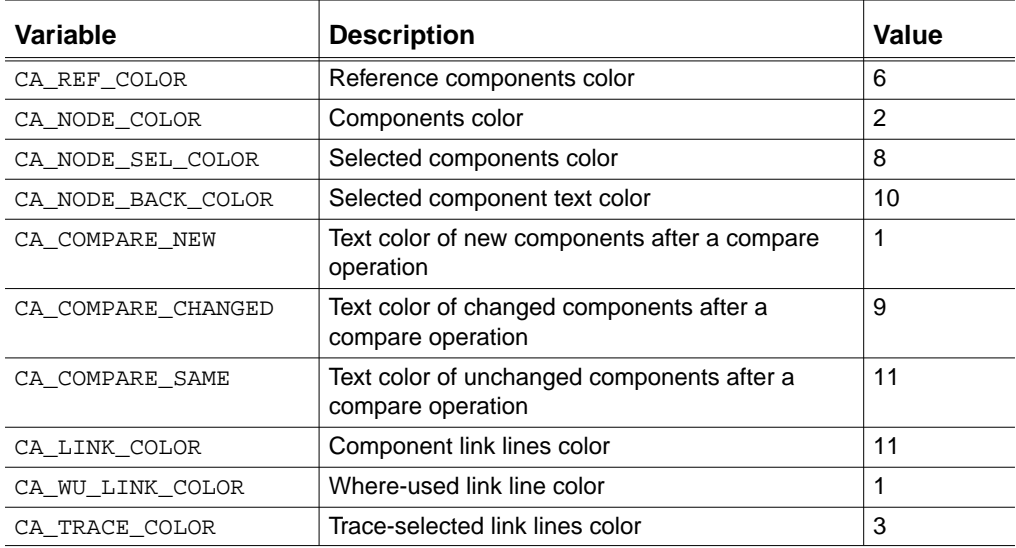

#### **Table 8-1 Environment Variables for Setting the Interface Color**

# Setting Component Text

Use variables to set the display of text on components and the initial entries in the Text and Delimiter fields of the Component Text Display window. The following table describes these variables.

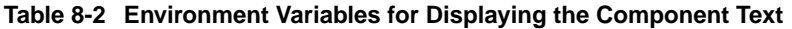

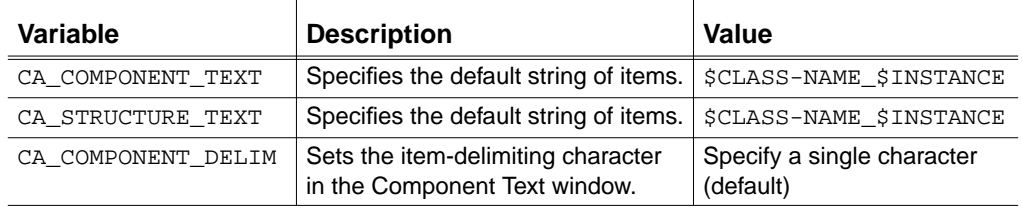

Please note: The length of the component on the displayed tree is determined by the length of the displayed component text string.

# Setting Fonts for the EPD.Connect Interface

Use variables to set fonts of text displayed by the EPD.Connect interface and the component tree, including the main tree and the overview tree. You can select text fonts of the components from the Tree Font Customizer window.

The CA\_FONT variable defines the text font used for all text in the EPD.Connect window. Other variables specify the font for text used in the menu bar and menus, for the scrolling list areas, and so on.

The CA\_TREE\_FONT and CA\_SMALL\_FONT variables affect the text on tree components. The available fonts and defaults assigned to these variables depends on the window system under which EPD.Connect is running.

The following table describes the variables you can use to set fonts. The variables reside in the template files cfgmotif.ini and cfgwin98.ini.

| Variable     | <b>Description</b>                                        | Value                             |
|--------------|-----------------------------------------------------------|-----------------------------------|
| CA FONT      | Font for text used in the<br>entire EPD.Connect<br>window | *helvetica-bold-r-*--12-*ISO8859- |
| CA MENU FONT | Font for text used in the<br>menu bar and menus           | *helvetica-bold-r-*--14-*ISO8859- |

**Table 8-3 Environment Variables for Setting EPD.Connect Fonts**

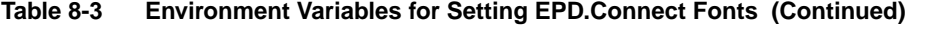

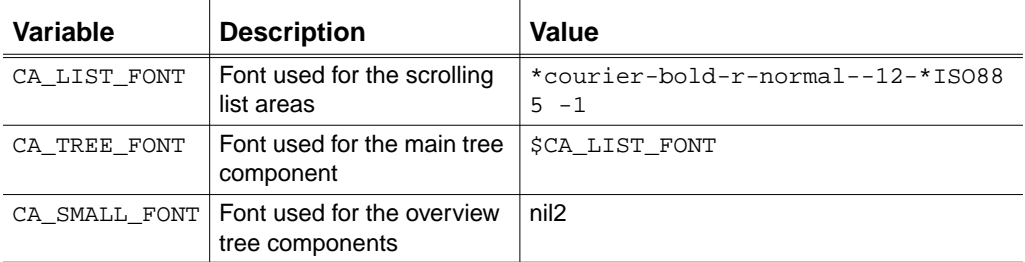

# Scaling the Windows

You can set a scale factor to accommodate display resolution. The following screen resolution files are supplied in \$EPD\_HOME/data/reposit:

- cfg800.ini
- cfg1024.ini
- cfg1280.ini
- cfg1152.ini

# Specifying Directories

Primary directories and subdirectories are available to you for configuring EPD.Connect. The variables you use to reference these directories are described in this section.

#### Primary Directories

Primary directories specify the principal locations for all EPD.Connect data files. The following table describes the variables you use to specify primary directories.

| <b>Variable</b> | <b>Description</b>                                                                  | <b>Value</b>             |
|-----------------|-------------------------------------------------------------------------------------|--------------------------|
| CA DIR          | EPD.Connect UNIX script directory                                                   | <b>SEPD HOME/scripts</b> |
| CA SCRIPTS      | EPD.Connect scripts directory                                                       | <b>SEPD HOME/scripts</b> |
| CA DATA         | EPD.Connect data directory                                                          | <b>SEPD HOME/data</b>    |
| CA EXTRACT      | Directory containing extract, lock, and<br>create UNIX scripts for each application | \$EPD_HOME/data/extract  |

**Table 8-4 Environment Variables for Specifying Primary Directories**

| Variable     | <b>Description</b>                                                                     | Value                        |
|--------------|----------------------------------------------------------------------------------------|------------------------------|
| CA MENUS     | Directory containing data files for<br>standard menus in all windows with<br>menu bars | \$EPD_HOME/data/menus        |
| CA TEMPLATES | Directory containing templates for<br>Access, Visibility, and Highlight rules          | \$EPD HOME/data/templat<br>e |
| CA TEMP      | Directory for temporary files                                                          | /usr/tmp                     |

**Table 8-4 Environment Variables for Specifying Primary Directories (Continued)**

#### Subdirectories

Subdirectories specify the location of EPD.Connect runtime files. The following table describes the variables you use to specify subdirectories.

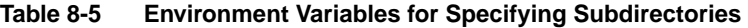

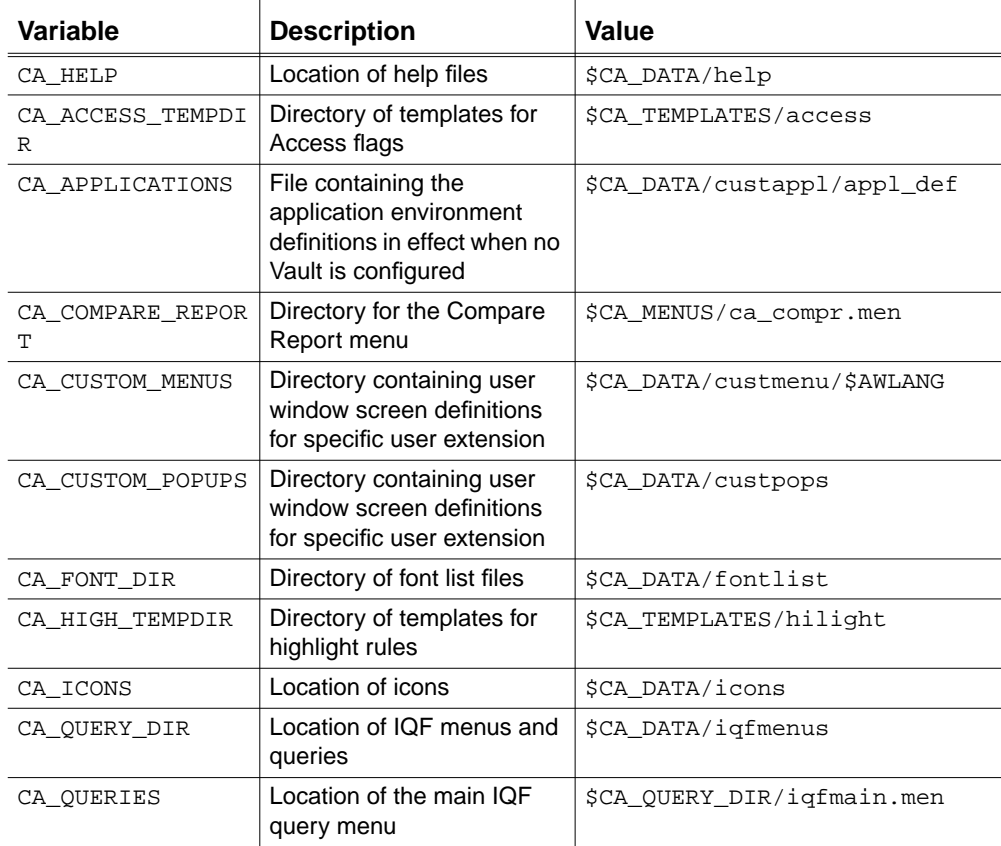

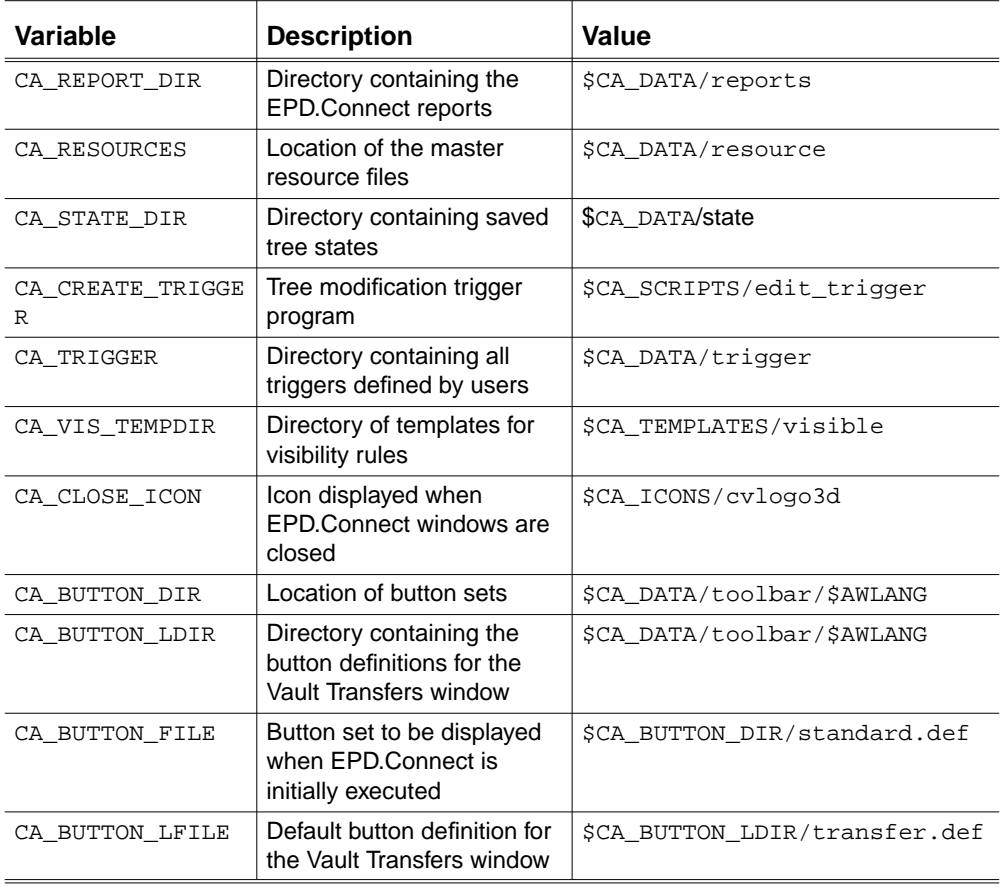

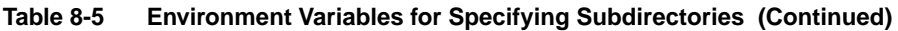

## Setting a Mask for Files or Directories

You can set a mask for files or directories processed by the get or read commands. The following table describes the variable you use to set a mask for a file or a directory.

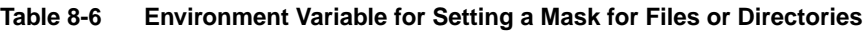

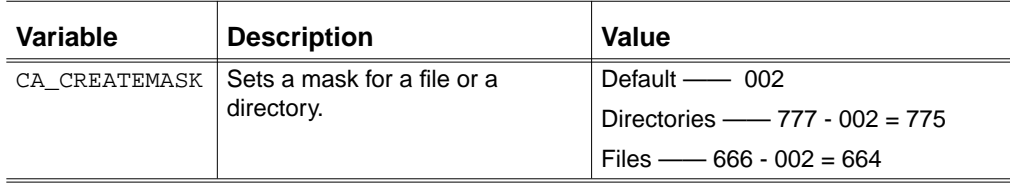

# Setting Database Defaults

You can determine the extent to which EPD.Connect users are allowed to set their own defaults for Vault transfer actions, such as deferred transfers. The following table lists and describes the variables you can use to set database defaults.

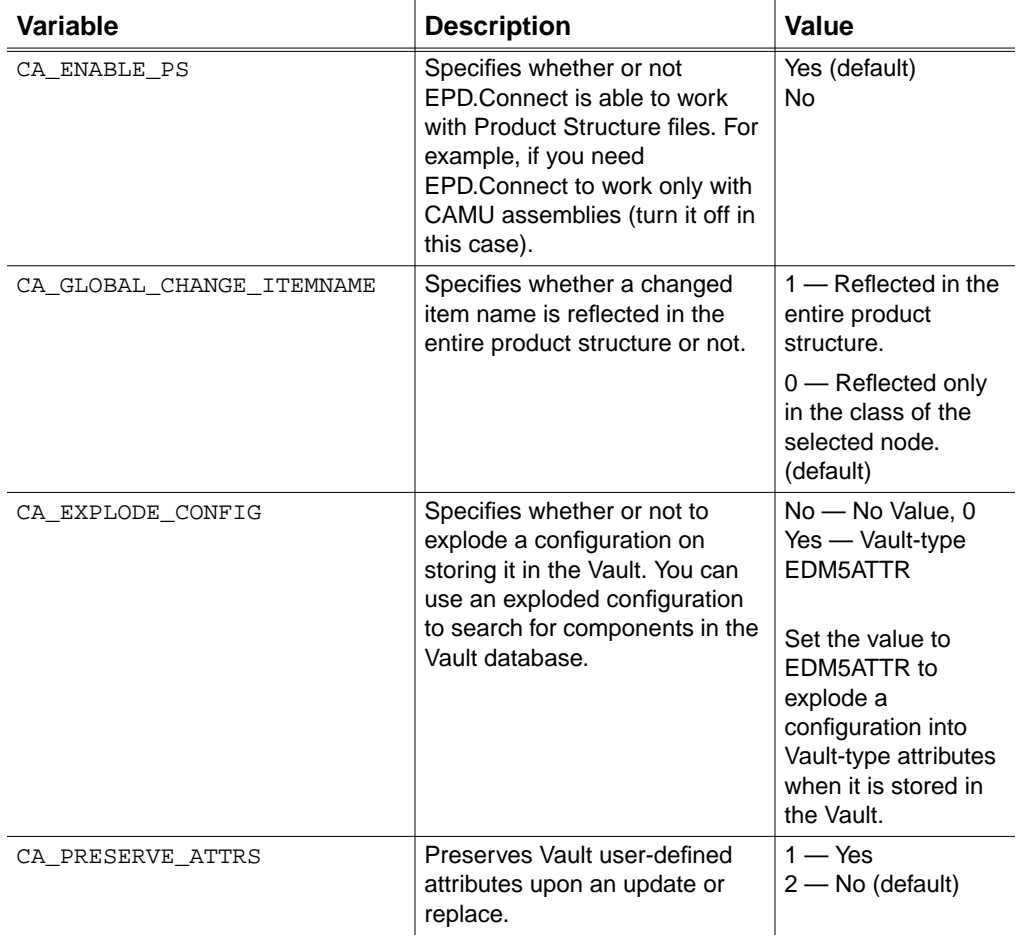

#### **Table 8-7 Environment Variables for Setting Database Defaults**

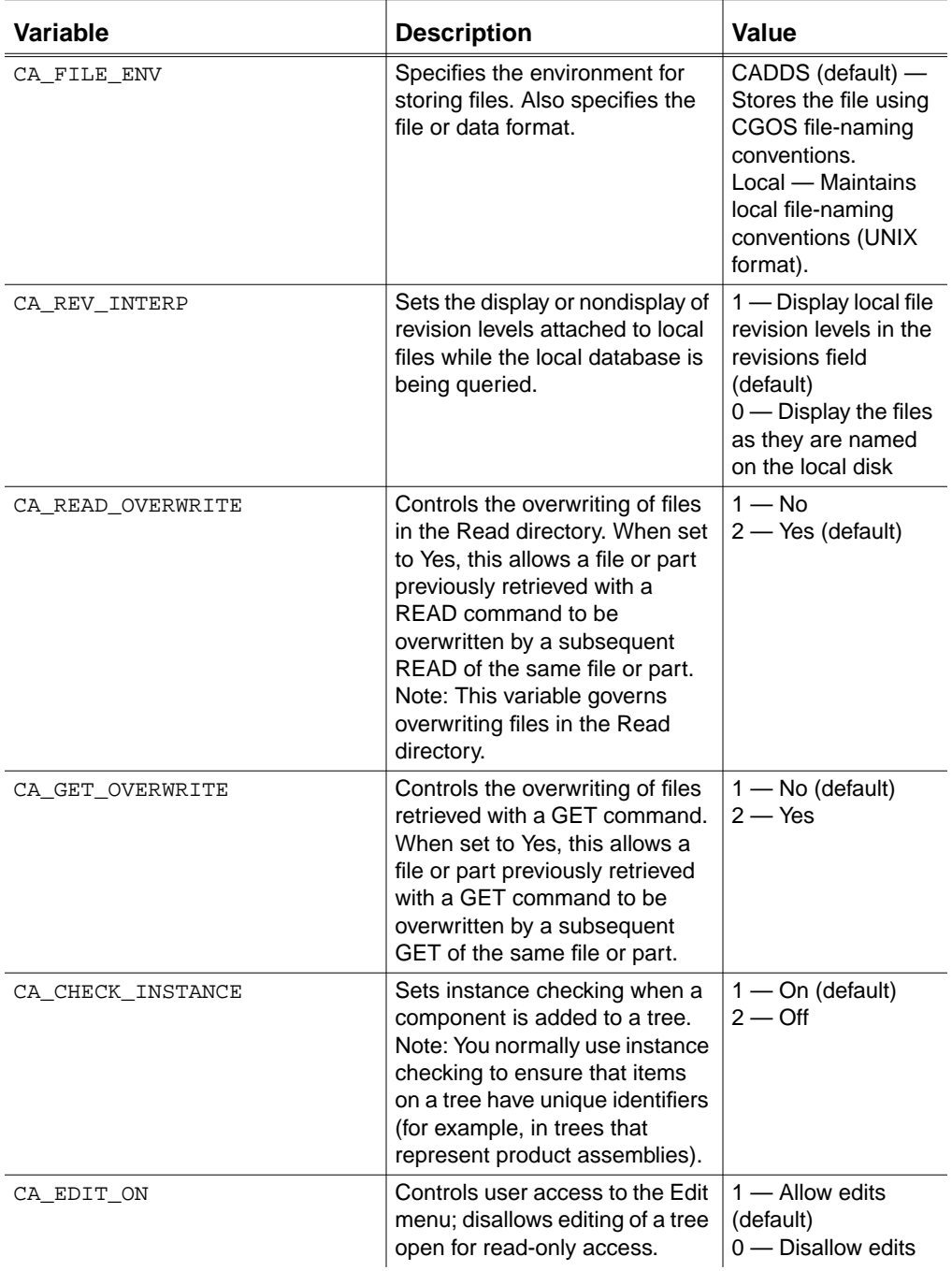

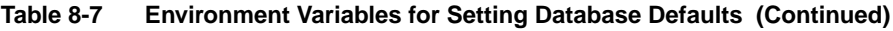

| Variable            | <b>Description</b>                                                                                                    | Value                                                                               |
|---------------------|----------------------------------------------------------------------------------------------------|-------------------------------------------------------------------------------------|
| CA EDM DEFERRED     | Enables or disables Vault batch<br>processing.                                                                                                    | Yes (default)<br>No.                                                                |
| CA DYNAMIC PULLDOWN | Enables or disables querying<br>the database each time a<br>selection list is activated. (A<br>selection list offers options for<br>certain attributes for Vault items,<br>for example, Project.) Note:<br>With dynamic querying enabled,<br>the Vault database is queried<br>again each time a selection list<br>is activated. Querying the<br>database automatically updates<br>the selections list. You can<br>usually disable dynamic<br>querying after you have<br>configured the database for a<br>production environment. | Yes - Enables<br>dynamic querying<br>(default)<br>No - Disables<br>dynamic querying |
| CA LIST LOCAL LONG  | Operating system command for<br>a long local listing.                                                                                                    | $ls - laq$                                                                          |
| CA LIST LOCAL SHORT | Operating system command for<br>a short local listing.                                                                                                    | $\log$                                                                              |
| CA PRINT COMMAND    | Specifies the operating system<br>print command.                                                                                                    | lpr                                                                                 |
| CA SAVE TEMPLATE    | Sets the availability of the<br>template SAVE button.                                                                                                    | 1 - Visible (default)<br>$0 -$ Not visible                                          |
| CA LINK FOLLOW      | Enables the Vault Transfer<br>window to list the local file<br>system and follow any symbolic<br>links.                                                                                                    | $0$ - False (default)<br>$1 - True$                                                 |

**Table 8-7 Environment Variables for Setting Database Defaults (Continued)**

# Setting Up the Open Configuration Window

You can configure the default settings for the Open Configuration window using the variables described in the following table.

| Variable           | <b>Description</b>                                                                                                    | Value                                                                                                    |
|--------------------|----------------------------------------------------------------------------------------------------|----------------------------------------------------------------------------------------------------|
| CA_CONFIGURATION   | Specifies the default name in the Open<br>Configuration dialog box.                                                                                   | Null (default)                                                                                                    |
| CA APPLICATION     | Specifies the default type of structure in<br>the Open Configuration dialog box.                                                                      | PS and CAMU                                                                                                    |
| CA_REVISION        | Specifies the revision of the default<br>configuration.                                                                                               | Null (default)                                                                                                    |
| CA LOCATION        | Specifies the default configuration<br>location.                                                                                                    | $1 -$ Local disk<br>2 - Vault database<br>(available only if<br>CA EXPLODE CONFIG<br>is set to<br>Vault-typeATTR)<br>(default) |
| CA OPEN DIR NO     | Presets the directory option.                                                                                                    | 1 - Assembly Create<br>directory (default)<br>2 - Assembly Read<br>directory<br>3 - A user-specified<br>directory              |
| CA ENABLE LOCKING  | Specifies if a lock file is to be created<br>when opening an assembly for Write<br>access.                                                            | Yes (default)<br><b>No</b>                                                                                                    |
|                    | Note: When CA ENABLE LOCKING=No<br>in the Open Configuration dialog box,<br>File Mode is not displayed. The only<br>mode available is the Write mode. |                                                                                                    |
| CA LOCKING DEFAULT | Specifies the default setting of the File<br>Mode button in the Open<br>Configuration dialog box.                                                     | $1 -$ Read-only<br>(default)<br>$2 - W$ rite                                                                                   |

**Table 8-8 Environment Variables for Setting Open Configuration Window Defaults**

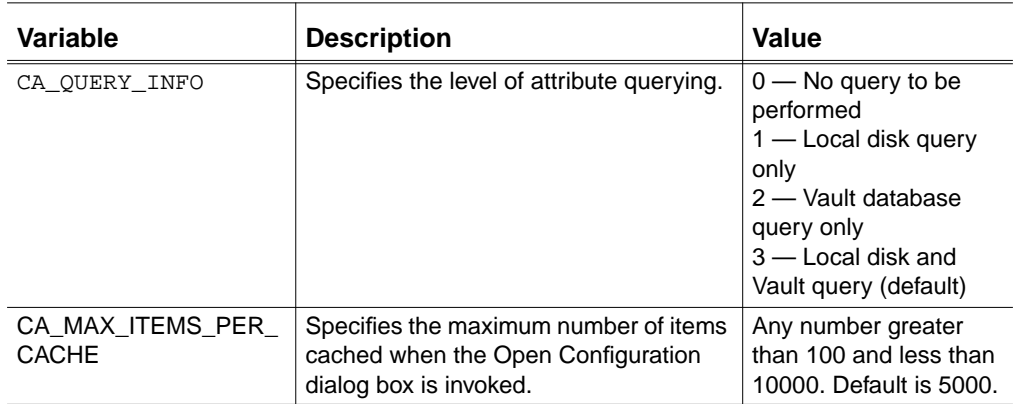

#### **Table 8-8 Environment Variables for Setting Open Configuration Window Defaults (Continued)**

# Controlling Component Selection

The variables described in the following table set the component selection and the initial toggle button settings on the Display Control window.

**Table 8-9 Environment Variables for Tree Display**

| Variable        | <b>Description</b>                                | Value                                        |
|-----------------|---------------------------------------------------|----------------------------------------------|
| CA SELECT STATE | Specifies SINGLE or MULTI<br>component selection. | $1 -$ SINGLE<br>2 - MULTI (default)          |
| CA SELECT MODE  | Specifies NODE or SUBASSEMBLY<br>settings.        | $1 - \text{NODE}$ (default)<br>2-SUBASSEMBLY |

# Controlling Geometric Accuracy

The variables described in the following table specify the accuracy of the storage and positioning of EPD.Connect information.

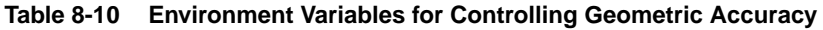

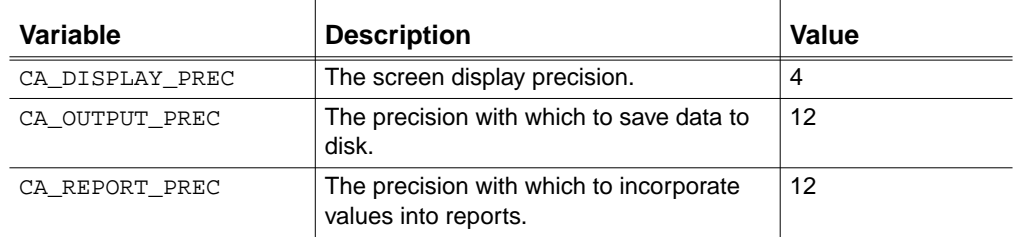

| <b>Variable</b>   | <b>Description</b>                | Value           |
|-------------------|-----------------------------------|-----------------|
| CA ORIENT XYZ TOL | The position attribute tolerance. | 0.001 (default) |
| CA ORIENT ANG TOL | The angle attribute tolerance.    | 0.001 (default) |

**Table 8-10 Environment Variables for Controlling Geometric Accuracy**

# Controlling the Tessellation File Transfer

The following table describes the CA\_CHECK\_TD\_SUR variable, which controls the forced transfer of the CADDS tessellation file.

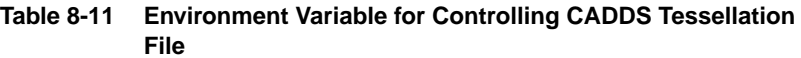

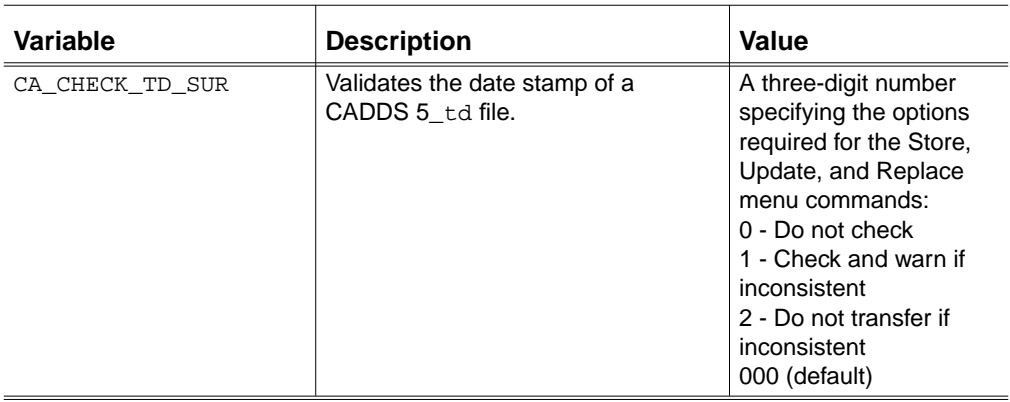

See "Generating and Locating Graphic Binary Files" on page 4-2.

# Controlling Clash Detection and Zoning

You can optimize the performance of clash detection using the variables described in the following table.

**Table 8-12 Environment Variables for Controlling Clash Detection and Zoning**

| <b>Variable</b>        | <b>Description</b>                                                                     | Value                                                                                               |
|------------------------|----------------------------------------------------------------------------------------|----------------------------------------------------------------------------------------------------|
| CLASH MEMORIZE EXTENTS | Stores the part extents<br>data and does not<br>access the file for each<br>component. | 0 - disable (default)<br>1 - enable for zoning only<br>2 - enable for zoning and<br>clash detection |

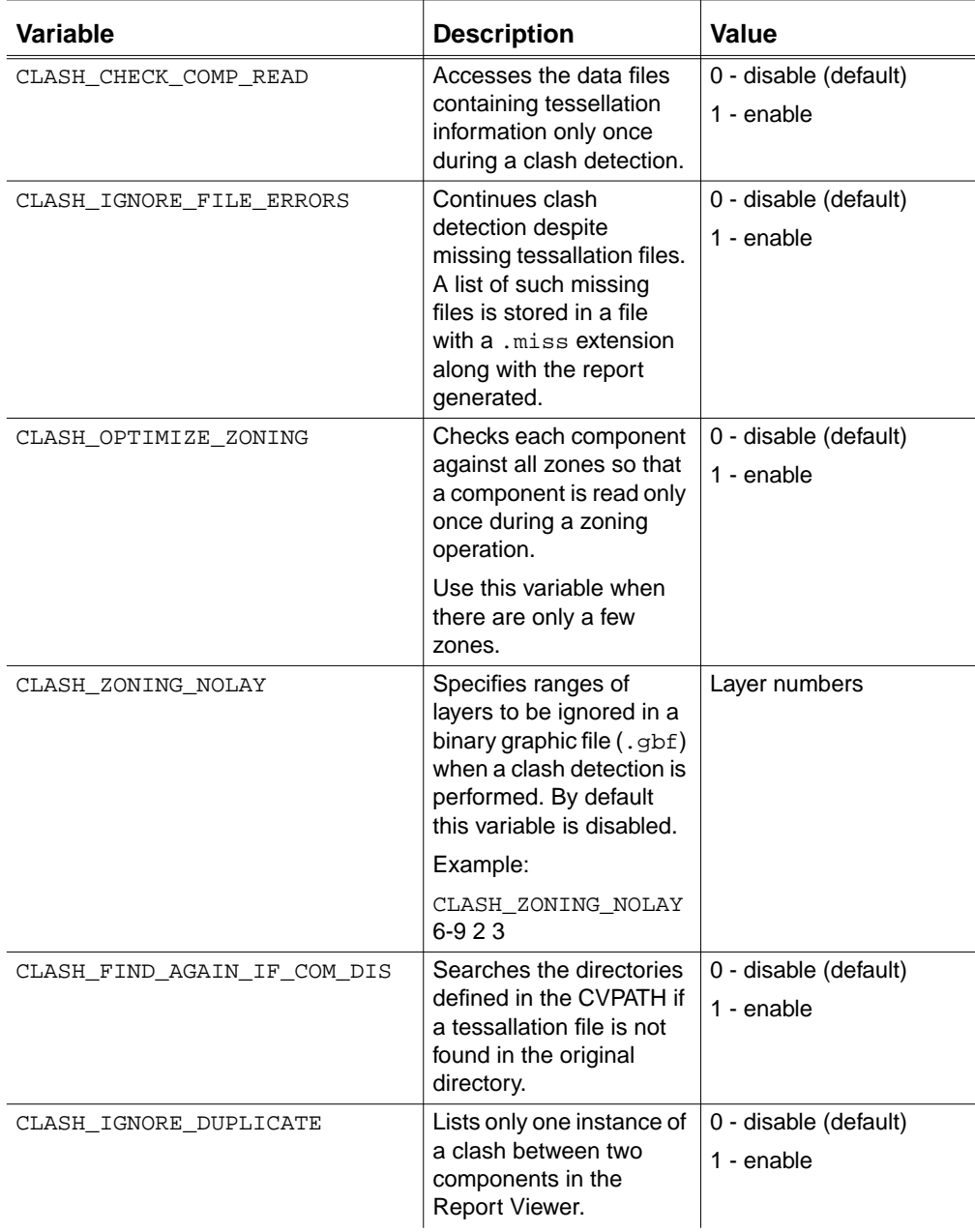

#### **Table 8-12 Environment Variables for Controlling Clash Detection and Zoning (Continued)**

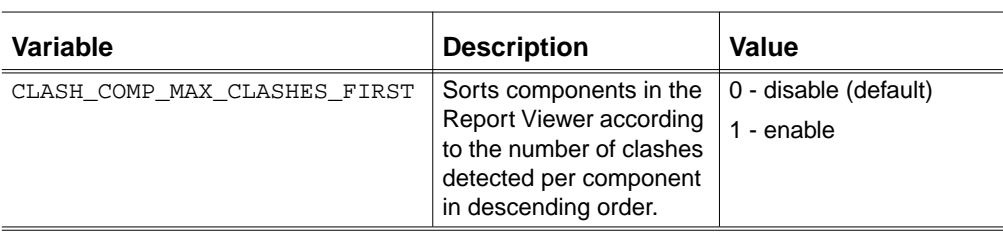

#### **Table 8-12 Environment Variables for Controlling Clash Detection and Zoning (Continued)**

# Setting Default Application Directories

EPD.Connect variables define directory structures for related applications, control user access to files, and configure a system to meet individual working styles.

The management of local information can cause problems when a number of users work with the same information sets. Examples of applications include CADDS and CAMU. The UNIX file system sometimes presents difficulties when the following occurs:

- Several users share a common disk of read data.
- Several users access assemblies and CADDS assembly drawings.
- Parts read from the Vault for read-only must be locked by CADDS.
- CAMU rules for working with parts are specified at a revision.

In the EPD.Connect interface, windows that request a file name specification for data provide a choice of the directories to be searched. Query windows provide a choice of the following directories for which you can set defaults:

- Assembly Create directory
- Read Parts directory
- CADDS Create directory

Toggle buttons are usually available for making a selection. An additional button is available to specify a directory path name other than a predefined directory.

• For Java classes — You can set the environment variable CLASSPATH to search within multiple directories for Java classes. Set this variable to a list of directories, separated from one another with a colon (:), containing Java classes.

• For a site-specific directory for registry and preferences files — You can set the environment variable EPD\_SITE\_DIR to a site-specific directory for these files. The default is \$EPD\_HOME/data.

The following table describes the Assembly Create, Read Parts, and CADDS Create directories. These are user-defined directories for assemblies and CADDS parts.

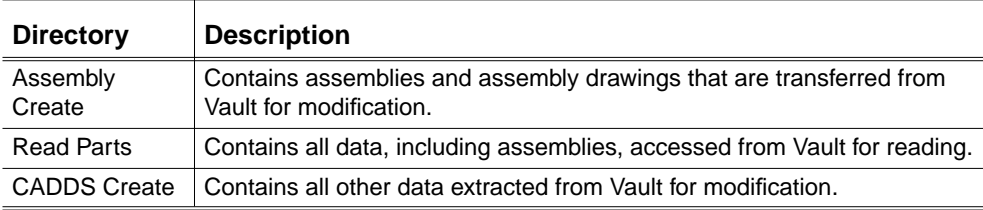

#### **Table 8-13 Assembly, Read Parts, and CADDS Directories**

The variables you can use to specify these user-defined directories are described in the following table.

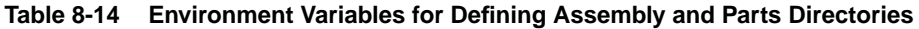

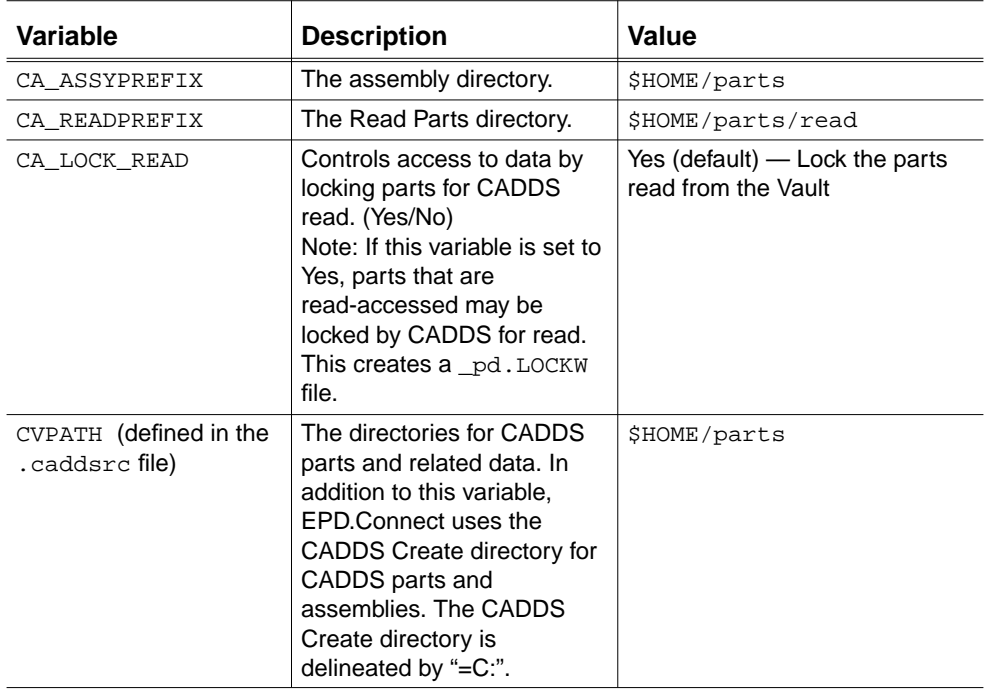

The CA\_ASSYPREFIX, CA\_READPREFIX and CADDS Create directories can all be the same. If they are different, you must include them all in the

CVPATH definition, so that CADDS can locate the files. All new data created by CADDS or EPD.Connect is written to the CADDS Create directory.

Please note: When you are working with CADDS, include the CA\_ASSYPREFIX and CA\_READPREFIX directories in the CVPATH definition.

From EPD.Connect, you can perform the following actions:

- View the current paths assigned to the variables.
- Query the local database to determine where the query looks for create or read parts.
- Change the direction of the local search.

Refer to the *EPD.Connect User Guide* for more information.

# Enabling Nested Reference Assemblies

You can enable nested reference assemblies of CAMU in the assembly mode. The following table describes the variable you can set for opening a nested reference assembly.

**Table 8-15 Environment Variable for Opening a Nested Reference Assembly**

| Variable                                    | <b>Description</b>  | Value                                                                    |
|---------------------------------------------|---------------------|--------------------------------------------------------------------------|
| CAMU EXPAND REF ENABLE   Enables the nested | reference assembly. | 0 - For CADDS 5 Revisions 8,<br>9. and 10<br>1 - For CADDS 5i Release 11 |

# Setting Information Browser Preferences

You can set preferences to the Information Browser. For details refer to the *Information Browser User Guide*.

# Chapter 9 Customizing EPD.Connect Menus and Reports

This chapter describes how to customize menus, buttons, and reports. The following topics are presented:

- Customizing the Toolbar
- Customizing Menus
- Generating Tree Reports
- Generating Tree Comparison Reports
- The Report Data File

To customize application defaults such as color and font, see Chapter 8, "Configuring EPD.Connect Application Defaults."

# Customizing the Toolbar

The EPD.Connect toolbar appears at the top of your screen while EPD.Connect is running. The toolbar contains buttons that initiate specific actions. You can assign standard EPD.Connect commands to buttons and display sets of buttons on the toolbar. This allows you to set up the toolbar to quickly choose the commands that you most frequently use.

To display a specific toolbar, follow these steps:

- **1.** Select Window from the EPD.Connect top bar.
- **2.** Select Toolbar Customizer from the menu.

The Toolbar Customizer menu appears.

**3.** In the Toolbar definition file field, specify an existing toolbar definition file and click Apply. Its contents are displayed in the toolbar menu area.

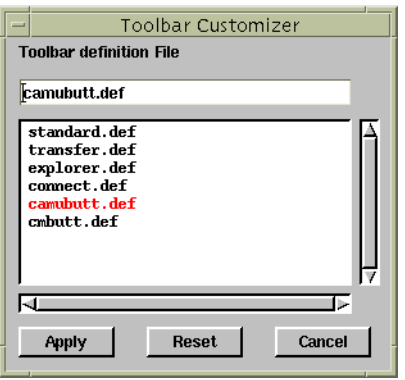

#### Default Toolbar File Locations and Pointers

EPD.Connect looks for button definitions and icons in specific directories. These directories normally reside in EPD.Connect's data directory.

The default location of toolbar definition file directories and their files is:

\$EPD\_HOME/data/toolbar
The following table describes the variables specifying these directory and files.

| Variable        | <b>Description</b>                                                                                              | Value                                      |
|-----------------|----------------------------------------------------------------------------------------------------|--------------------------------------------|
| CA BUTTON DIR   | The directory<br>containing the<br>toolbar button<br>definitions.                                               |                                            |
| CA BUTTON LDIR  | The directory<br>containing the<br>button definitions<br>for the Vault<br>Transfers window.                     |                                            |
| CA BUTTON FILE  | The file containing<br>the button set that<br>is displayed when<br><b>EPD Connect is</b><br>initially executed. | \$EPD HOME/data/toolbar/C/standard<br>.def |
| CA BUTTON LFILE | The file containing<br>the default button<br>definition for the<br>Vault Transfers<br>window.                   | \$EPD_HOME/data/toolbar/C/transfer<br>def  |
| CA_ICONS        | The directory<br>containing the<br>icons.                                                                       | \$EPD HOME/data/icons                      |

**Table 9-1 Environment Variables for Buttons and Icons Directories**

### The standard.def File

The EPD.Connect buttons directory contains a file called standard.def. This file contains the default button set that appears when you initially execute EPD.Connect. This file also lists the available actions that can be applied to buttons, with their corresponding action codes. The entries in the list are commented out, so that no buttons are displayed. You can, however, use the file to create new button definition files. You can display up to 28 buttons on the toolbar.

## Creating a Customized Button Set

To create a new toolbar display, edit a copy of the standards.def file. Each toolbar button requires an entry containing the following items. Each

parameter in the entry line must be separated by at least one space character: number action\_code button\_icon command\_prompt

| <b>Parameter</b> | <b>Description</b>                                                                                                    |
|------------------|----------------------------------------------------------------------------------------------------|
| number           | The position of the button in the button bar.                                                                                                    |
| action code      | A code for the action to be performed. (Refer to Appendix B,<br>"EPD.Connect Action Codes" for descriptions of the action<br>codes.)                      |
| button icon      | Defines an icon to be displayed on the button. Icon files<br>have an . i cn extension. You must place all icon files in the<br>\$CA DATA/icons directory. |
| command prompt   | The text shown in the Assist field when the cursor moves<br>over the button.                                                                              |

**Table 9-2 Button Set Parameters**

The crosshatch (#) in the first character position begins a comment line. Use the crosshatch (#) to comment out positions to which you assign no button. Replace the crosshatch (#) with a button number or duplicate and edit the lines.

## Customizing Menus

EPD.Connect provides menus that you can customize by rearranging or removing the options or by supplying application-specific functions. You can customize menus to provide:

- Specific reporting options
- EPD.Connect command actions
- Commands to send to CADDS
- Commands to launch other applications

### Editing the Contents of a Pulldown Menu

To customize a menu:

- **1.** Select Window from the EPD.Connect top bar.
- **2.** Select Menu Customizer from the menu.

The Menu Customizer appears.

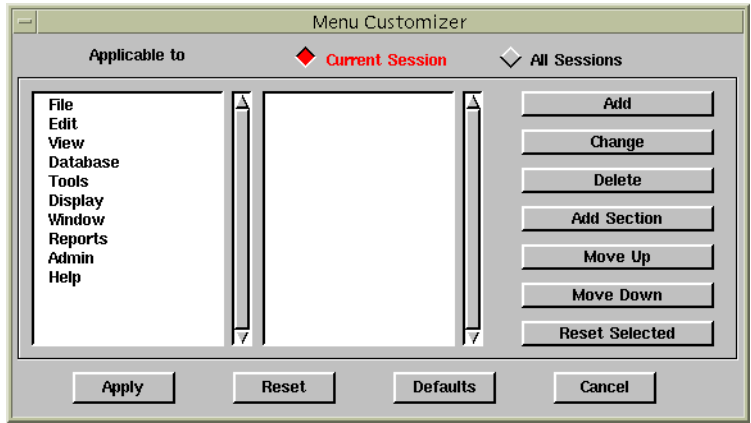

- **3.** The left field displays top bar menu options. Select the one that you want to customize. In this example, File was selected.
- **4.** Click one of the five buttons located at the far right of the menu. Each button allows you to perform that action.

### Scrolling Up and Down in a Menu List

To scroll up and down in a menu list:

- **1.** Select an option from either the top bar headings list column or the pulldown options list.
- **2.** Click either the Up or the Down button.

### Cancelling Menu Customization

You can close the Menu Customizer by clicking the Cancel button.

### Adding a Menu Option

Click the Add button on the Menu Customizer to add an option to any of the top bar pulldown menus.

The Add/Edit a Menu property sheet appears.

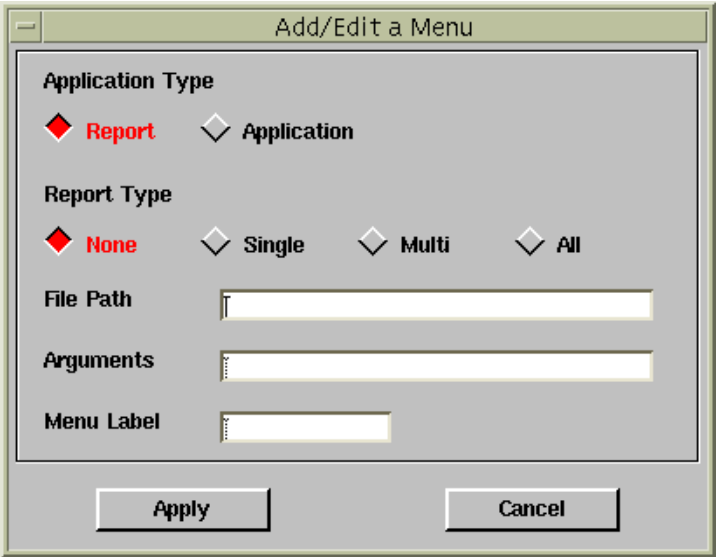

### Deleting a Menu Option

To delete a menu option:

**1.** Select the menu option you want to delete, for example, Control on the View menu list.

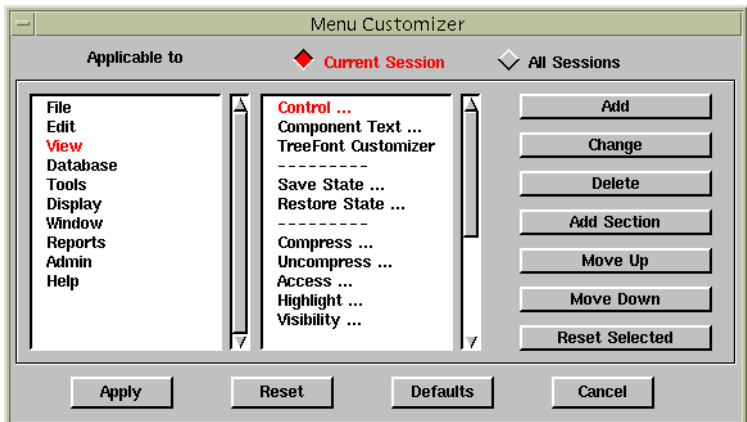

**2.** Click the Delete button on the Menu Customizer.

The menu option is removed.

### Editing a Menu Option

To edit a menu:

**1.** Select the menu option you want to edit, for example, Access on the View menu.

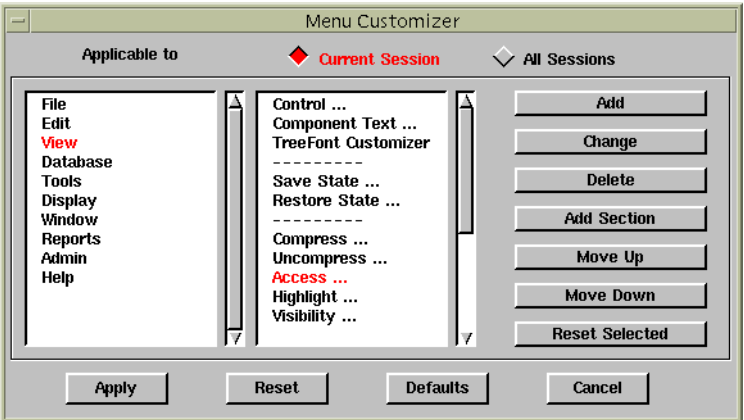

**2.** Click the Change button on the Menu Customizer.

### Sectioning a Menu

By sectioning you can add a section or menu separation line to the pulldown menu. To section a menu:

- **1.** Select the menu option to which you want to add a section.
- **2.** Click the Add Section button on the Menu Customizer.

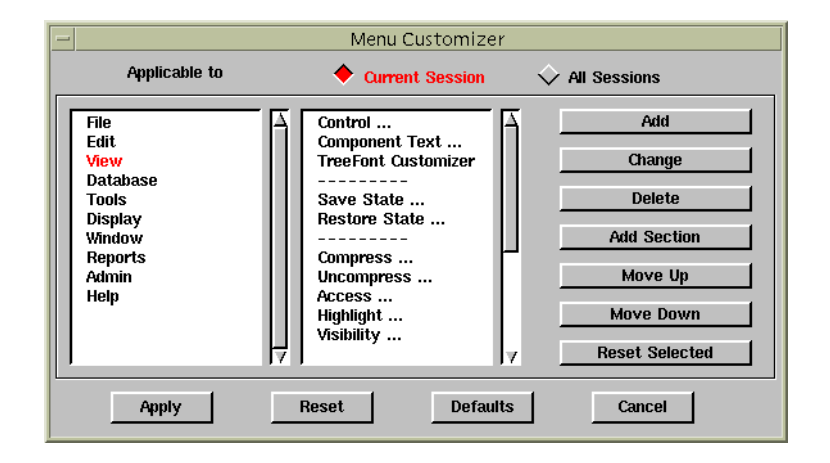

### Creating a Custom Menu Command

A custom menu command specifies the actions that produce a customized report.

The format of an action code 6500 custom menu command is as follows: display\_text action\_code keyword1 keyword2 command

| <b>Parameter</b> | <b>Description</b>                                                                                                    |
|------------------|----------------------------------------------------------------------------------------------------|
| display_text     | Defines the text displayed in the menu.                                                                                                    |
| action code      | Action code 6500 is the EPD. Connect internal command<br>to execute a user-defined script. The action of a custom menu<br>option (which is associated with the action code 6500) is to<br>output an ASCII file defining a set of components governed<br>by keyword 2. The script can use this output file to generate<br>an input file to produce a result determined by keyword1. |
| keyword1         | Defines the action to be performed with the report results.<br>These actions are described in the table on page 9-9.                                                                                                    |
| keyword2         | Defines the scope for the components to be output. These<br>are described in the table on page 9-9.                                                                                                    |
| command          | Defines the scope for the components to be output. These<br>are described in the table on page 9-9.                                                                                                    |

**Table 9-3 Custom Menu Command Parameters**

The format of an action code 6501 custom menu command is as follows:

display\_text 6501 report#

Please note: To add any custom menus, use any integer report number above 3000. Currently, reports number up to 899 are reserved by EPD.Connect (that is, 1-199 for Visualizer Integration, 200-399 for NAV-CAMU Integration, 400-599 for CM Integration, 800-899 for Step interface). EPD.Connect needs to reserve report numbers up to 3000 for

future releases. These report numbers will not be modified for future releases of EPD.Connect.

| <b>Parameter</b> | <b>Description</b>                                                                                                    |
|------------------|----------------------------------------------------------------------------------------------------|
| display_text     | Defines the text displayed in the menu.                                                                                    |
| action code      | Instructs EPD. Connect to use a lookup table to obtain the<br>information required to execute a script.                    |
| report#          | Instructs EPD. Connect to execute the report number found in<br>the first column of<br>\$EPD_HOME/data/reports/lookup.rep. |

**Table 9-4 Action Code 6501 Custom Menu Command Parameters**

Please note: The menu fields are tab separated, not space separated.

### Custom Menu Command Keywords

The actions associated with keyword1 and keyword2 are defined in the following tables.

| Keyword1     | <b>Description</b>                                                                                                |
|--------------|----------------------------------------------------------------------------------------------------|
| REPORT       | Produces a report to display as a listing.<br>The Report Viewer window opens to display it.                       |
| HIGHLIGHT    | Highlights a list of components in the current tree.<br>A list of components is read and highlighting applied.    |
| SELECTED     | Selects a list of components in the current tree.<br>A list of components is read and the selected state applied. |
| <b>CADDS</b> | Sends a resultant report file to CADDS.<br>The file returned is issued as CADDS commands.                         |
| APPLICATION  | Runs an external program, the results of which are not<br>displayed.                                              |
| PERL         | Runs a PERL script.                                                                                               |

**Table 9-5 Keyword1 Descriptions**

#### **Table 9-6 Keyword2 Descriptions**

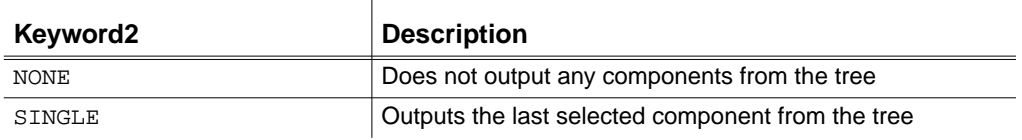

#### **Table 9-6 Keyword2 Descriptions**

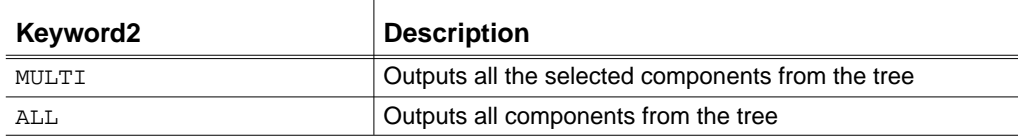

### Example of a Custom Menu Command

An example of a custom menu command is as follows:

```
Parts_list 6500 REPORT ALL $CA_REPORT_DIR/report1
```
In this example,

- Parts\_list is the text displayed in the Reports menu.
- The action code, 6500, specifies the default action for reports.
- REPORT and ALL keywords specify that a report is to be generated of all components in the tree.
- \$CA\_REPORT\_DIR/report1 specifies the command you want executed.

## Generating Tree Reports

The custom menu options that create reports use customizable report generation facilities in EPD.Connect. These allow programs to access the data in a displayed tree. The report result depends on the keywords you use when launching the custom report from EPD.Connect. (See page 9-9 for descriptions of keywords.) The report result may be one of the following:

- A text list
- An action applied to the tree (such as highlighting or selecting tree components)
- The loading of data into CADDS or another application

Refer to "Customizing the Toolbar" on page 9-2 for information about the custom menu options for creating reports.

### Tree-Report Directory

EPD.Connect looks for reports in its reports directory. You specify this directory with the CA\_REPORT\_DIR variable. The default for the reports directory is the following:

CA\_REPORT\_DIR:\$CA\_DATA/reports

When you request that EPD.Connect perform one of the custom options from a menu, it performs the following actions associated with its action code 6500:

- **1.** Writes out the data for the specified tree components to an ASCII file.
- **2.** Passes the ASCII file to a specified program that processes the data and creates a results file for input to EPD.Connect.
- **3.** Reads the results file and initiates an action determined by the data. For a description of the possible actions, see the descriptions of keywords on page 9-9.

### Tree Report Command Format

The command line has the following format:

program\_name report\_data\_file results\_file

- Parameter program\_name typically refers to a script you use to execute other utilities or programs to complete the processing. EPD.Connect checks for a successful return code before displaying the results.
- Parameter report data file is the ASCII file containing the component data. Refer to "The Report Data File" on page 9-15 for details about the report data file.
- Parameter results\_file is the file returned to EPD.Connect for display as a text listing or in a tree format. The file can provide a list of components to be highlighted or selected or a list of commands to be returned to CADDS.

Possible return codes are  $0 =$  Success and  $1 =$  Failure. If a results file is present, it can contain error data that is added to the Audit log. The file's last line is displayed.

### Example of Report Generation

The following example produces a weight rollup for an assembly. The weight of an item is specified in a Vault attribute associated with the CADDS part. The command from the menu executes a shell script that uses an awk script to perform the summation.

The shell script launched from the menu is as follows:

```
#! /bin/csh
# Example script to produce an assembly
# weight roll-up
if (\text{Sary} := 2) then
    echo " usage $argv[0] input_file output_file"
    exit
endif
# Produce weight roll up
cat $argv[1] | awk -F: $CA_REPORT_DIR/weight.awk >
$argv[2]
# end
```
The awk script: weight.awk is defined as follows:

```
# Initialize variables
BEGIN filename ="";
      weight = 0;total weight = 0; }
{
# Start record located
  if (S1 == "START ITEM") {
       START ITEM = "YES";
        filename="";
        weight=0;
       next;
      }
# End record located print weight of part
  if ($1 == "END ITEM" && START ITEM == "YES")
      {
       if ( filename != " " ]\{total weight = total weight + weight;
```

```
printf ( "%s\t%f\n", filename, weight);
 }
         next;
       }
  if (S1 == "FILENAME)\left\{\begin{array}{ccc} \end{array}\right\}filename = $2; }
else if (S1 == "EDMATTRNAME" ) {
        weight = $4; }
}
END {
         printf("Total\t%f\n",total_weight);
        }
```
## Generating Tree Comparison Reports

Using EPD.Connect you can compare two assembly trees. One of the trees is displayed and the other is stored in memory. The compare operation color codes the text labels of the tree components. Color indicates which components of the displayed tree are the same, new, or changed, as compared to corresponding components of the stored tree. Refer to the *EPD.Connect User Guide* for information about tree comparisons.

In addition to viewing the comparison results, you may want to produce a report of them. This section explains how you customize a comparison report.

### Tree Comparison Report Menu

In the Compare Rules dialog box, the Report list enables you to produce reports based on the results of a comparison of two trees. The file name of the Compare Report menu, which is normally held in the menus directory, is defined by the CA\_COMPARE\_REPORT variable. The default for this variable is as follows:

CA\_COMPARE\_REPORT:\$CA\_MENUS/ca\_compr.men

The format of the Compare Report menu is as follows:

display\_text command keyword

- Parameter display text defines the text displayed in the menu. This text must be padded to 40 characters to prevent the command text from being displayed on the menu.
- Parameter command is a command to be executed that you can define using the complete path name or specify relative to the reports (CA\_REPORT\_DIR) directory. For a description of the reports directory, see "Generating Tree Reports" on page 9-10.
- Parameter keyword defines the action to be performed with the report results. These actions are described in the table on page 9-9.

Possible return codes are  $0 =$  Success and  $1 =$  Failure. If a results file is present, it can contain error data that is added to the Audit log. The file's last line is displayed.

## Setting Colors to Reflect Comparison Results

You can set the color of component text to reflect the result of a comparison. The color allows you to browse the displayed tree for differences. The following table describes these variables.

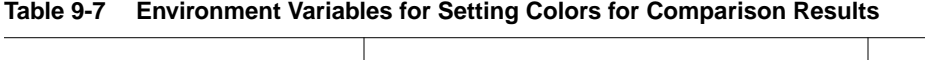

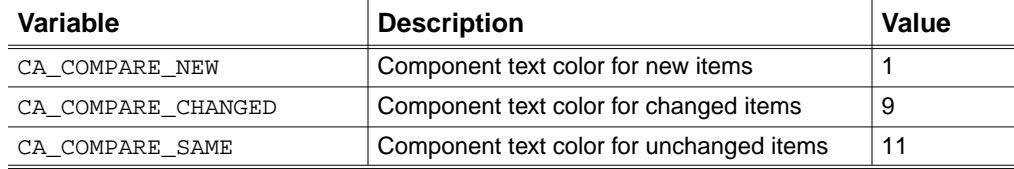

### Setting Comparison Tolerances

In performing a comparison, EPD.Connect permits a tolerance on certain attributes. These tolerances affect the comparison of attributes that specify the position and orientation of an item. You use them generally for trees

related to CADDS CAMU databases. The following table describes the variables specifying the tolerance values.

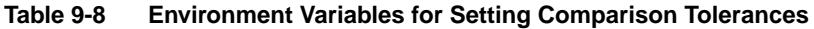

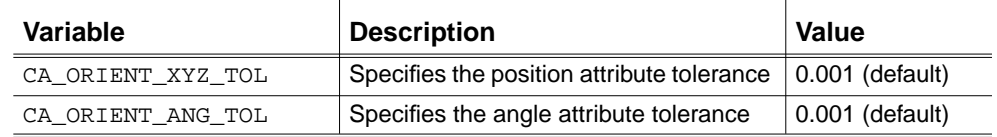

### Displaying Reports

Text reports are displayed in the Report Viewer window, which provides for viewing, scrolling, and printing reports.

## The Report Data File

The report data file is an ASCII file that defines an EPD.Connect tree. This file defines the structure of the displayed tree to allow analysis by standard utilities, such as awk. The data output for a component depends on the level of attribute querying performed when the tree was loaded.

Records defining attributes are output with a multiple definition. The output file starts with a header block, followed by a number of item blocks. The content of the header block and item blocks are described in the following sections.

### Format

In the report data file, data is formatted using a keyword followed by a colon and then its value. Most data items are output with one data item per line:

keyword**:**data\_values

The keywords used in the report data file are the same as those displayed in EPD.Connect in its Component Status reporting. For more information about Component Status reporting, refer to the *EPD.Connect User Guide*.

### Header Block

The file starts with a header block that contains data on the name, revision, type, local directory, and date. The header block begins with a START\_HEAD record and ends with an END\_HEAD record, as follows:

START\_HEAD ASSYNAME:TEST.ASSEMBLY .... END\_HEAD

### Starting and Ending a Header Block

The following keywords define the start and end of a header block.

**Table 9-9 Keywords for Defining the Start and End of a Header Block**

| Keyword    | <b>Description</b>    |
|------------|-----------------------|
| START HEAD | Begins a header block |
| END HEAD   | Ends a header block   |

### Defining the Assembly

The following keywords introduce values that define the assembly. They are included in the header block.

**Table 9-10 Keywords for Defining the Assembly (Header Block)**

| Keyword     | <b>Description</b>       |
|-------------|--------------------------|
| ASSYNAME    | Assembly name            |
| ASSYREV     | Assembly revision code   |
| ASSYTYPE    | Assembly type            |
| ASSYFILE    | Assembly local directory |
| <b>DATE</b> | Assembly time and date   |

### Item Block

A block of data corresponding to an individual component begins with a START\_ITEM record and ends with an END\_ITEM record. All records between START\_ITEM and END\_ITEM apply to one component. The components for which data is output are determined by a keyword.

### Starting and Ending an Item Block

The following keywords define the start and end of an item block.

**Table 9-11 Keywords for Defining the Start and End of an Item Block**

| Keyword    | Description          |
|------------|----------------------|
| START ITEM | Begins an item block |
| END ITEM   | Ends an item block   |

### Defining the Item

The following keywords introduce values that define the item and are included in the item block.

**Table 9-12 Keywords for Defining the Item (Item Block)**

| <b>Keyword</b>     | <b>Description</b>                    |  |
|--------------------|---------------------------------------|--|
| <b>ROW</b>         | Item row number                       |  |
| COMPONENT-NAME     | Component name                        |  |
| CLASS-NAME         | Component class name                  |  |
| INSTANCE           | Component instance value              |  |
| PARENT-NAME        | Item's parent component               |  |
| ORIENTATION        | Orientation of referenced part        |  |
| GLOBAL ORIENTATION | Global orientation of referenced part |  |
| COMP-ORDER         | Order of item within sub-assembly     |  |

### Example of an Item Block

A typical item block is the following:

```
START_ITEM
ROW:4
COMPONENT-NAME:engine_1
CLASS-NAME:engine
INSTANCE:1
ITEM-NAME:ENGINE.PART
APPLICATION:CADDS
....
ATTRNAME:planned_date:ATTRVALUE:29/11/96:
            ATTRCLASS:CLASS
EDMATTRNAME:WEIGHT:ATTRVALUE:120.5
END_ITEM
```
### Defining Characteristics of a Component

The following keywords introduce values that define the characteristics of a component on the tree and are included in the item block.

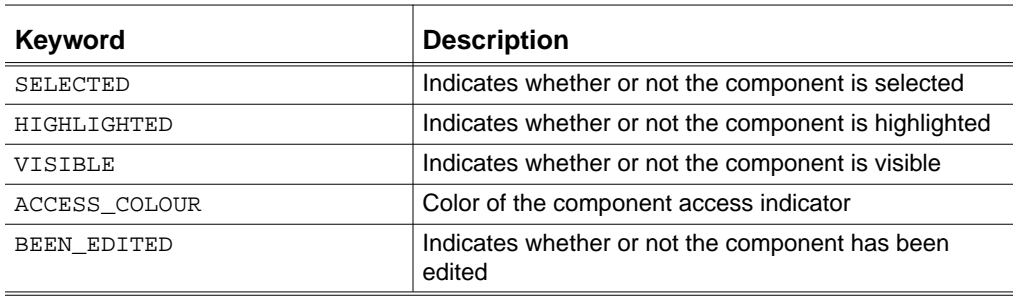

#### **Table 9-13 Keywords for Defining the Component Characteristics (Item Block)**

### Defining the Part Associated with a Component

The following keywords provide data about the part associated with a component and its entry in the Vault database. They are also included in the item block.

| <b>Keyword</b>    | <b>Description</b>                   |
|-------------------|--------------------------------------|
| TYPE              | Associated item type                 |
| FILENAME          | Associated part file name            |
| ITEM-NAME         | Associated part file name            |
| REVISION          | Revision of associated part          |
| EDM REVISION      | Revision in Vault of associated part |
| USERID            | User ID of associated part           |
| <b>NODE</b>       | Component on which the part resides  |
| CLASS             | Class of associated part             |
| <b>OWNER</b>      | Owner of associated part             |
| <b>STATUS</b>     | Status code of associated part       |
| SYSTEMTYPE        | Systemtype attribute value           |
| <b>USERTYPE</b>   | Usertype attribute value             |
| <b>PARTNUMBER</b> | Partno attribute value               |
| <b>GTCODE</b>     | Gtcode attribute value               |
| DESCRIPTION       | Description attribute value          |

**Table 9-14 Keywords for the Part Associated with a Component (Item Block)**

| <b>Keyword</b>    | <b>Description</b>             |
|-------------------|--------------------------------|
| CREATEUSER        | Create user in Vault database  |
| <b>CREATEDATE</b> | Create date in Vault database  |
| CREATETIME        | Create time in Vault database  |
| <b>UPDATEUSER</b> | Update user in Vault database  |
| <b>UPDATEDATE</b> | Update date in Vault database  |
| <b>UPDATETIME</b> | Update time in Vault database  |
| SOURCEDATE        | Source date in Vault database  |
| SOURCETIME        | Source time in Vault database  |
| MODIFY-DATE       | Local modify date of part file |
| MODIFY-TIME       | Local modify time of part file |
| READ-DATE         | Local read date of part file   |
| READ-TIME         | Local read time of part file   |
| REGISTERED-READ   | Registered read marker         |
| READ-REVISION     | Read revision                  |

**Table 9-14 Keywords for the Part Associated with a Component (Item Block)**

### Defining Attributes for a Component

Attributes associated with a component on the tree are defined in an item block, as follows:

ATTRNAME:name:ATTRVALUE:value -> ATTRCLASS:[CLASS|INSTANCE][:LINK]

- Parameter name is the name of the attribute.
- Parameter value is the value assigned to the attribute.
- CLASS or INSTANCE define the attribute's applicability.
- LINK specifies that the attribute is applied to the link line.

### Defining Vault Attributes for a Component

Vault attributes associated with a component on the tree are defined in an item block, as follows:

EDMATTRNAME:edmname:ATTRVALUE:edmvalue

- Parameter edmname is the name of the attribute.
- Parameter edmvalue is the value assigned to the attribute.

Please note: The assembly and the Vault attributes are output with additional keywords ATTRVALUE and ATTRCLASS specified on the same line, each separated by a colon from the previous item.

### Example of a Report Data File

For an example of a report data file, see the following directory:

\$EPD\_HOME/data/reports

# Chapter 10 Setting Event Triggers for EPD.Connect

This chapter describes how to set event triggers. The following topics are presented:

- About Event Triggers
- Location of Event Triggers
- Extract Triggers
- Create Triggers
- Editing Event Triggers

## About Event Triggers

EPD.Connect uses triggers to force the occurrence of particular actions or checks when data is modified or transferred. These triggers are performed by an external script that returns a code 0 or 1. A 0 code indicates that the event can proceed. Triggers are currently used for the following:

- Commands for adding, changing, and cutting components on a configuration tree
- File, part, product structure, assembly drawing, and assembly transfers to Vault

The trigger programs are defined in the extract and create files. The extract file is activated when a file is transferred to Vault. The create file is activated when a configuration tree is saved.

For product structure files and CADDS assemblies, triggering explodes the data into a Vault attribute file. You can use triggering to automate additional data validation checks and expanded explosions of part and file attributes.

## Location of Event Triggers

The triggers applied by EPD.Connect during the transfer of a file to Vault are usually located in its extract directory. You can specify this directory using the CA\_EXTRACT variable. This directory is normally defined in EPD.Connect's data directory, as follows:

CA\_EXTRACT:\$CA\_DATA/extract

The variables described in the following table define directories for the file, part, product structure, CAMU assembly, and assembly drawing triggers.

**Table 10-1 Environment Variables for Defining Trigger Directories**

| Variable            | <b>Directory Description</b>              | Value                  |
|---------------------|-------------------------------------------|------------------------|
| CA EXTRACT ASSY DIR | For CAMU assembly trigger<br>programs     | \$CA EXTRACT/ca<br>mu  |
| CA EXTRACT PS DIR   | For product structure trigger<br>programs | <b>SCA EXTRACT/ps</b>  |
| CA EXTRACT PART DIR | For part trigger programs                 | \$CA EXTRACT/pa<br>rt. |

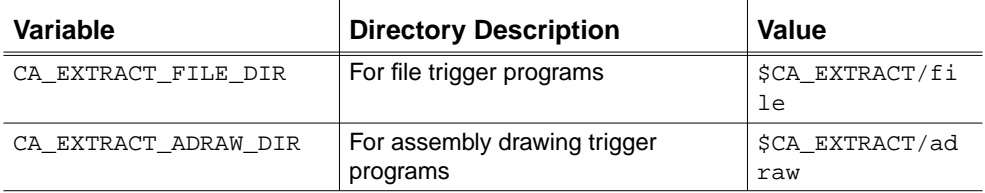

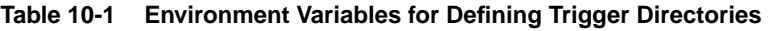

These directories usually reference the extract directory, for example:

CA\_EXTRACT\_PART\_DIR:\$CA\_EXTRACT/PART

The other variables are similarly defined, by default, to reside in directories part, ps, assy, and adraw.

These variables reside in the template epdconn.ini file. They can be set in the cvepd.ini or sourced epdconn.ini file.

## Extract Triggers

An extract trigger is applied when data is stored, updated, or replaced to Vault. The format for the command line is as follows:

extract pathname item\_name [item\_rev] type output\_file

These directories usually reference the extract directory.

**Table 10-2 Extract Trigger Command Parameters**

| <b>Parameter</b> | <b>Description</b>                                                                                                |
|------------------|----------------------------------------------------------------------------------------------------|
| pathname         | The path to locate the item.                                                                                      |
| item name        | The name of the part or file in CGOS format.                                                                      |
| item rev         | An optional Vault revision code.                                                                                  |
| type             | The type of output file. The possible types are BAG (a<br>Vault attribute) or PS (a PS file for assemblies only). |
| output file      | The output file.                                                                                                  |

## Create Triggers

A create trigger is relevant only when product structures and CADDS CAMU assemblies are saved. The format for the command line is as follows: create pathname config\_name [config\_rev] type input\_file

| <b>Parameter</b> | <b>Description</b>                                                                                                    |
|------------------|----------------------------------------------------------------------------------------------------|
| pathname         | The path where the configuration is created.                                                                              |
| config name      | The name of the configuration to be created.                                                                              |
| type             | The type of input file. The possible types are BAG (a Vault<br>attribute), REPORT, or PS (a PS file for assemblies only). |
| input file       | The input data file.                                                                                                    |

**Table 10-3 Create Trigger Command Parameters**

Please note: A return code of 1 prevents the transfer from taking place.

## Editing Event Triggers

You can use the CA\_CREATE\_TRIGGER variable to define the program or script that is called when a component in the tree is added, changed, or deleted. The format for the program command line is as follows: trigger function attribute file config name config rev -> component parent [selscope [name[revision]]]

**Parameter** Description function The name of the calling function. The calling function is ADD, CHANGE, or CUT. attribute\_file A file containing the component attributes. After the trigger script is executed and control returns to EPD.Connect, the attribute file may contain a list of class or instance attributes that are to be applied to the component. A return code of 1 prevents the edit operation from taking place. The attribute file has the following format: attribute name:CLASS|INSTANCE:value  $\text{config_name}$  The name of the active configuration. config\_rev The revision of the active configuration. component The selected component. parent The parent of the selected component.

**Table 10-4 Trigger Function Command Parameters**

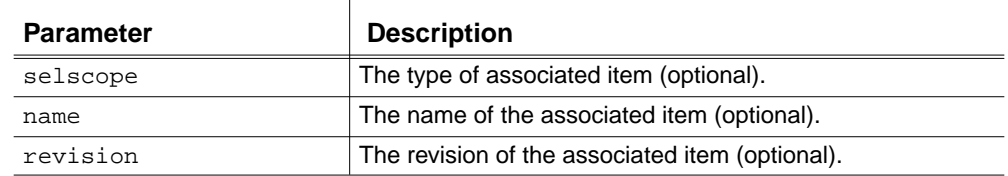

### **Table 10-4 Trigger Function Command Parameters**

# Chapter 11 **Installing EPD Roles**

This chapter presents the following topics:

- System Requirements
- Installing EPD Roles

## System Requirements

This section describes system requirements for using EPD Roles.

Please note: Install the operating system as described in the vendor installation documents.

### Software Configurations

The following table lists supported operating and window system requirements by platform.

**Table 11-1 Operating and Window System Requirements**

| <b>Platform</b> | Operating System | <b>Window System</b> |
|-----------------|------------------|----------------------|
| Sun             | Solaris 2.6      | CDE 1.0.1            |
| НP              | HP-UX 11.0       | Motif 1.2            |

### Hardware Configurations

Minimum configuration requirements for EPD Roles packages depend on the unaccelerated graphics environment.

EPD.Connect UNIX users can operate the 3D Viewer in an unaccelerated graphics environment using X11 mode. XGL mode is not supported in an unaccelerated graphics environment.

**Table 11-2 Unaccelerated Graphics Environment for EPD Roles Packages**

| <b>Platform</b> | <b>Supported Workstation</b>                | <b>Memory</b>    |
|-----------------|---------------------------------------------|------------------|
| Sun             | SS5, SS10, SS20,<br>UltraSPARC (all models) | Min/Rec. -128 MB |
| HP              | HP715, HP735,                               | Min/Rec. -128 MB |
| HP              | C series, J series                          | Min/Rec. -128 MB |

For optimal performance and rendering quality from the 3D Viewer, accelerated graphics and XGL mode are recommended for EPD.Connect UNIX users.

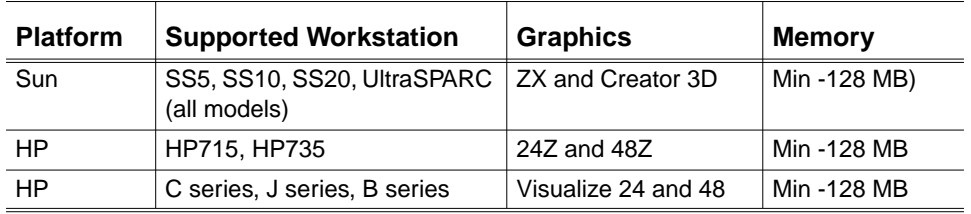

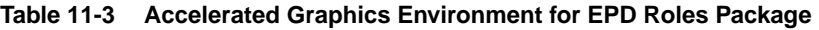

### Disk and Swap Space

The amount of total (combined) disk and swap space recommended for any of the EPD Roles packages is 2 Giga bytes. However, this recommendation is wholly dependent upon the size of databases being managed—including the EPD.Product & Process Management role. Refer to *Installing Optegra Applications* for possible configuration and sizing guidelines.

Sufficient disk space for PDM activities such as using a Distributed Vault must exist somewhere on your network.

### License Requirements

FLEX*lm* is the license management scheme in place for EPD Roles packages. It is used to manage end-user licensing and is administered through normal Customer Services channels.

See *Using the License Manager* to learn about required licenses and their management.

### Oracle Runtime License Requirements

One Oracle license is required for every concurrent user of Vault, and/or Distributed Vault.

## Installing EPD Roles

If you have purchased the following EPD Roles packages, you must install your applications from both the EPD.Connect and Optegra distribution CD-ROM and the CADDS distribution CD-ROM using SLIC:

- EPD.Designer
- EPD.Manufacturing Engineer
- EPD.Design Engineer
- EPD.Drafter

Please note: EPD.Product and Process Management is an option under each of these EPD Roles.

If you have purchased the application , EPD.PDM Administrator you must install your applications from the EPD.Connect and Optegra distribution CD-ROM only using SLIC:

### Procedure

- **1.** Insert the EPD.Connect and Optegra Applications distribution CD-ROM into the caddy.
- **2.** Start SLIC as described in *Installing Optegra Application*s.
- **3.** Select your specific EPD Role(s) from the onscreen menu.
- **4.** Respond to SLIC prompts as specified in *Installing Optegra Applications*.

If your EPD Role(s) uses CADDS applications, repeat steps 1 through 4 using the CADDS distribution CD-ROM and *Installing CADDS 5i*.

**5.** Install the EPD.Connect and Optegra Applications documentation CD-ROM as described in *Installing Optegra Applications.* Refer to the appropriate user and management documentation for application usage information.

# Chapter 12 **Installing EPD. Visualizer**

This document provides instructions for configuring EPD.Visualizer. It presents the following topics:

- Setting Required Environment Variables
- Starting EPD.Visualizer
- Setting Options at the Command Line
- Special Workstation Considerations

Please note: Before configuring your EPD. Visualizer application, you must load it. The procedure for loading EPD.Visualizer is documented in *Installing Optegra Applications*.

## Setting Required Environment Variables

Set required and optional variables before starting EPD.Visualizer. If you do not, the application sets them for you using defaults. The defaults assume that you are using an accelerated platform.

You can set the variables at the command line, in the \$EPD\_HOME/scripts/Visualizer script, or using a file such as .cshrc.

Please note: The environment variable statements in this document are written in the UNIX C shell style.

### Installation Directory

This variable enables you to specify the directory where you installed EPD.Visualizer.

setenv PV\_SYSTEM installDirectory/common

### Local Unaccelerated Graphics

This variable enables you to run EPD.Visualizer on a local workstation using unaccelerated X11 graphics.

```
setenv HOOPS_PICTURE x11/unix:0.0
```
### Remote Workstation and Display

This variable enables you to run EPD.Visualizer on a remote workstation and have the graphics appear on another workstation.

setenv DISPLAY node:0 seteny HOOPS PICTURE x11/node: 0.0

Please note: Set node to the name of the workstation on which EPD.Visualizer should be displayed.

### HP Workstation

This variable enables you to run EPD.Visualizer on an accelerated HP 700 Series workstation (24Z, 48Z) or J-200, C-110 (Visual 24 or Visual 48).

setenv HOOPS PICTURE sbx/unix:0.0

This variable enables you torun EPD.Visualizer on an HP 700 Series CRX workstation. Use the workstation setup instructions described in "Special Workstation Considerations" on page 12-9.

setenv HOOPS PICTURE sbx/unix:0.0

### Sun Workstation

This variable enables you to run EPD.Visualizer on a Sun Sparc ZX workstation with accelerated graphics or Ultra Sparc with Creator 3D.

setenv HOOPS PICTURE xgl/unix:0.0

Please note: For OpenGL support on an UltraSPARC with creator 3D or Elite 3D, set the following variable:

setenv HOOPS PICTURE opengl/unix:0.0

### Compaq Tru64 UNIX Workstation

This variable enables you to run EPD.Visualizer on a Digital Alpha workstation with accelerated graphics.

setenv HOOPS\_PICTURE opengl/unix:0.0

Please note: OpenGL 1.1.1 is the minimum requirement for this platform.

### IBM Workstation

This variable enables you to run EPD.Visualizer on an IBM RS6000 workstation with accelerated graphics (500D, 1000).

setenv HOOPS PICTURE opengl/unix:0.0

Please note: If your IBM accelerator is a 500, define the following variable:

setenv HOOPS PICTURE ql/unix:0.0

Please note: OpenGL 1.1.1 is the minimum requirement for this platform.

### SGI Workstation

This variable enables you to run EPD.Visualizer on an SGI IRIX workstation with accelerated graphics.

setenv HOOPS\_PICTURE opengl/unix:0.0

Please note: OpenGL 1.1.1 is the minimum requirement for this platform.

## Starting EPD.Visualizer

After you set the applicable environment variables described in "Setting Required Environment Variables" on page 12-2, you are ready to start EPD.Visualizer.

Please note: Add the \$EPD\_HOME/scripts path to your execution path, typically your PATH variable. This enables you to invoke the application as shown next. Otherwise you must specify the full path to the EPD.Visulaizer executable when you invoke EPD.Visualizer. The Visualizer script resides in \$EPD\_HOME/scripts.

To start EPD.Visualizer without command line options, enter the following command:

Visualizer

To start EPD.Visualizer with command line options, see "Setting Options at the Command Line" on page 12-4.

## Setting Options at the Command Line

You can set specific options at the command line. This enables you to:

- List available command line options
- Select a localized language
- Position the palette or its visibility
- Add graphic files, a metafile, or a list of files
- Select the rendering method
- Turn backface polygon culling on or off
- Select image buffering
- Select the graphics window color

The options are described next.

### List Command Line Options

This option enables you to display a list of available command line options.

Visualizer -help

### Specify a Language

This option enables you to specify a language. It is available only if you have a version of EPD.Visualizer that has been localized to the specific language.

Visualizer -ln languageName For example: Visualizer -ln french

### Set Palette Position or Hide

This option enables you to set the palette position to the left or right of the graphics window. It also allows you to hide the palette.

Visualizer -mj position

Acceptable input at the position placeholder is right, left or hide. For example:

Visualizer -mj left

### Add Graphic or Meta Files

This option enables you to add graphic files, one metafile, or a combination of graphic files and one metafile.

Visualizer FileNameListing

Use a space to separate file names. Provide the appropriate filename extension (.gaf, .gbf, .mf).

Please note: You can load only one metafile at a time.

- To add a single binary graphic file, enter the command as follows: Visualizer car.gbf
- To add a combination of text files and binary files, enter the command as follows:

Visualizer plane.gaf wing.gbf

• To add a combination of graphic files and one metafile, enter the command as follows:

Visualizer wheels.gaf car.mf

Please note: When you add a combination of graphic files and one metafile, the metafile is loaded first.

### Add Files from a List

This option enables you to add files from a list.

Visualizer -lf Filename

For example:

```
Visualizer -lf graphic.files
```
### Set Starting Mode

This option enables you to set the starting mode to scene instead of camera:

Visualizer -scene

### Set Rendering Method

This option enables you to set the rendering method to wireframe, hidden line, flat shading, or smooth shading.

Visualizer -r renderingMethod

Acceptable input at the renderingMethod placeholder is wire, hdl, flat, or smooth. For example:

Visualizer -r hdl

### Set Buffering Method

This option enables you to set the buffering method to single or double.

Visualizer -b bufferingMethod

For example:

Visualizer -b double

### Set Backface Culling

This option enables you to turn backface polygon culling on or off.

Visualizer -c on/off

For example:

Visualizer -c on

### Display System Configuration

This option enables you to display the EPD.Visualizer system configuration.

Visualizer -echo

### Add a License Path

This option enables you to add a license file path for EPD.Visualizer.

Visualizer -license licenseFilePath

### Set Graphics Window Color

This option enables you to set the graphics window color.

Visualizer -gc color

### For example:

Visualizer -gc blue

The next table shows the available colors.

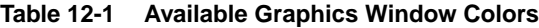

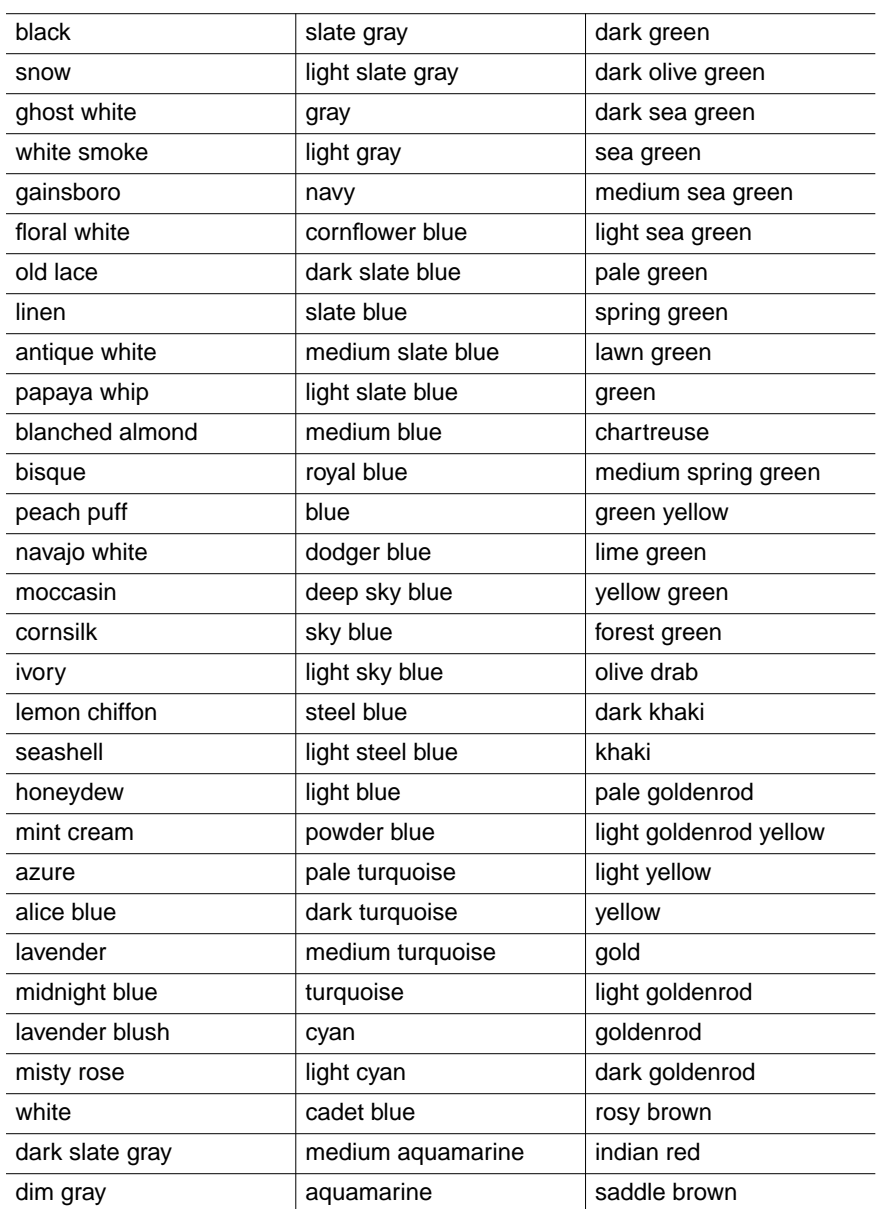
| sienna       | orange          | medium violet red |
|--------------|-----------------|-------------------|
| peru         | dark orange     | violet red        |
| burlywood    | coral           | magenta           |
| beige        | light coral     | violet            |
| wheat        | tomato          | plum              |
| sandy brown  | orange red      | orchid            |
| tan          | red             | medium orchid     |
| chocolate    | hot pink        | dark orchid       |
| firebrick    | deep pink       | dark violet       |
| brown        | pink            | blue violet       |
| dark salmon  | light pink      | purple            |
| salmon       | pale violet red | medium purple     |
| light salmon | maroon          | thistle           |

**Table 12-1 Available Graphics Window Colors (Continued)**

#### Special Workstation Considerations

Special workstation considerations are categorized by operating environment.

#### HP Operating Environment

This section presents HP considerations.

#### Memory Considerations

If you need to load more than 64 megabytes of graphics data into an EPD.Visualizer session on an HP workstation, increase the maxdsiz parameter value using the System Administration Manager (SAM).

Please note: The maxdsiz parameter represents the maximum data segment size.

Choose Kernel Configuration > Configurable Parameters in SAM to change the parameter value.

If you leave maxdsiz at 64mb and load in graphics data that exceeds this limit, you will run out of physical memory. This is true even if you have more than 64mb of memory on your workstation.

Increase the value of this parameter to 268435456, and then rebuild the kernel using SAM.

#### Graphics Acceleration

If you are running on an HP 700 Series workstation without an accelerator, but still want faster graphics than X11 provides, follow these steps:

- **1.** Install the HP PowerShade software available from Hewlett Packard.
- **2.** Define the HOOPS PICTURE environment variable as follows:

setenv HOOPS\_PICTURE sbx/unix:0.0

**3.** Set your HP VUE Color Use to LOW\_COLOR with the HP VUE Style Manager.

This is necessary on workstations that have a limited number of graphic planes. You will need to log out and log in again for the change to take effect.

**4.** If you are using HP VUE, set the following environment variable:

setenv SB\_X\_SHARED\_CMAP True

Please note: Steps 3 and 4 are not necessary if you log in using the No Windows option (located on the HP startup screen) and run the standard OSF/Motif window manager (by executing  $x11$ start).

#### Compaq Tru64 UNIX Operating Environment

This section presents Compaq Tru64 UNIX considerations.

#### Screen Considerations

To minimize screen updates after closing or moving dialog boxes, add the following to the . Xdefaults file in your local directory:

Mwm\*saveUnder: True

Please note: This may reduce window performance on your workstation.

#### Movie Player

For the EPD.Visualizer movie player to work properly on Digital Alpha workstations having an L2 accelerator, use the 8-bit color map.

#### X Server

To set up the X server, you must add the -vclass0 PseudoColor command line to the args statement line in the following file:

/usr/var/X11/Xserver.conf

After you do this, restart the X server. This setting does not affect the EPD.Visualizer application.

You must be logged in as root to perform this task.

#### Sun Operating Environment

This section presents Sun considerations.

#### Graphics Library

On Sun Solaris workstations, EPD.Visualizer is dynamically linked with Sun's XGL 3.0 graphics library. Therefore, you must have XGL 3.0 loaded on your system in order to use the EPD.Visualizer XGL driver. The XGL 3.0 library is typically located in the following directory on Solaris systems:

/opt/SUNWits/Graphics-sw/xgl-3.0/lib

The EPD.Visualizer script expects this path to correctly set your LD\_LIBRARY\_PATH.

#### Enable Retained Graphics

To enable retained graphics on a Sun Solaris 2.5.1, running on an UltraSPARC, run the following as root:

ffbconfig -defoverlay true

After you do this, restart the X server.

Please note: This setting disables the EPD. Visualizer movie player, pvsmovie.

See the UNIX man pages on ffbconfig for more information about the ffbconfig command.

#### IBM Operating Environment

This section presents IBM considerations.

#### Retained Graphics

To enable retained graphics on an IBM AIX accelerated platform, the X server must be run using the default layer of 1. The following two methods are used for checking to see if the layer was set to a value other than 1:

• Run the following command to report the Xserver and all its command line arguments:

```
ps agw | grep /usr/bin/X11/X
```
If -layer number value is not listed, the  $X$  server is running the default layer of 1.

• Check the following file to see if the variable EXTENSIONS has the -layer number value argument in its list:

```
/usr/lpp/X11/defaults/xserverrc
```
When you are finished, restart the X server.

#### Default Fonts

You can make the following user interface fonts available on any workstation, using the xset command. Execute xset q to verify your font search path. Refer to the man pages for the xset command for additional information.

```
*helvetica-bold-r-*--14*ISO8859-1
*helvetica-bold-r-*--18*ISO8859-1
*new century schoolbook-bold-r-*--12*ISO8859-1
*new century schoolbook-bold-r-*--24*ISO8859-1
*courier-bold-r-normal--14-*ISO8859-1
```
# Appendix A EPD.Connect Product Structure File

This appendix describes the product structure file. The following topics are presented:

- About the Product Structure File
- Format of the Product Structure File
- Example of a Product Structure File
- Converting Product Structure Trees to CAMU

### About the Product Structure File

One input to EPD.Connect is a formatted ASCII file, called the product structure file. A product structure file defines a hierarchy of components. Each component is defined by a name, may have an optional item associated with it, and has an unlimited number of attributes. The name of the product structure file defaults to ps.

### Format of the Product Structure File

The product structure file consists of a number of single-line records. Each record has the following format:

item\_number keyword value

- Parameter item number is an integer used to group together the entries for a specific component.
- Parameters keyword and value provide information that defines a component in the tree.

The following table describes valid keywords.

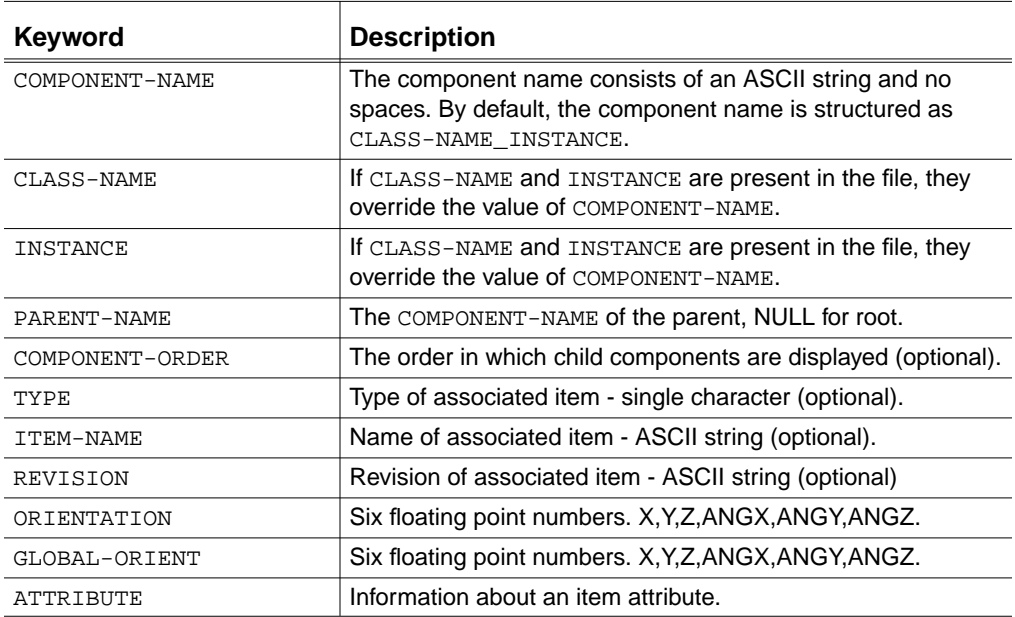

The valid item types for the associated data are as follows:

- A (CADDS assembly)
- T (Product Structure file)
- P (CADDS and CAD/CAM assemblies/parts)
- $\bullet$  F (File)

An ATTRIBUTE entry can be applied to most components. The format of an ATTRIBUTE entry is as follows:

ATTRIBUTE attribute\_data

The parameter attribute data defines a class attribute or instance attribute, as follows:

component name:attribute name:CLASS:value[:LINK]

component name:attribute name:INSTANCE:value[:LINK]

Please note: Notice the use of the colon (:) as a delimiter.

The item numbers in the file must be sequential, starting at 1, and must increase incrementally through the file for each type of entry.

When configurations are created or edited with EPD.Connect, EPD.Connect checks for duplicate instances of components within the tree. It does not check whether multiple instances of subassemblies are correct.

#### Example of a Product Structure File

The following example shows the product structure for psdoc, which consists of two componenets, root\_1 component and comp\_1 component with associated CADDS part and attributes.

- 1 COMPONENT-NAME psdoc\_1
- 1 CLASS-NAME psdoc
- 1 INSTANCE 1
- 1 PARENT-NAME NULL
- 1 ITEM-NAME PSDOC
- 1 TYPE T PS Y
- 1 COMPONENT-ORDER 1
- 1 ORIENTATION 0.0 0.0 0.0 0.0 0.0 0.0
- 2 COMPONENT-NAME root\_1
- 2 CLASS-NAME root

```
2 INSTANCE 1
2 PARENT-NAME psdoc_1
2 ITEM-NAME ADJ.ARM
2 TYPE P CADDS N
2 COMPONENT-ORDER 2
2 ORIENTATION 0 0 0 0 0 0
1 ATTRIBUTE root_1:MAKE:INSTANCE:ABC::0:1:1
2 ATTRIBUTE root_1:NAME:CLASS:XYZ:LINK:0:1:1
3 COMPONENT-NAME comp_1
3 CLASS-NAME comp
3 INSTANCE 1
3 PARENT-NAME psdoc_1
3 ITEM-NAME ADJ.RIVET
3 TYPE P CADDS N
3 COMPONENT-ORDER 1
3 ORIENTATION 0 0 0 0 0 0
```
You can create a product structure file by using an external program or by using the Edit menu within EPD.Connect.

### Converting Product Structure Trees to **CAMU**

You can convert an EPD. Connect product structure file  $(\gamma_{\text{ps}})$  to a CAMU assembly database (\_db) by activating the Product Structure and filing it as a CAMU application type. Follow these steps:

- **1.** Invoke EPD.Connect.
- **2.** Select the Structure tab in the Information Browser.
- **3.** Select File > Open from the top bar.

The Open Configuration property sheet appears.

**4.** Specify the Product Structure file type in the Application field.

Please note: You can obtain a list of all available <u>ps</u> files by specifying an asterisk in the Name field and selecting the Query option. Selecting an assembly from this list passes the assembly name to the Name field.

- **5.** Specify the assembly name in the Name field.
- **6.** Specify any other desired settings and select Open to activate the assembly.

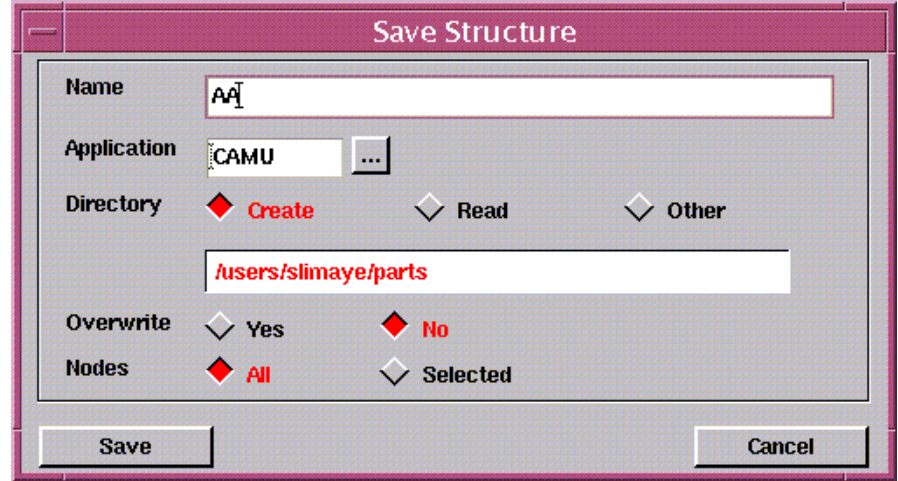

**7.** Select File > Save As. This will launch the Save Structure panel.

**8.** Specify CAMU in the Application field and click Save to save the file as a CAMU assembly (\_db).

**9.** Open the converted CAMU file in the Product Structure window, using the Open Configuration panel. Click the OK or Apply button in the Open Configuration panel.

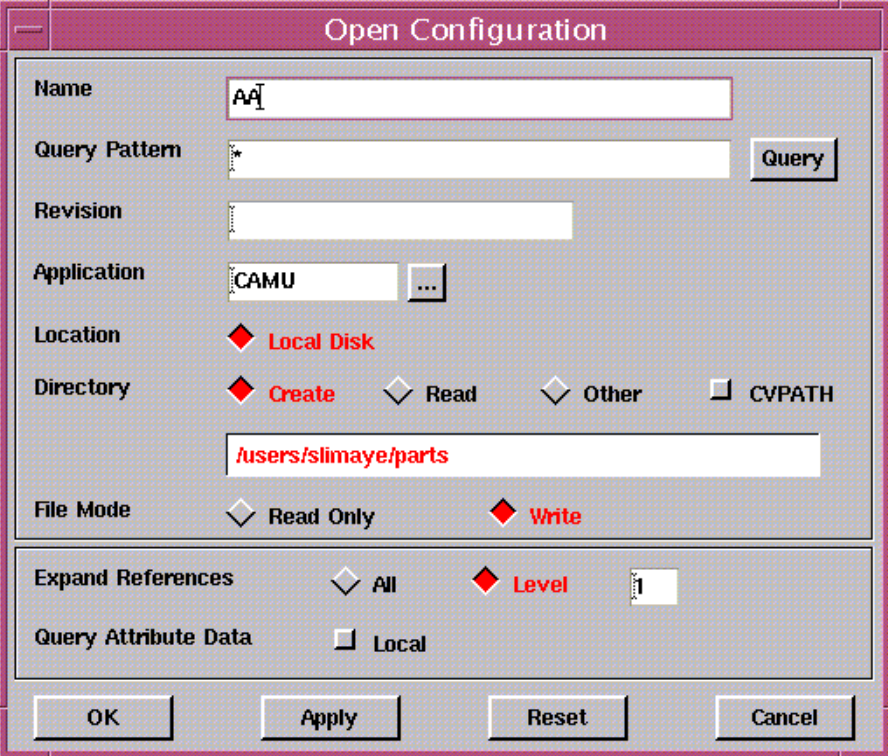

# Appendix B **EPD.Connect Action** Codes

This appendix describes EPD.Connect action codes.

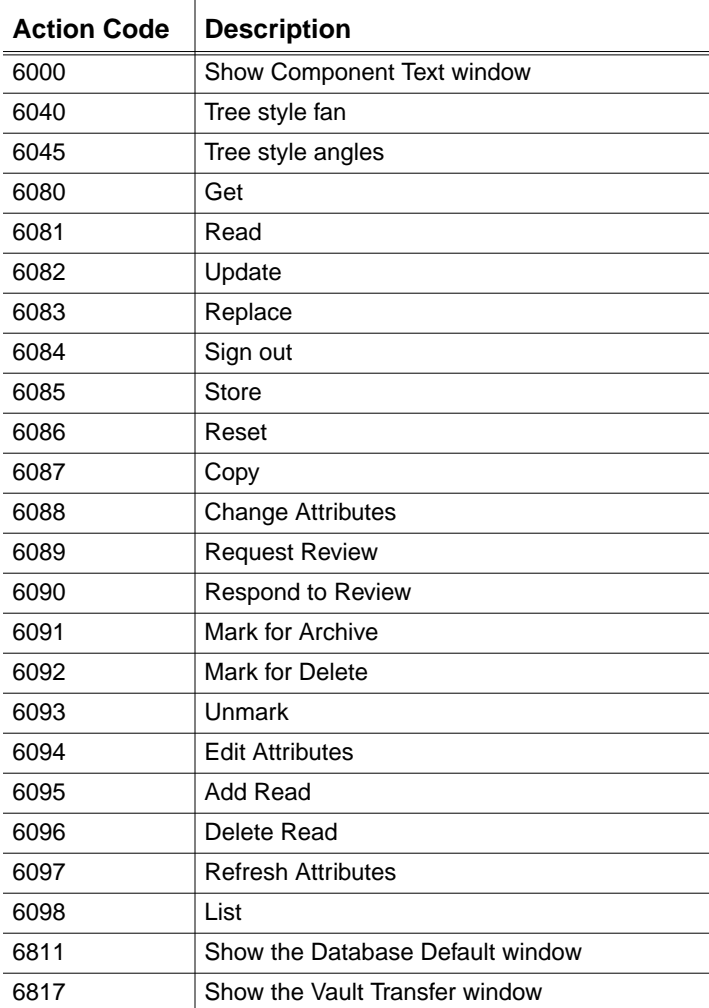

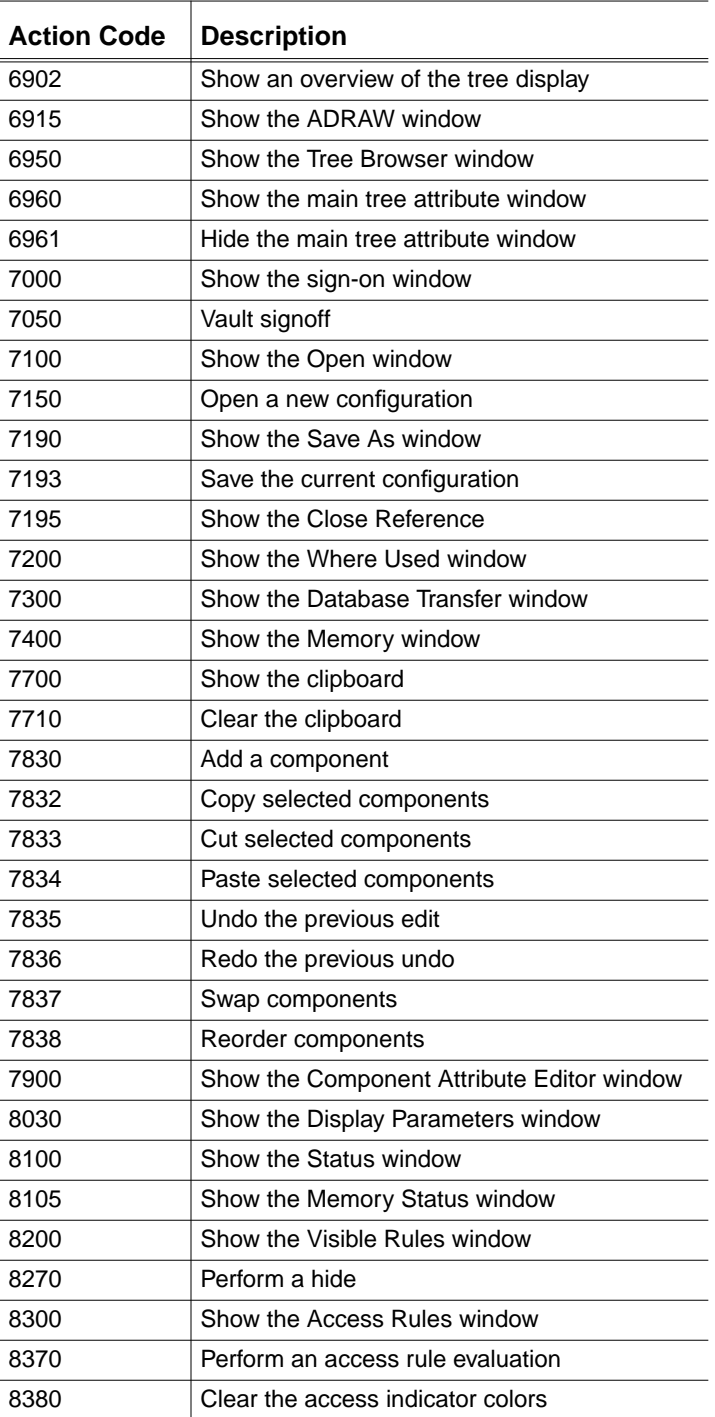

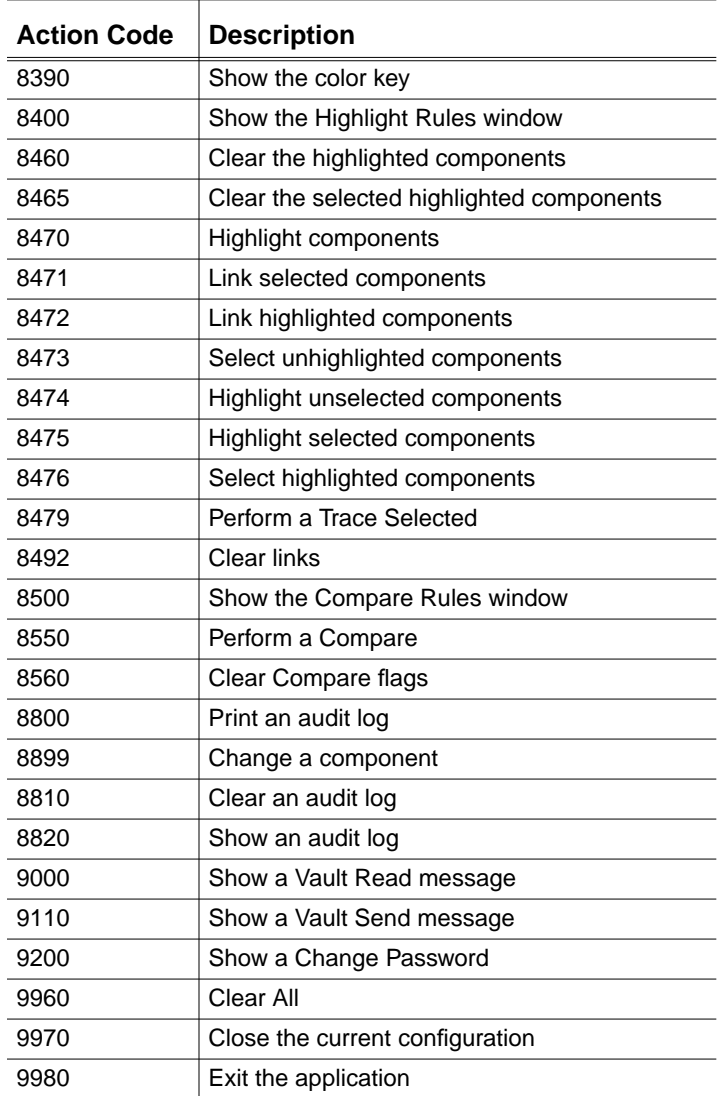

# Appendix c **EPD.Connect** Preconfiguration **Checklist**

Before you attempt any of the configuration tasks in this book, complete the tasks on this checklist to ensure that the configuration will be successful.

[ ] Have system and software backups been performed?

- \_\_ Operating system \_\_ Optegra software
- \_\_ Oracle software
- \_\_ Oracle database(s)

[] Is the required version of the operating system running?

[] Are necessary patches installed?

[] Is Oracle software installed?

\_\_ Are init\${ORACLE\_SID}.ora parameters edited?

\_\_ Has the directory \${ORACLE\_HOME}/dbs been created?

[] Are storage pools created (at least two)?

\_\_ Are the pools owned by edm?

- \_\_ Are the pools members of group dba?
- \_\_ Is the pools mode 770?
- [] Has Optegra software been loaded using SLIC?
- [] Have you started Oracle?

# Index

## Symbols

.caddrsc-local-win 4-20 .caddsrc 4-5, 4-18 .caddsrc-local 4-6 .cshrc 4-17 .Edmgui 4-18 .gaf 4-2 .gbf 4-2 .login 4-17  $-db$  4-5  $\_td$  4-2

## A

ANSPATH 6-2

### B

**Buttons** creating a button set 9-4

# C

CA\_ACCESS\_TEMPDIR 8-5 CA APPLICATION 8-10 CA\_APPLICATIONS 8-5 CA\_ASSYPREFIX 8-15, 8-16 CA\_AUTO\_LOAD 6-5 CA\_AUTO\_SIGNON 6-5 CA\_BINDIR 4-4 CA\_BUTTON\_DIR 8-6, 9-3 CA\_BUTTON\_FILE 8-6, 9-3 CA\_BUTTON\_LDIR 8-6, 9-3 CA\_BUTTON\_LFILE 9-3 CA\_CHECK\_INSTANCE 8-8 CA\_CHECK\_TD\_SUR 8-12 CA\_CLOSE\_ICON 8-6 CA\_COMPARE\_CHANGED 8-2, 9-14 CA\_COMPARE\_NEW 8-2, 9-14 CA\_COMPARE\_REPORT 8-5, 9-13 CA\_COMPARE\_SAME 8-2, 9-14 CA\_COMPONENT\_DELIM 8-3 CA\_COMPONENT\_TEXT 8-3 CA\_CONFIGURATION 8-10 CA\_CREATE\_TRIGGER 8-6, 10-4 CA\_CREATEMASK 8-6 CA\_CUSTOM\_MENUS 8-5

CA\_CUSTOM\_POPUPS 8-5 CA\_DATA 4-4, 8-4, 9-4 CA\_DESCR\_DEFAULT 6-7 CA\_DESCR\_LABEL 6-7 CA\_DESCR\_READONLY 6-7 CA\_DIR 3-9, 8-4 CA\_DISPLAY\_PREC 8-11 CA\_DYNAMIC\_PULLDOWN 8-9 CA\_EDIT\_ON 8-8 CA\_EDM\_DEFERRED 8-9 CA\_EDM\_PASSWORD 6-5 CA\_EDM\_USER 6-5 CA\_ENABLE\_LOCKING 8-10 CA\_ENABLE\_PS 8-7 CA\_EXPLODE\_CONFIG 8-7 CA\_EXTRACT 8-4, 10-2 CA\_EXTRACT\_ADRAW\_DIR 10-3 CA\_EXTRACT\_ASSY\_DIR 10-2 CA\_EXTRACT\_FILE\_DIR 10-3 CA\_EXTRACT\_PART\_DIR 10-2, 10-3 CA\_EXTRACT\_PS\_DIR 10-2 CA\_FILE\_ENV 8-8 CA\_FONT 8-3 CA\_FONT\_DIR 8-5 CA\_GET\_OVERWRITE 8-8 CA\_GLOBAL\_CHANGE\_ ITEMNAME 8-7 CA\_GTCODE\_DEFAULT 6-7 CA\_GTCODE\_LABEL 6-7 CA\_GTCODE\_READONLY 6-7 CA\_HELP 8-5 CA\_HIGH\_TEMPDIR 8-5 CA\_ICONS 8-5, 9-3 CA\_LINK\_COLOR 8-2 CA\_LINK\_FOLLOW 8-9 CA\_LIST\_FONT 8-4 CA\_LIST\_LOCAL\_LONG 8-9 CA\_LIST\_LOCAL\_SHORT 8-9 CA\_LOCATION 8-10 CA\_LOCK\_READ 8-15 CA\_LOCKING\_DEFAULT 8-10

CA\_LT\_ACTION 6-9 CA\_LT\_ACTION\_DATE 6-9 CA\_LT\_ACTIONBSO 6-9 CA\_LT\_APPLICATION 6-8 CA\_LT\_ATTRIBUTE 6-9 CA\_LT\_ATTRSET 6-9 CA\_LT\_ATTRVALUE 6-9 CA\_LT\_CLASS 6-8 CA\_LT\_DB\_NAME 6-8 CA\_LT\_DESCR 6-9 CA\_LT\_GTCODE 6-9 CA\_LT\_LOCAL\_NAME 6-8 CA\_LT\_LOCATION 6-8 CA\_LT\_NODE 6-8 CA\_LT\_PARTNO 6-9 CA\_LT\_PROJECT 6-8 CA\_LT\_REVISION 6-8 CA\_LT\_STATUS 6-8 CA\_LT\_STORE 6-9 CA\_LT\_STORE\_DATE 6-9 CA\_LT\_STOREBSO 6-9 CA\_LT\_SYSCODE 6-9 CA\_LT\_SYSTYPE 6-9 CA\_LT\_UPBSO 6-9 CA\_LT\_UPDATE 6-9 CA\_LT\_UPDATE\_DATE 6-9 CA\_LT\_USEDBY 6-8 CA\_LT\_USERTYPE 6-9 CA\_MAX\_ITEMS\_PER\_CACHE 8-11 CA\_MENU\_FONT 8-3 CA\_MENUS 8-5 CA\_NODE\_BACK\_COLOR 8-2 CA\_NODE\_COLOR 8-2 CA\_NODE\_SEL\_COLOR 8-2 CA\_OPEN\_DIR\_NO 8-10 CA\_ORIENT\_ANG\_TOL 8-12, 9-15 CA\_ORIENT\_XYZ\_TOL 8-12, 9-15 CA\_OUTPUT\_PREC 8-11 CA\_PARTNO\_DEFAULT 6-7 CA\_PARTNO\_LABEL 6-7 CA\_PARTNO\_READONLY 6-7

CA\_PRESERVE\_ATTRS 8-7 CA\_PRINT\_COMMAND 8-9 CA\_QUERIES 8-5 CA\_QUERY\_DIR 8-5 CA\_QUERY\_INFO 8-11 CA\_RB\_ENABLED 2-9 CA\_READ\_OVERWRITE 8-8 CA\_READPREFIX 8-15, 8-16 CA\_REF\_COLOR 8-2 CA\_REPORT\_DIR 8-6, 9-10, 9-11, 9-12, 9-14 CA\_REPORT\_PREC 8-11 CA\_RESOURCES 8-6 CA\_REV\_INTERP 8-8 CA\_REVISION 8-10 CA\_SAVE\_TEMPLATE 8-9 CA\_SCRIPTS 4-4, 8-4 CA\_SELECT\_MODE 8-11 CA\_SELECT\_STATE 8-11 CA\_SMALL\_FONT 8-3, 8-4 CA\_STATE\_DIR 8-6 CA\_STORE\_CLASS 6-6 CA\_STORE\_PROJECT 6-6 CA\_STORE\_SIGNOUT 6-6 CA\_STRUCTURE\_TEXT 8-3 CA\_STYPE\_DEFAULT 6-6 CA\_STYPE\_LABEL 6-6 CA\_STYPE\_READONLY 6-7 CA\_TEMP 3-7, 8-5 CA\_TEMPLATES 8-5 CA\_TRACE\_COLOR 8-2 CA\_TREE\_FONT 8-4 CA\_TRIGGER 8-6 CA\_UTYPE\_DEFAULT 6-6 CA\_UTYPE\_LABEL 6-6 CA\_UTYPE\_READONLY 6-6 CA\_VIS\_TEMPDIR 8-6 CA\_WU\_LINK\_COLOR 8-2 CADDS Vault attribute file 10-2 CADDS CAMU and smaller CADDS windows 4-18

configuration 4-5 requirement 4-5 CADDS to STEP and STEP to CADDS translators configuring 5-27 CADDS to STEP AP203 translator putap203.ini 5-28 CAMU\_EXPAND\_REF\_ENABLE 8-16 **CATIA** configuration 5-19 cfg1024.ini 3-2, 3-3, 3-9 cfg1152.ini 3-2, 3-3 cfg1280.ini 3-2 cfg800.ini 3-2, 3-3, 3-10, 3-11 cfgmotif.ini 3-11 cfgmotif.ini-UNIX 3-2 cfgtemp.ini 3-10 cfgwin95 3-3 cfgwin95.ini 3-11 cfgwin95.ini—Windows 3-3 CLASH\_CHECK\_COMP\_READ 8-13 CLASH\_COMP\_MAX\_CLASHES\_FIRST 8-14 CLASH\_FIND\_AGAIN\_IF\_COM\_DIS 8-1 3 CLASH\_IGNORE\_DUPLICATE 8-13 CLASH\_IGNORE\_FILE\_ERRORS 8-13 CLASH\_MEMORIZE\_EXTENTS 8-12 CLASH\_OPTIMIZE\_ZONING 8-13 CLASH\_ZONING\_NOLAY 8-13 CMOM 2-7 CMOM\_CLIENT\_TIMEOUT 5-10 CMOM\_DISPLAY 5-10 CMOM\_DOMAIN 5-10 **Colors** reflecting comparison results 9-14 setting 8-2 **Comparison** reporting results 9-13 setting colors to reflect results 9-14 setting tolerances 9-14 Component selection

controlling 8-11 Component text setting 8-3 Configuring EPD.Connect 3-5 Custom menus command format 9-8 **Customization** ptcarb.ini file 5-16 cvepd.ini 2-2, 2-6, 2-7, 3-1, 3-2, 3-3, 3-5, 3-6, 3-7, 3-8, 3-9, 3-10, 3-11, 4-2, 4-4 cvobj Component 5-6

# D

DATA\_DIRECTORY 2-4 ddinstall **Scripts** ddinstall 4-8 DDL\_PATH 5-9 **Directories** defining for applications 8-14 reports directory 9-11 specifying primary directories 8-4 specifying subdirectories 8-5 DISPLAY 5-10 Documentation, printing from Portable Document Format (PDF) file xxi dtconfig 2-10 dtconfiginfo.txt 2-10

# E

EDM\_AVAILABLE 2-9 edmdvinstall 4-8 edminstall 4-8 edmosrv 6-2 Enabling Nested Reference Assemblies 8-1

Environement variables EPD\_HTMLBROW\_DIR 2-7 EPD\_HTMLBROW\_NAME 2-7 PVS PICTURE 2-6 Environment variable CMOM\_CLIENT\_TIMEOUT 5-10 CMOM\_DISPLAY 5-10 CMOM\_DOMAIN 5-10 DATA\_DIRECTORY 2-4 DDL\_PATH 5-9 DISPLAY 5-10 EPD\_HOME 5-10 MEDPROJ\_PATH 5-9 **Environment** variableEDM\_AVAILABLE 2-9 Environment variables ANSPATH 6-2 CA\_ACCESS\_TEMPDIR 8-5 CA\_APPLICATION 8-10 CA\_APPLICATIONS 8-5 CA\_ASSYPREFIX 8-15 CA\_AUTO\_LOAD 6-5 CA\_AUTO\_SIGNON 6-5 CA\_BINDER 4-4 CA\_BUTTON\_DIR 8-6 CA\_BUTTON\_FILE 8-6 CA\_BUTTON\_LDIR 8-6 CA\_BUTTON\_LFILE 8-6 CA\_CHECK\_INSTANCE 8-8 CA\_CHECK\_TD\_SURF 8-12 CA\_CLOSE\_ICON 8-6 CA\_COMPARE\_CHANGED 8-2 CA\_COMPARE\_NEW 8-2 CA\_COMPARE\_REPORT 8-5 CA\_COMPARE\_SAME 8-2 CA\_COMPONENT\_DELIM 8-3 CA\_COMPONENT\_TEXT 8-3 CA CONFIGURATION 8-10 CA\_CREATE\_TRIGGER 8-6 CA\_CUSTOM\_MENUS 8-5 CA\_CUSTOM\_POPUPS 8-5

CA\_DATA 4-4, 8-4 CA\_DESC\_LABEL 6-7 CA\_DESC\_READONLY 6-7 CA\_DIR 3-9, 8-4 CA\_DISPLAY\_PREC 8-11 CA\_DYNAMIC\_PULLDOWN 8-9 CA\_EDIT\_ON 8-8 CA\_EDM\_DEFERRED 8-9 CA\_EDM\_PASSWORD 6-5 CA\_EDM\_USER 6-5 CA\_ENABLE\_LOCKING 8-10 CA\_ENABLE\_PS 8-7 CA\_EXPLODE\_CONFIG 8-7 CA\_EXTRACT 8-4 CA\_FILE\_ENV 8-8 CA\_FONT 8-3 CA\_FONT\_DIR 8-5 CA\_GET\_OVERWRITE 8-8 CA\_GLOBAL\_CHANGE\_ITEMNAME 8-7 CA\_GTCODE\_DEFAULT 6-7 CA\_GTCODE\_LABEL 6-7 CA\_GTCODE\_READONLY 6-7 CA\_HIGH\_TEMPDIR 8-5 CA\_ICONS 8-5 CA\_LINK\_COLOR 8-2 CA\_LINK\_FOLLOW 8-9 CA\_LIST\_FONT 8-4 CA\_LIST\_LOCAL\_LONG 8-9 CA\_LIST\_LOCAL\_SHORT 8-9 CA\_LOCATION 8-10 CA\_LOCK\_READ 8-15 CA\_LOCK\_REAL 8-15 CA\_LOCKING\_DEFAULT 8-10 CA\_LT\_ACTION 6-9 CA\_LT\_ACTION\_DATE 6-9 CA\_LT\_ACTIONSO 6-9 CA\_LT\_APPLICATION 6-8 CA\_LT\_APROJECT 6-8 CA\_LT\_ATTRIBUTE 6-9 CA\_LT\_ATTRSET 6-9 CA\_LT\_ATTRVALUE 6-9

CA\_LT\_CLASS 6-8 CA\_LT\_DB\_NAME 6-8 CA\_LT\_DESC\_6-9 CA\_LT\_GTCODE 6-9 CA\_LT\_LOCAL\_NAME 6-8 CA\_LT\_LOCATION 6-8 CA\_LT\_NODE 6-8 CA\_LT\_PARTNO 6-9 CA\_LT\_REVISION 6-8 CA\_LT\_STATUS 6-8 CA\_LT\_STORE 6-9 CA\_LT\_STORE\_DATE 6-9 CA\_LT\_STOREBSO 6-9 CA\_LT\_SYSCODE 6-9 CA\_LT\_SYSTYPE 6-9 CA\_LT\_UPBSO 6-9 CA\_LT\_UPDATE 6-9 CA\_LT\_UPDATE\_DATE 6-9 CA\_LT\_USEDBY 6-8 CA\_LT\_USERTYPE 6-9 CA\_MENU\_FONT 8-3 CA\_MENUS 8-5 CA\_NODE\_BACK\_COLOR 8-2 CA\_NODE\_COLOR 8-2 CA\_NODE\_SEL\_COLOR 8-2 CA\_OPEN\_DIR\_NO 8-10 CA\_ORIENT\_ANG\_TOL 8-12 CA\_ORIENT\_XYZ\_TOL 8-12 CA\_OUTPUT\_PREC 8-11 CA\_PARTNO\_DEFAULT 6-7 CA\_PARTNO\_LABEL 6-7 CA\_PARTNO\_READONLY 6-7 CA\_PRESERVE\_ATTRS 8-7 CA\_PRINT\_COMMAND 8-9 CA\_QUERIES 8-5 CA\_QUERY\_DIR 8-5 CA\_QUERY\_INFO 8-11 CA\_RB\_ENABLED 2-9 CA\_READ\_OVERWRITE 8-8 CA\_READPREFIX 8-15 CA\_REF\_COLOR 8-2, 8-5

CA\_REPORT\_DIR 8-6 CA\_REPORT\_PREC 8-11 CA\_RESOURCES 8-6 CA\_REV\_INTERP 8-8 CA\_REVISION 8-10 CA\_SAVE\_TEMPLATE 8-9 CA\_SCRIPTS 4-4, 8-4 CA\_SELECT\_MODE 8-11 CA\_SELECT\_STATE 8-11 CA\_SMALL\_FONT 8-4 CA\_STATE\_DIR 8-6 CA\_STORE\_CLASS 6-6 CA\_STORE\_PROJECT 6-6 CA\_STORE\_SIGNOUT 6-6 CA\_STRUCTURE\_TEXT 8-3 CA\_STYPE\_DEFAULT 6-6 CA\_STYPE\_LABEL 6-6 CA\_TEMP 3-7, 8-5 CA\_TEMPLATES 8-5 CA\_TRACE\_COLOR 8-2 CA\_TREE\_FONT 8-4 CA\_TRIGGER 8-6 CA\_UTYPE\_DEFAULT 6-6 CA\_UTYPE\_LABEL\_6-6 CA\_UTYPE\_READONLY 6-6 CA\_VIS\_TEMPDIR 8-6 CA\_WU\_LINK\_COLOR 8-2 CVCREATESTEP 5-25 EDM\_AVAILABLE 2-9 EPD\_HOME 2-2 EPD\_HTMLBROW\_CMDFMT 2-7 for configuring EPD.Connect 3-5 servercharacterse 2-10 setting 3-5, 3-6 EPD Roles disk and swap space 11-3 hardware configurations 11-2 license requirements 11-3 loading 11-4 software configurations 11-2 system requirements 11-2

EPD.Visualizer configuration 4-3 EPD\_HOME 2-2, 5-10 EPD\_HTMLBROW\_CMDFMT 2-7 EPD\_HTMLBROW\_DIR 2-7 EPD\_HTMLBROW\_NAME 2-7 epdconn.in 3-11 epdconn.ini 3-2, 3-3, 3-6, 3-7, 3-9, 3-10, 3-11, 8-2, 10-3 Event triggers editing 10-4 location of 10-2 setting 10-2 explorer.in 2-2, 3-6, 3-7 explorer.ini 3-2, 3-3, 3-9, 3-11, 4-2, 4-4 Extracting Orientation Information 5-16

# F

File banes cvepd.ini 3-2 File names .caddrsc-local-win 4-20 .caddsrc 4-18 .caddsrc-local 4-6 .cshrc 4-17 .Edmgui 4-18 .gaf 4-2 .gbf 4-2 .login 4-17  $-db$  4-5 \_td 4-2 caddsrc-local 4-5 cfg1024.ini 3-2, 3-3, 3-9 cfg1152.ini 3-2, 3-3, 3-10 cfg1280.ini 3-2, 3-3, 3-9, 3-11 cfg800.in 3-10 cfg800.ini 3-2, 3-3, 3-11 cfgmotif.in 3-11

cfgmotif.ini—UNIX 3-2 cfgwin95.ini 3-11 cvepd.in 2-9 cvepd.ini 2-2, 2-6, 2-7, 3-1, 3-3, 3-5, 3-6, 3-7, 3-8, 3-9, 3-10, 4-2, 4-4 dtconfig 2-10 dtconfiginfo.txt 2-10 epdconn.ini 3-2, 3-3, 3-6, 3-7, 3-8, 3-9, 3-11 explorer.in 3-7 explorer.ini 2-2, 3-2, 3-3, 3-6, 3-9, 3-11, 4-2, 4-4 Get.pl 5-11 getap203.ini 5-27 icfg1280.ini 3-2 infobrowser.ini 3-3, 3-4 medusaif 5-6 medusarb.ini 5-6 nsm.confi 4-17 pm.config 2-8, 4-17, 5-22, 5-29 proeif 5-12 ptcarb.ini 5-16 Read.pl 5-11 registry.ini 3-3, 3-4 Replace.pl 5-11 Signoff.pl 5-11 Signon.pl 5-11 Store.pl 5-11 template.caddsrc 2-4 Update.pl 5-11 vault.ini 3-3, 3-4 Functional Components 5-6

## G

Geometric accuracy controlling positioning 8-11 controlling storage precision 8-11 Get.pl 5-11

infobrowser.ini 3-3, 3-4 Initialization files 3-6, 3-7 cfg1024.ini 3-2, 3-3, 3-9 cfg1280.ini 3-2, 3-3, 3-9, 3-10 cfg800.ini 3-2, 3-3, 3-10 cfgmotif.ini 3-2, 3-10 cfgtemp.ini 3-10 cfgwin95.ini 3-2, 3-3, 3-10 cvepd.ini 2-6, 3-5, 3-6, 3-8 epdconn.ini 3-5, 3-6, 3-9, 8-2, 10-3 explorer.ini 3-9, 4-4 Installing EPD Roles 11-2 Installing EPD.Connect on the same system as Vault 4-8

I

## L

Local defaults modifying 3-6 Locale for a Language 2-11

# NЛ

Mask 8-6 MEDPROJ\_PATH 5-9 Medusa executable 5-6 initialization file 5-6 medusaif 5-6 medusarb.ini 5-6 **Menus** Compare Report menu 9-14 Migration of Data for Optegra Interface for Pro/ENGINEER 5-15

## N

**Navigator** upgrading from 7-2 navinstall 4-7, 4-8, 4-9 navsetup 4-8, 4-17 Nested Reference Assembly 8-16 enabling 8-16 nsm.config 6-3

# O

Open Configuration window setting up 8-10

## P

Part\_type 5-15 PTCASM 5-15 PTCDRW 5-15 PTCFRM 5-15 PTCLAY 5-15 PTCPRT 5-15 pm.config 4-17, 5-22, 5-29, 6-3 environment variable 6-2 pm.config file identifying Vault access 6-3 Printing documentation from Portable Document Format (PDF) file xxi Product Background 5-6 Product Structure file (\_ps) example A-3 format A-2 purpose A-2 proeif 5-12 ptcarb.ini 5-16 PTCRB\_REPOSIT 5-16 .optnav file 5-16

Navigator startup script 5-16 PVS\_PICTURE 2-6

## R

Read.pl 5-11 Refresh tool exiting 7-2 restarting 7-2 running 7-2 registry.ini 3-3 Replace.pl 5-11 Report data file content 9-15 format 9-15 purpose 9-15 Reports displaying 9-15 tree comparison 9-13 tree report 9-10 Revised label displaying 6-10

## S

**Scripts** edmdvinstall 4-8 edminstall 4-8 navinstall 4-7, 4-8, 4-9 navsetup 4-8, 4-17 servercharacterset 2-10 setenv command defining environment variables 3-5, 3-6 Signoff.pl 5-11 Signon.pl 5-11 Simultaneous EPD.Connect sessions 3-7 STEP AP203 to CADDS

getap203.ini 5-28 Store.pl 5-11

# T

Tessellation file controlling the transfer of 8-12 Text fonts setting for interface 8-3 Timeouts, controlling 2-7 Tree comparison report generating 9-13 Tree report generating 9-10

# U

Update.pl 5-11

# V

Vault automatic startup 6-5 connecting to 2-9 launching 6-5 PC installation 2-9 pm.config 4-17, 6-2 setting transfer triggers 10-2 Win95 2-10 Vault Query Options window setting defaults 6-8 Vault Store window setting defaults 6-6 Vault Transfers window setting defaults 6-8 vault.ini 3-3, 3-4